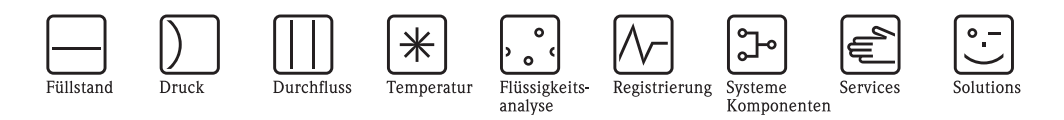

Betriebsanleitung

# Proline Prosonic Flow 93C FOUNDATION Fieldbus

Ultraschall–Durchfluss–Messsystem

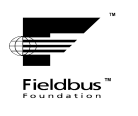

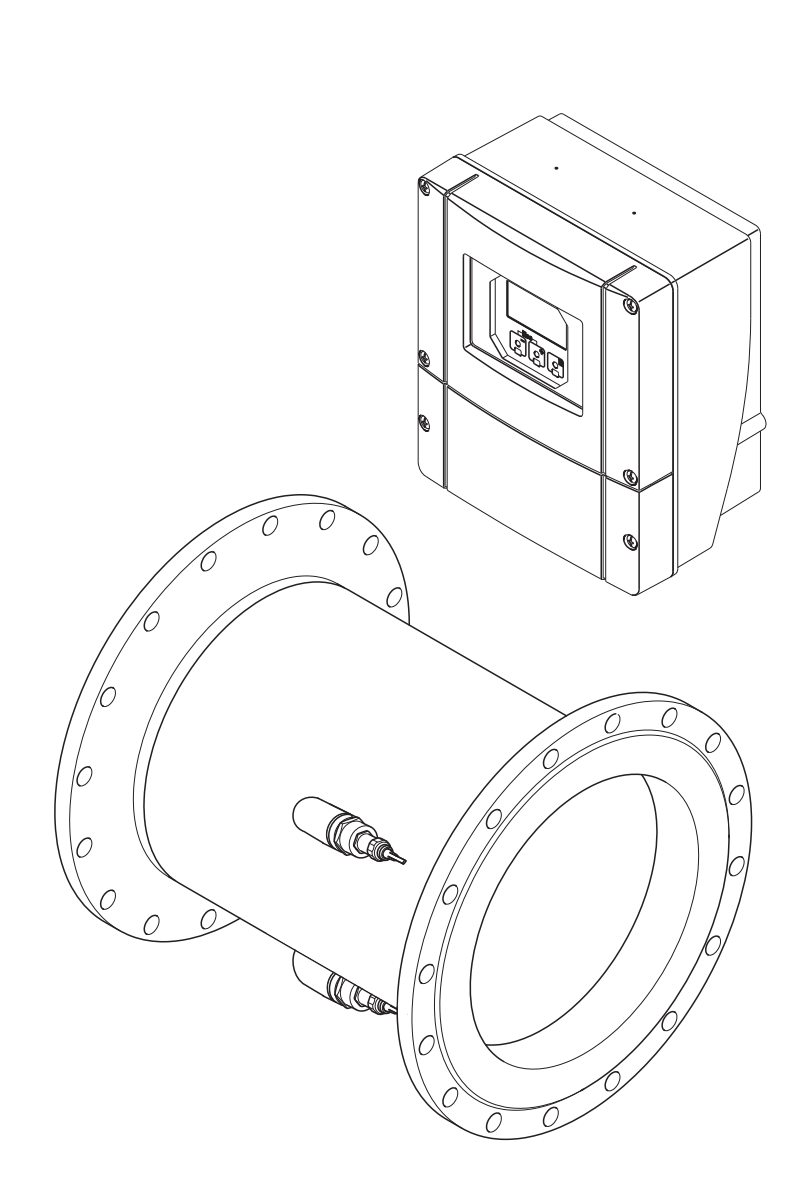

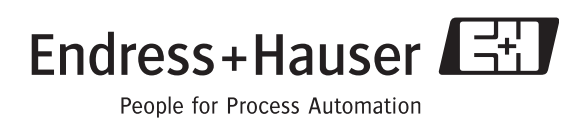

BA00145D/06/DE/13.10 71121225 gültig ab Version V 3.00.XX (Gerätesoftware)

## **Inhaltsverzeichnis**

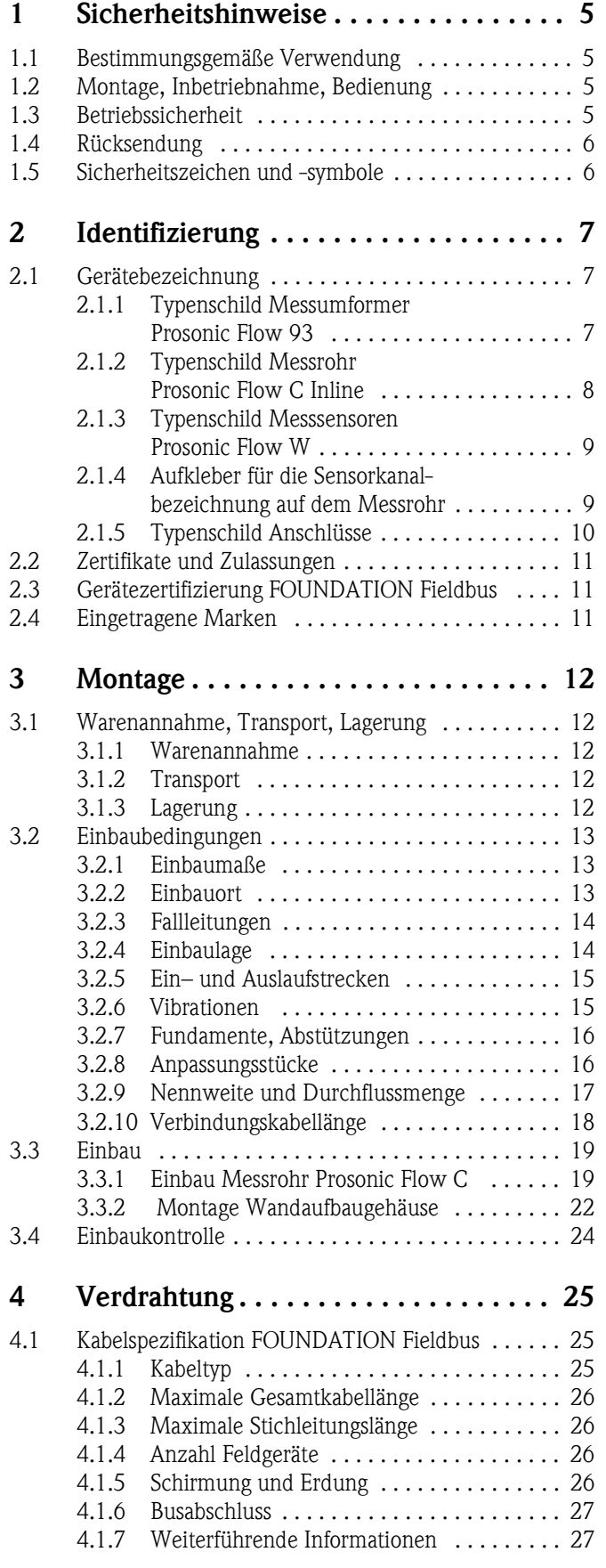

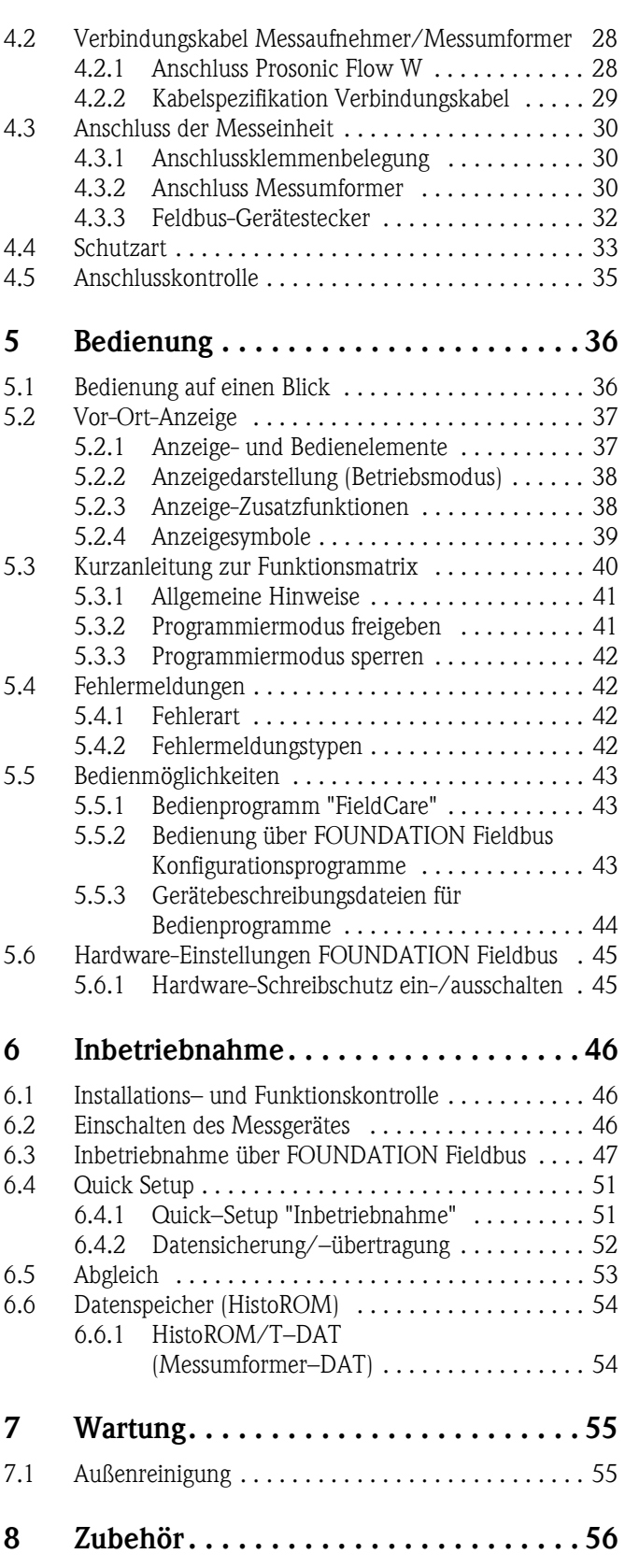

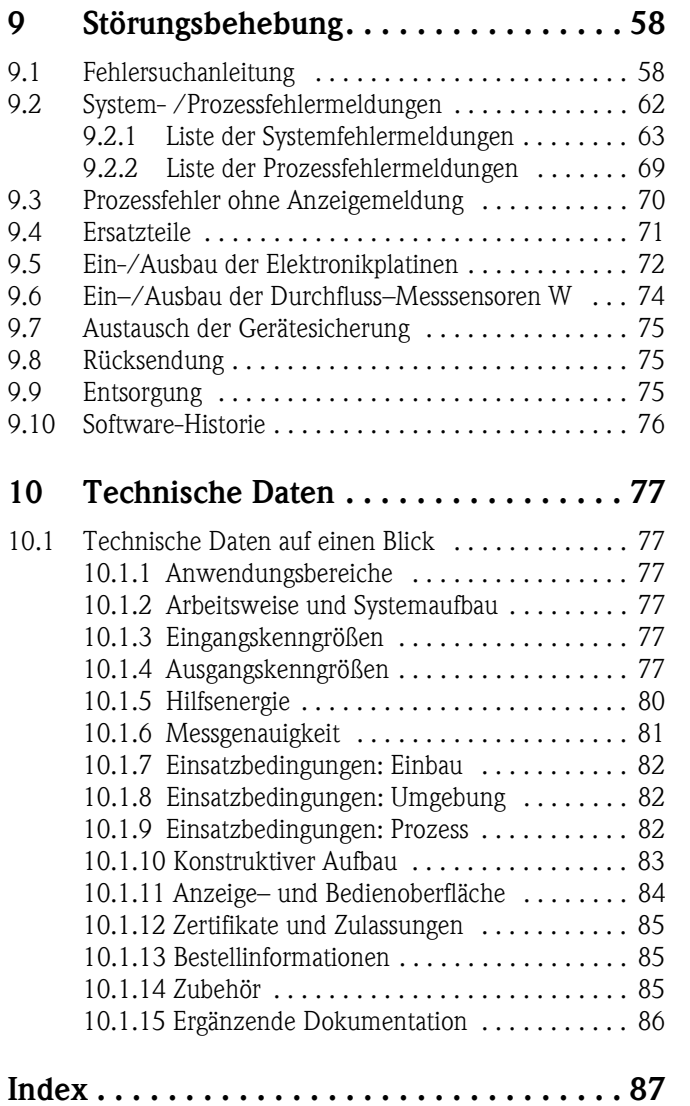

## <span id="page-4-0"></span>**1 Sicherheitshinweise**

### <span id="page-4-1"></span>**1.1 Bestimmungsgemäße Verwendung**

Das in dieser Betriebsanleitung beschriebene Messgerät darf nur für die Durchflussmessung von Flüssigkeiten in geschlossenen Rohrleitungen verwendet werden.

#### <span id="page-4-4"></span>Beispiele:

- Säuren, Laugen, Farben, Öle
- Verflüssigtes Gas
- Ultrareines Wasser mit niedriger Leitfähigkeit, Wasser, Abwasser

Neben dem Volumenfluss wird auch immer die Schallgeschwindigkeit des Messstoffs gemessen. Es können verschiedene Messstoffe unterschieden oder die Messstoffqualität kann überwacht werden.

Bei unsachgemäßem oder nicht bestimmungsgemäßem Gebrauch kann die Betriebssicherheit aufgehoben werden. Der Hersteller haftet für dabei entstehende Schäden nicht.

## <span id="page-4-2"></span>**1.2 Montage, Inbetriebnahme, Bedienung**

Beachten Sie folgende Punkte:

- Montage, elektrische Installation, Inbetriebnahme und Wartung des Gerätes dürfen nur durch ausgebildetes Fachpersonal erfolgen, das vom Anlagenbetreiber dazu autorisiert wurde. Das Fachpersonal muss diese Betriebsanleitung gelesen und verstanden haben und deren Anweisungen befolgen.
- Das Gerät darf nur durch Personal bedient werden, das vom Anlagenbetreiber autorisiert und eingewiesen wurde. Die Anweisungen in dieser Betriebsanleitung sind unbedingt zu befolgen.
- Bei speziellen Messstoffen, inkl. Medien für die Reinigung, ist Endress+Hauser gerne behilflich, die Korrosionsbeständigkeit messstoffberührender Materialien abzuklären.

Kleine Veränderungen der Temperatur, Konzentration oder Grad der Verunreinigung im Prozess können jedoch Unterschiede in der Korrosionsbeständigkeit nach sich ziehen. Daher übernimmt Endress+Hauser keine Garantie oder Haftung hinsichtlich Korrosionsbeständigkeit messstoffberührender Materialien in einer bestimmten Applikation.

Für die Auswahl geeigneter messstoffberührender Materialien im Prozess ist der Anwender verantwortlich.

- Bei Schweißarbeiten an der Rohrleitung darf die Erdung des Schweißgerätes nicht über das Messgerät erfolgen.
- Der Installateur hat dafür Sorge zu tragen, dass das Messsystem gemäß den elektrischen Anschlussplänen korrekt angeschlossen ist. Der Messumformer ist zu erden, außer wenn besondere Schutzmaßnahmen getroffen wurden (z.B. bei galvanisch getrennter Hilfsenergie SELV oder PELV).
- Beachten Sie grundsätzlich die in Ihrem Land geltenden Vorschriften bezüglich Öffnen und Reparieren von elektrischen Geräten.

## <span id="page-4-3"></span>**1.3 Betriebssicherheit**

Beachten Sie folgende Punkte:

- Messsystemen, die im explosionsgefährdeten Bereich eingesetzt werden, liegt eine separate Ex-Dokumentation bei, die ein fester Bestandteil dieser Betriebsanleitung ist. Die darin aufgeführten Installationsvorschriften und Anschlusswerte müssen ebenfalls konsequent beachtet werden! Auf der Vorderseite der Ex-Zusatzdokumentation ist je nach Zulassung und Prüfstelle das entsprechende Symbol abgebildet (z.B.  $\circledS$  Europa,  $\circledast$  USA,  $\circledast$  Kanada).
- Die Messeinrichtung erfüllt die allgemeinen Sicherheitsanforderungen gemäß EN 61010-1, die EMV-Anforderungen gemäß IEC/EN 61326 sowie die NAMUR-Empfehlung NE 21 und NE 43.
- Der Hersteller behält sich vor, technische Daten ohne spezielle Ankündigung dem entwicklungstechnischen Fortschritt anzupassen. Über die Aktualität und eventuelle Erweiterungen dieser Betriebsanleitung erhalten Sie bei Ihrer Endress+Hauser-Vertriebsstelle Auskunft.

## <span id="page-5-0"></span>**1.4 Rücksendung**

Folgende Maßnahmen müssen ergriffen werden, bevor Sie ein Durchfluss-Messgerät an Endress+Hauser zurücksenden, z.B. für eine Reparatur oder Kalibrierung:

• Legen Sie dem Gerät in jedem Fall ein vollständig ausgefülltes Formular "Erklärung zur Kontamination" bei. Nur dann ist es Endress+Hauser möglich, ein zurückgesandtes Gerät zu transportieren, zu prüfen oder zu reparieren.

#### **\@** Hinweis!

Eine Kopiervorlage des Formulars "Erklärung zur Kontamination" befindet sich am Schluss dieser Betriebsanleitung.

- Legen Sie der Rücksendung spezielle Handhabungsvorschriften bei, falls dies notwendig ist, z.B. ein Sicherheitsdatenblatt gemäß Verordnung (EG) Nr. 1907/2006 REACH.
- Entfernen Sie alle anhaftenden Messstoffreste. Beachten Sie dabei besonders Dichtungsnuten und Ritzen, in denen Messstoffreste haften können. Dies ist besonders wichtig, wenn der Messstoff gesundheitsgefährdend ist, z.B. brennbar, giftig, ätzend, krebserregend usw.

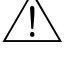

- # Warnung! Senden Sie keine Messgeräte zurück, wenn es Ihnen nicht mit letzter Sicherheit möglich ist, gesundheitsgefährdende Stoffe vollständig zu entfernen, z.B. in Ritzen eingedrungene oder durch Kunststoff diffundierte Stoffe.
	- Kosten, die aufgrund mangelhafter Reinigung des Gerätes für eine eventuelle Entsorgung oder für Personenschäden (Verätzungen usw.) entstehen, werden dem Betreiber in Rechnung gestellt.

## <span id="page-5-1"></span>**1.5 Sicherheitszeichen und -symbole**

Wenn die Geräte unsachgemäß oder nicht bestimmungsgemäß eingesetzt werden, können jedoch Gefahren von ihnen ausgehen. Achten Sie deshalb in dieser Betriebsanleitung konsequent auf Sicherheitshinweise, die mit den folgenden Symbolen gekennzeichnet sind:

Die Geräte sind nach dem Stand der Technik betriebssicher gebaut und geprüft und haben das Werk in sicherheitstechnisch einwandfreiem Zustand verlassen. Die Geräte berücksichtigen die einschlägigen Normen und Vorschriften nach EN 61010-1 "Sicherheitsbestimmungen für elektrische Mess-, Steuer-, Regel- und Laborgeräte".

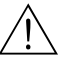

# Warnung! "Warnung" deutet auf Aktivitäten oder Vorgänge, die – wenn sie nicht ordnungsgemäß durchgeführt werden – zu Verletzungen von Personen oder zu einem Sicherheitsrisiko führen können. Beachten Sie die Arbeitsanweisungen genau und gehen Sie mit Sorgfalt vor.

## Achtung!

"Achtung" deutet auf Aktivitäten oder Vorgänge, die – wenn sie nicht ordnungsgemäß durchgeführt werden – zu fehlerhaftem Betrieb oder zur Zerstörung des Gerätes führen können. Beachten Sie die Anleitung genau.

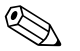

#### ! Hinweis!

"Hinweis" deutet auf Aktivitäten oder Vorgänge, die – wenn sie nicht ordnungsgemäß durchgeführt werden – einen indirekten Einfluss auf den Betrieb haben, oder eine unvorhergesehene Gerätereaktion auslösen können.

## <span id="page-6-0"></span>**2 Identifizierung**

## <span id="page-6-1"></span>**2.1 Gerätebezeichnung**

Das Durchfluss–Messsystem "Prosonic Flow 93C Inline" besteht aus folgenden Teilen:

- Messumformer Prosonic Flow 93
- Messrohr Prosonic Flow C Inline
- Messsensoren Prosonic Flow W

### <span id="page-6-2"></span>**2.1.1 Typenschild Messumformer Prosonic Flow 93**

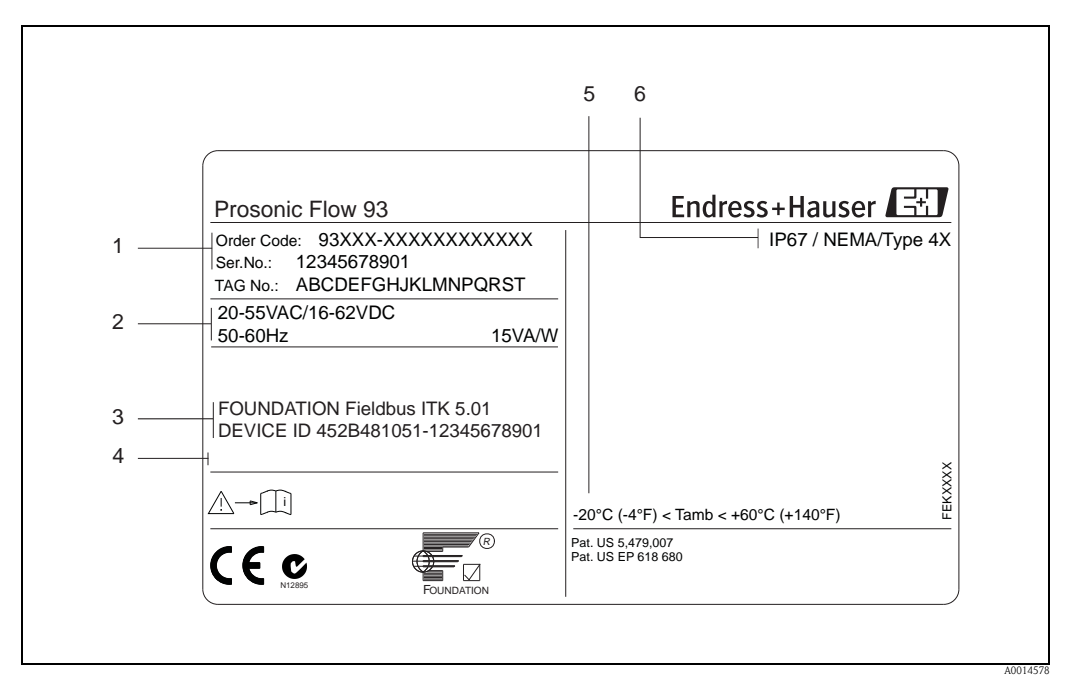

*Abb. 1: Typenschildangaben für Messumformer "Prosonic Flow 93" (Beispiel)*

- *1 Bestellcode/Seriennummer: Die Bedeutung der einzelnen Buchstaben und Ziffern kann den Angaben der Auftragsbestätigung entnommen werden.*
- *2 Hilfsenergie/Frequenz/Leistungsaufnahme*
- *3 FOUNDATION Fieldbus: Ausgerüstet mit FOUNDATION Fieldbus-H1-Schnittstelle ITK 5.01: Zertifiziert durch die Fieldbus Foundation; Interoperability Test Kit, Revisionsstand 5.01 DEVICE ID: FOUNDATION Fieldbus-Gerätekennung*
- *4 Raum für Zusatzinformationen bei Sonderprodukten*
- *5 Zulässige Umgebungstemperatur*
- *6 Schutzart*

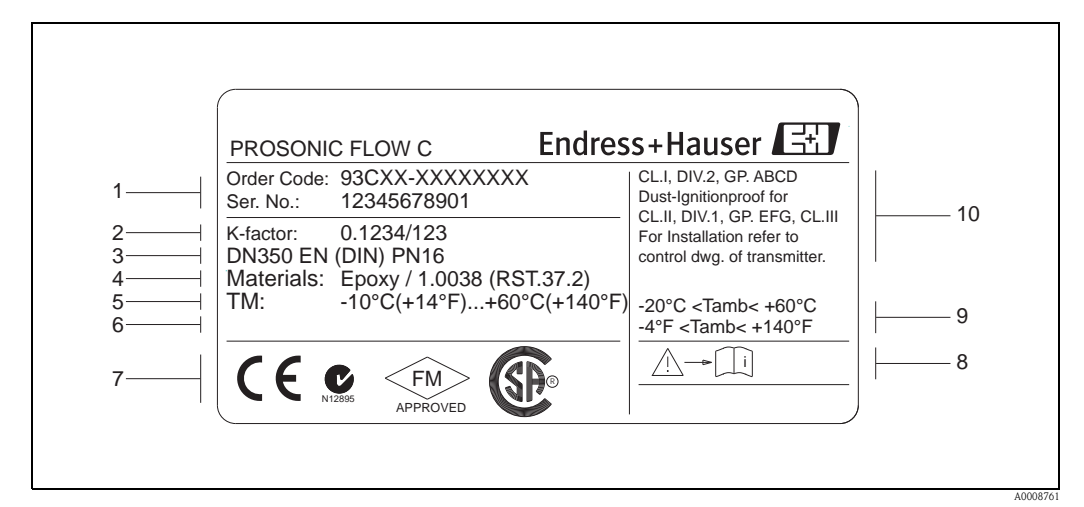

#### <span id="page-7-0"></span>**2.1.2 Typenschild Messrohr Prosonic Flow C Inline**

*Abb. 2: Typenschildangaben für Messrohr "Prosonic Flow C Inline" (Beispiel)*

- *1 Bestellcode/Seriennummer: die Bedeutung der einzelnen Buchstaben und Ziffern kann den Angaben der Auftragsbestätigung entnommen werden.*
- *2 K-Faktor des Messrohrs*
- *3 Nennweitenbereich*
- *4 Auskleidungsmaterial des Messrohrs*
- *5 Max. Messstofftemperaturbereich*
- *6 Raum für Zusatzinformationen bei Sonderprodukten*
- *7 Raum für Zertifikate, Zulassungen und weitere Zusatzinformationen zur Ausführung*
- *8 Gerätedokumentation beachten*
- *9 Zulässige Umgebungstemperatur*
- *10 Angaben zum Explosionsschutz. Detaillierte Angaben entnehmen Sie bitte der spezifischen Ex–Zusatzdokumentation. Bei Fragen steht Ihnen Ihre Endress+Hauser–Vertretung gerne zur Verfügung*

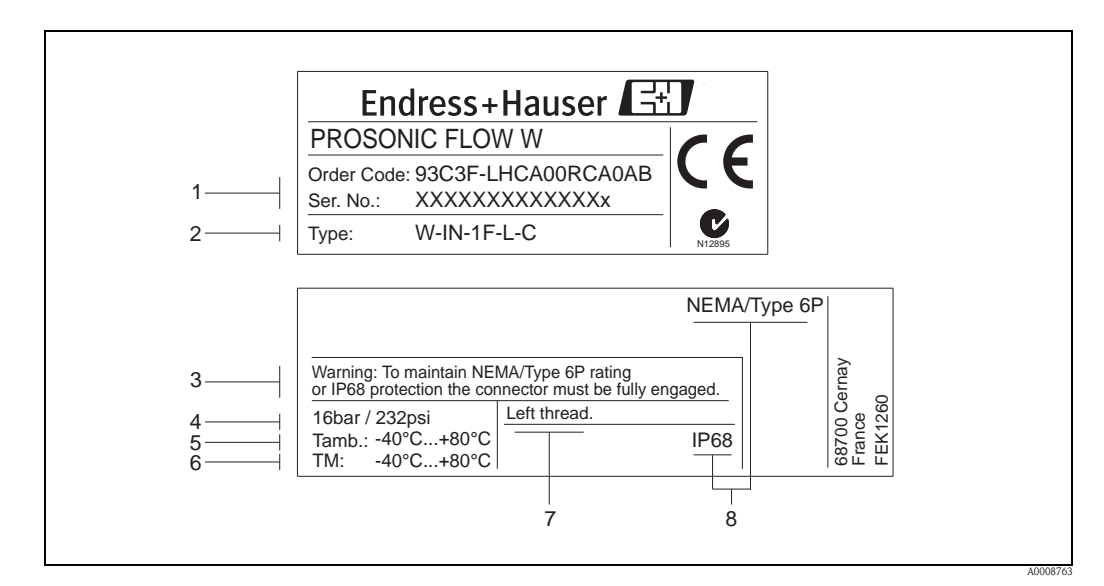

#### <span id="page-8-0"></span>**2.1.3 Typenschild Messsensoren Prosonic Flow W**

- *Abb. 3: Typenschildangaben für Messsensor "Prosonic Flow W" (Beispiel)*
- *1 Bestellcode/Seriennummer: die Bedeutung der einzelnen Buchstaben und Ziffern kann den Angaben der Auftragsbestätigung entnommen werden*
- *2 Sensortyp*
- *3 Warnhinweis*
- 
- *4 Maximaler Nenndruck 5 Umgebungstemperaturbereich*
- *6 Messstofftemperaturbereich*
- *7 Hinweis, dass die Sensorhalterung und der Sensorstutzen durch ein Linksgewinde miteinander verschraubt sind*
- *8 Schutzart*

### <span id="page-8-1"></span>**2.1.4 Aufkleber für die Sensorkanalbezeichnung auf dem Messrohr**

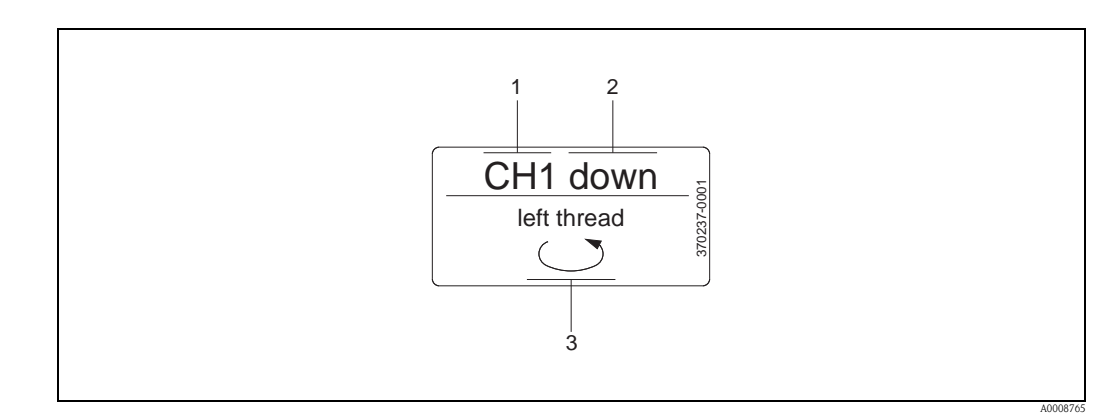

*Abb. 4: Aufkleber für die Sensorkanalbezeichnung messrohrseitig (Beispiel)*

- *1 Kanalbezeichnung CH 1…CH 4*
- *2 Angabe der Fliessrichtung; stromaufwärts (up–stream), stromabwärts (down stream)*
- *3 Hinweis, dass das Innengewinde des Sensorstutzens aus Sicherheitsgründen ein Linksgwinde aufweist*

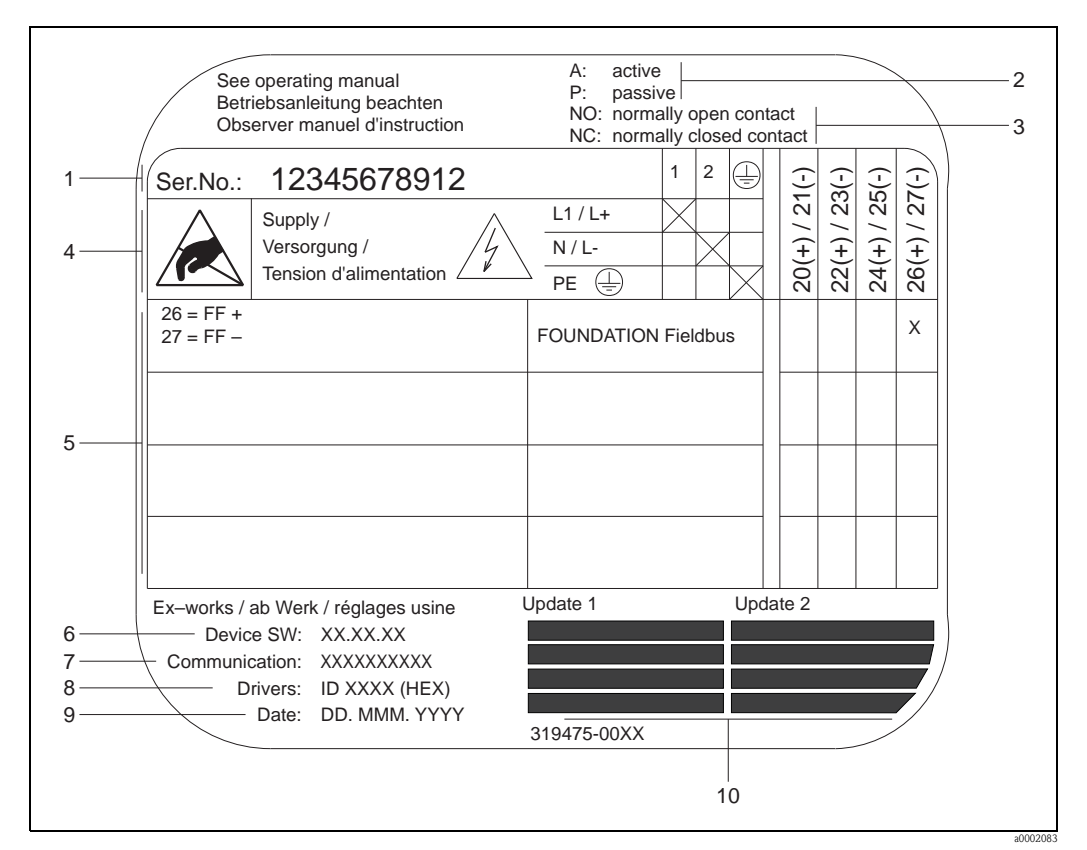

#### <span id="page-9-0"></span>**2.1.5 Typenschild Anschlüsse**

*Abb. 5: Typenschildangaben für Proline Messumformer (Beispiel)*

- *1 Seriennummer*
- 
- *2 Mögliche Konfiguration des Stromausgangs 3 Mögliche Konfiguration der Relaiskontakte*
- *4 Klemmenbelegung, Kabel für Hilfsenergie: Klemme Nr. 1: L1 für AC, L+ für DC*
	- *Klemme Nr. 2: N für AC, L- für DC*
- *5 Anliegende Signale an den Ein- und Ausgängen, mögliche Klemmenbelegung* → ä *[30](#page-29-1)*
- *6 Version der aktuell installierten Gerätesoftware (ink l. Sprachpaket)*
- *7 Installierte Kommunikationsart*
- *8 Angabe zur aktuellen Kommunikationssoftware*
- *9 Datum der Installation*
- *10 Aktuelle Updates der in Punkt 6 bis 9 gemachten Angaben*

## <span id="page-10-0"></span>**2.2 Zertifikate und Zulassungen**

Die Geräte sind nach dem Stand der Technik und guter Ingenieurspraxis betriebssicher gebaut und geprüft und haben das Werk in sicherheitstechnisch einwandfreiem Zustand verlassen. Die Geräte berücksichtigen die einschlägigen Normen und Vorschriften nach EN 61010-1 "Sicherheitsbestimmungen für elektrische Mess-, Steuer-, Regel- und Laborgeräte" sowie die EMV-Anforderungen gemäß IEC/EN 61326.

Das in dieser Betriebsanleitung beschriebene Messsystem erfüllt somit die gesetzlichen Anforderungen der EG-Richtlinien. Endress+Hauser bestätigt die erfolgreiche Prüfung des Gerätes mit der Anbringung des CE-Zeichens.

Das Messsystem ist in Übereinstimmung mit den EMV-Anforderungen der Behörde "Australian Communications and Media Authority (ACMA)".

## <span id="page-10-1"></span>**2.3 Gerätezertifizierung FOUNDATION Fieldbus**

Das Durchfluss-Messgerät hat alle durchgeführten Testprozeduren erfolgreich bestanden und ist durch die Fieldbus FOUNDATION zertifiziert und registriert. Das Messgerät erfüllt somit alle Anforderungen der nachfolgend genannten Spezifikationen:

- Zertifiziert nach der FOUNDATION Fieldbus-Spezifikation
- Das Messgerät erfüllt alle Spezifikationen des FOUNDATION Fieldbus-H1.
- Interoperability Test Kit (ITK), Revisionsstand 5.01: Das Messgerät kann auch mit zertifizierten Geräten anderer Hersteller betrieben werden.
- Physical Layer Conformance Test der Fieldbus Foundation.

## <span id="page-10-2"></span>**2.4 Eingetragene Marken**

FOUNDATION™ Fieldbus

Registriertes Warenzeichen der Fieldbus FOUNDATION, Austin, USA

HistoROM™, T-DAT™, FieldCare®, Fieldcheck®, Applicator®

Angemeldete oder eingetragene Marken der Firma Endress+Hauser Flowtec AG, Reinach, CH

## <span id="page-11-0"></span>**3 Montage**

## <span id="page-11-1"></span>**3.1 Warenannahme, Transport, Lagerung**

### <span id="page-11-2"></span>**3.1.1 Warenannahme**

Kontrollieren Sie nach der Warenannahme folgende Punkte:

- Überprüfen Sie, ob Verpackung oder Inhalt beschädigt sind.
- Überprüfen Sie die gelieferte Ware auf Vollständigkeit und vergleichen Sie den Lieferumfang mit Ihren Bestellangaben.

## <span id="page-11-3"></span>**3.1.2 Transport**

Beim Transport zur Messstelle sind die Geräte im mitgelieferten Behältnis zu transportieren.

Achtung!

Flanschgeräte dürfen für den Transport nicht an den Sensorstutzen angehoben werden. Verwenden Sie ausschließlich die am Flansch angebrachten Metallhalterungen für den Transport, das Anheben oder das Einsetzen des Messaufnehmers in die Rohrleitung.

## <span id="page-11-4"></span>**3.1.3 Lagerung**

Beachten Sie folgende Punkte:

- Für Lagerung (und Transport) ist das Messgerät stoßsicher zu verpacken. Dafür bietet die Originalverpackung optimalen Schutz.
- Die Lagerungstemperatur entspricht dem Umgebungstemperaturbereich ([Seite 82\)](#page-81-3) von Messumformer und Messsensoren sowie den dazugehörenden Sensorkabeln.
- Während der Lagerung darf das Messgerät nicht direkter Sonneneinstrahlung ausgesetzt werden, um unzulässig hohe Oberflächentemperaturen zu vermeiden.

## <span id="page-12-0"></span>**3.2 Einbaubedingungen**

#### <span id="page-12-1"></span>**3.2.1 Einbaumaße**

Alle Abmessungen und Einbaulängen des Messaufnehmer und -umformer finden Sie in der separaten Dokumentation "Technische Information".

#### <span id="page-12-2"></span>**3.2.2 Einbauort**

Eine korrekte Durchflussmessung ist nur bei gefüllter Rohrleitung möglich. Der Einbau der Messaufnehmer in eine Steigleitung ist zu bevorzugen.

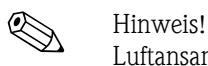

Luftansammlungen oder Gasblasenbildung im Messrohr können zu erhöhten Messfehlern führen. Aus diesem Grund sind folgende Einbauorte zu **vermeiden**:

- Kein Einbau am höchsten Punkt der Leitung. Gefahr von Luftansammlungen!
- Kein Einbau unmittelbar vor einem freien Rohrauslauf in einer Fallleitung. Gefahr von Teilfüllung.

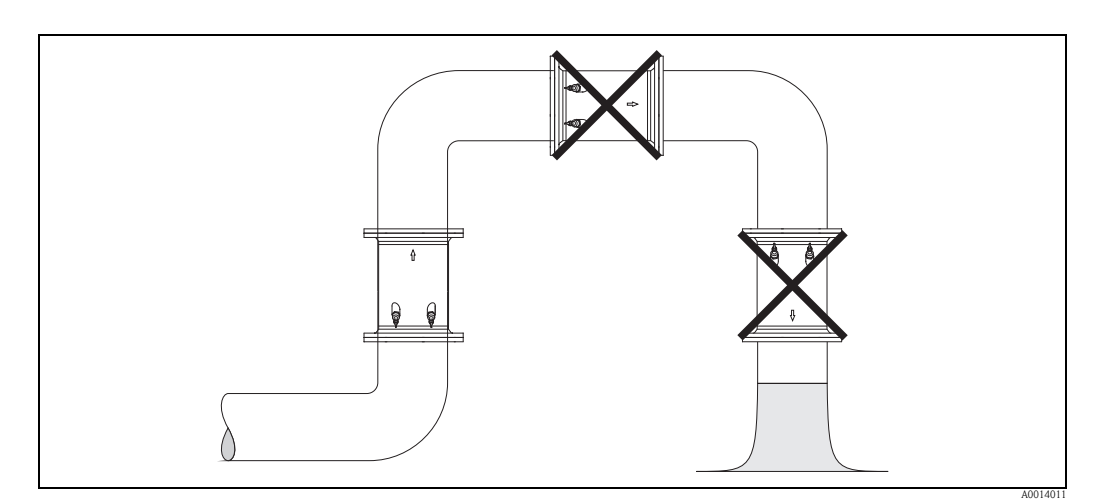

*Abb. 6: Einbauort (Seitenansicht)*

#### **Teilgefüllte Rohrleitungen**

Bei teilgefüllten Rohrleitungen mit Gefälle ist eine dükerähnliche Einbauweise vorzusehen.

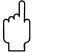

 $\lceil r^4 \rceil$  Achtung!

Gefahr von Feststoffansammlungen! Montieren Sie den Messaufnehmer nicht an der tiefsten Stelle des Dükers. Empfehlenswert ist der Einbau einer Reinigungsklappe.

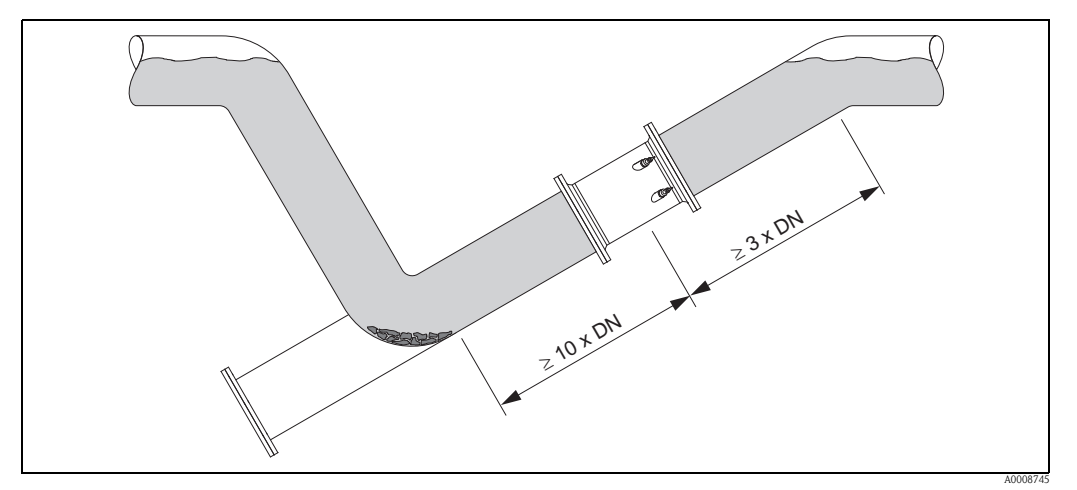

*Abb. 7: Einbau bei teilgefüllter Rohrleitung*

#### <span id="page-13-0"></span>**3.2.3 Fallleitungen**

Der nachfolgende Installationsvorschlag ermöglicht dennoch den Einbau in eine offene Fallleitung. Rohrverengungen oder die Verwendung einer Blende mit kleinerem Querschnitt als die Nennweite verhindern das Leerlaufen des Rohres während der Messung.

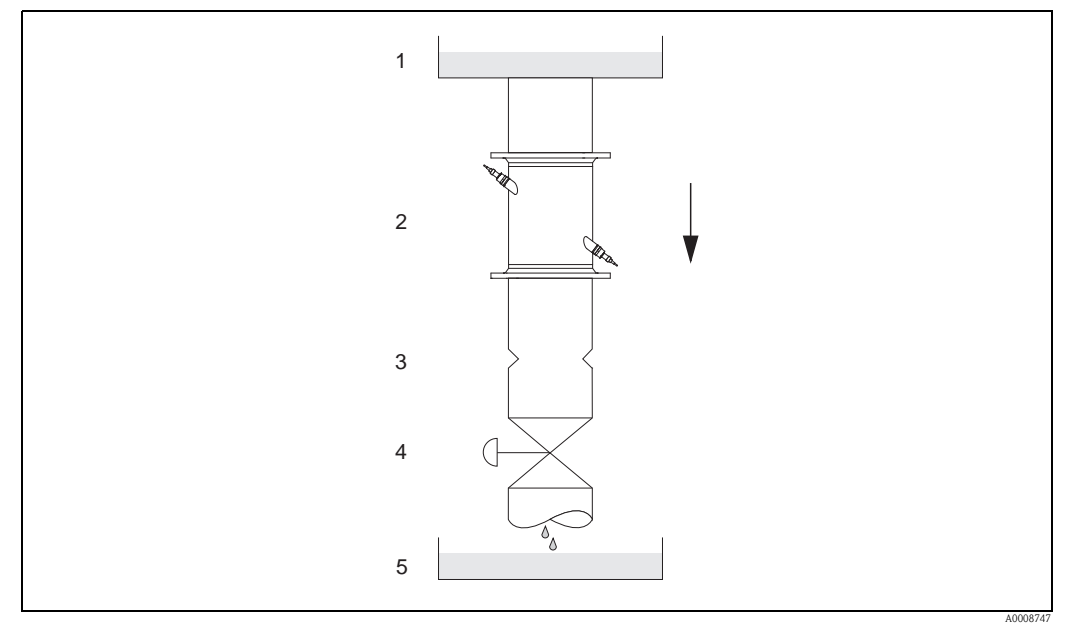

*Abb. 8: Einbau in eine Fallleitung 1 = Vorratstank, 2 = Messsensoren, 3 = Blende, Rohrverengung, 4 = Ventil, 5 = Abfüllbehälter*

#### <span id="page-13-1"></span>**3.2.4 Einbaulage**

#### **Vertikal**

Empfohlene Einbaulage mit Strömungsrichtung nach oben (Ansicht A). Bei dieser Einbaulage sinken mitgeführte Feststoffe und Gase steigen bei stehendem Messstoff aus dem Messaufnehmerbereich auf. Die Rohrleitung kann zudem vollständig entleert und vor Ablagerungen geschützt werden.

#### **Horizontal**

Im empfohlenen Einbaubereich bei horizontaler Einbaulage (Ansicht B) können Gas- und Luftansammlungen an der Rohrdecke sowie störende Ablagerungen am Rohrboden die Messung weniger beeinflussen.

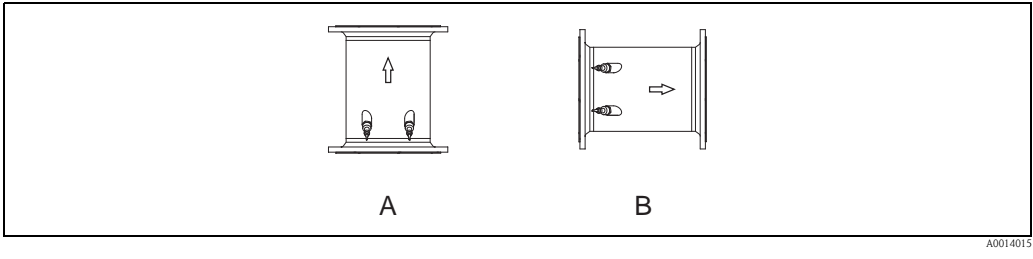

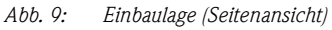

*A Empfohlene Einbaulage mit Strömungsrichtung nach oben*

*B Empfohlener Einbaubereich bei horizontaler Einbaulage*

#### <span id="page-14-0"></span>**3.2.5 Ein– und Auslaufstrecken**

Der Messaufnehmer ist nach Möglichkeit vor Armaturen, wie Ventilen, T–Stücken, Krümmern usw., zu montieren. Sind mehrere Strömungshindernisse eingebaut, muss immer die längste Ein– bzw. Auslaufstrecke berücksichtigt werden. Zur Einhaltung der Messgenauigkeitsspezifikationen werden folgende Ein– und Auslaufstrecken empfohlen:

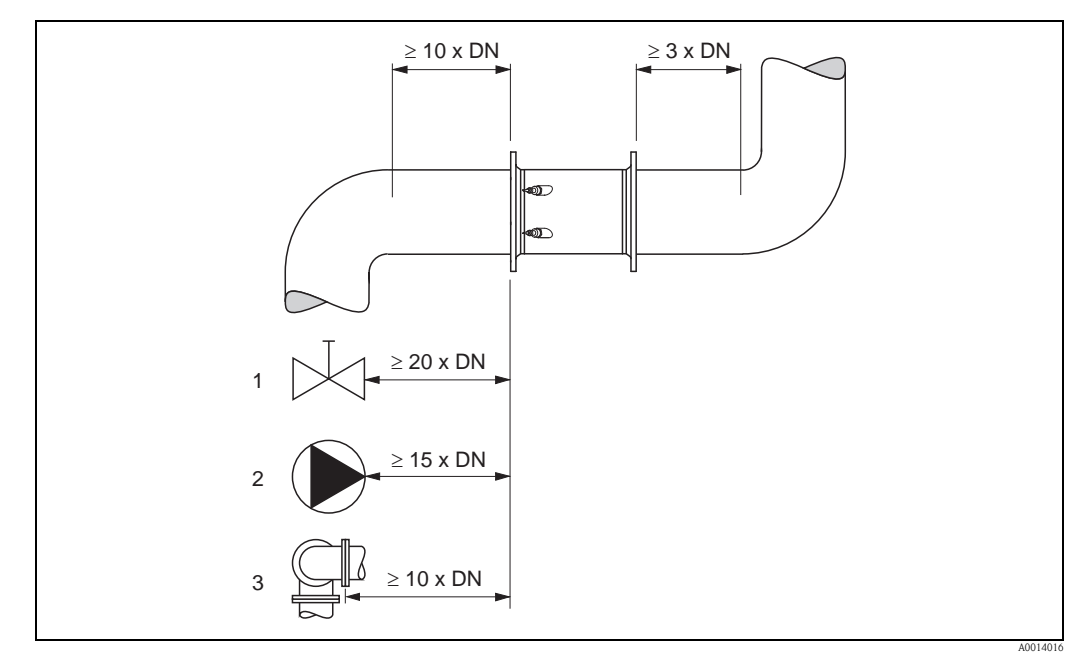

*Abb. 10: Ein- und Auslaufstrecken (Seitenansicht)*

- *1 Ventil (2/3 geöffnet)*
- *2 Pumpe*
- *3 Zwei Rohrbiegungen in verschiedene Richtungen*

#### <span id="page-14-1"></span>**3.2.6 Vibrationen**

Bei sehr starken Vibrationen sind sowohl Rohrleitung als auch Messaufnehmer abzustützen und zu fixieren.

Angaben über die zulässige Stoß– und Schwingungsfestigkeit finden Sie auf [Seite 82](#page-81-1)

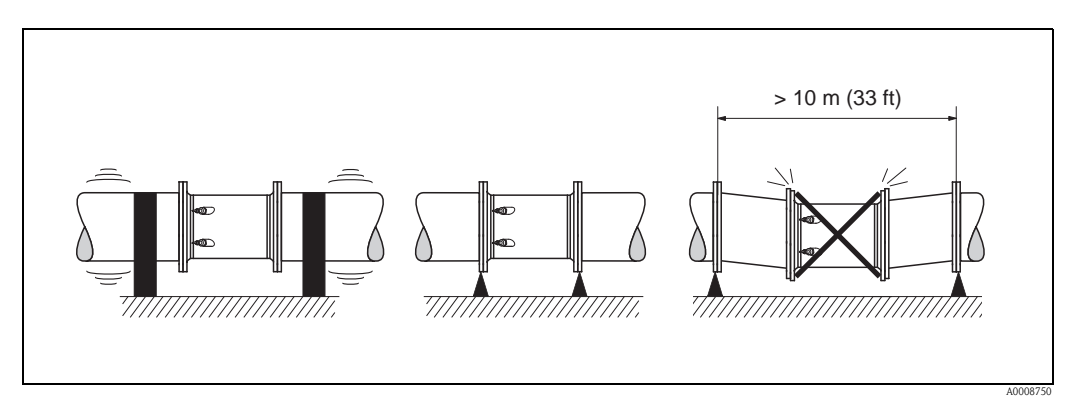

*Abb. 11: Maßnahmen zur Vermeidung von Gerätevibrationen*

#### <span id="page-15-0"></span>**3.2.7 Fundamente, Abstützungen**

Bei allen Nennweiten ist der Messaufnehmer auf ein ausreichend tragfähiges Fundament zu stellen.

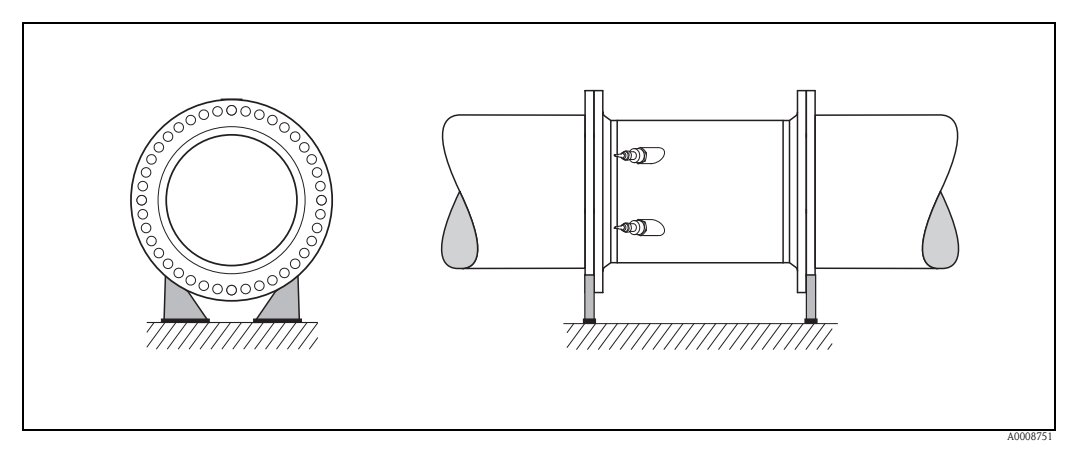

*Abb. 12: Korrektes Abstützen großer Nennweiten*

## <span id="page-15-1"></span>**3.2.8 Anpassungsstücke**

Der Messaufnehmer kann mit Hilfe entsprechender Anpassungsstücke nach (E) DIN EN 545 (Doppelflansch–Übergangsstücke) auch in eine Rohrleitung größerer Nennweite eingebaut werden. Die dadurch erreichte Erhöhung der Strömungsgeschwindigkeit verbessert bei sehr langsam fließendem Messstoff die Messgenauigkeit.

Das abgebildete Nomogramm dient zur Ermittlung des verursachten Druckabfalls durch Konfusoren und Diffusoren:

#### ("<sup>I</sup>) Achtung!

Das Nomogramm gilt nur für Flüssigkeiten mit Viskositäten ähnlich Wasser.

- 1. Durchmesserverhältnis d/D ermitteln.
- 2. Druckverlust in Abhängigkeit der Strömungsgeschwindigkeit (nach der Einschnürung) und dem d/D–Verhältnis aus dem Nomogramm ablesen.

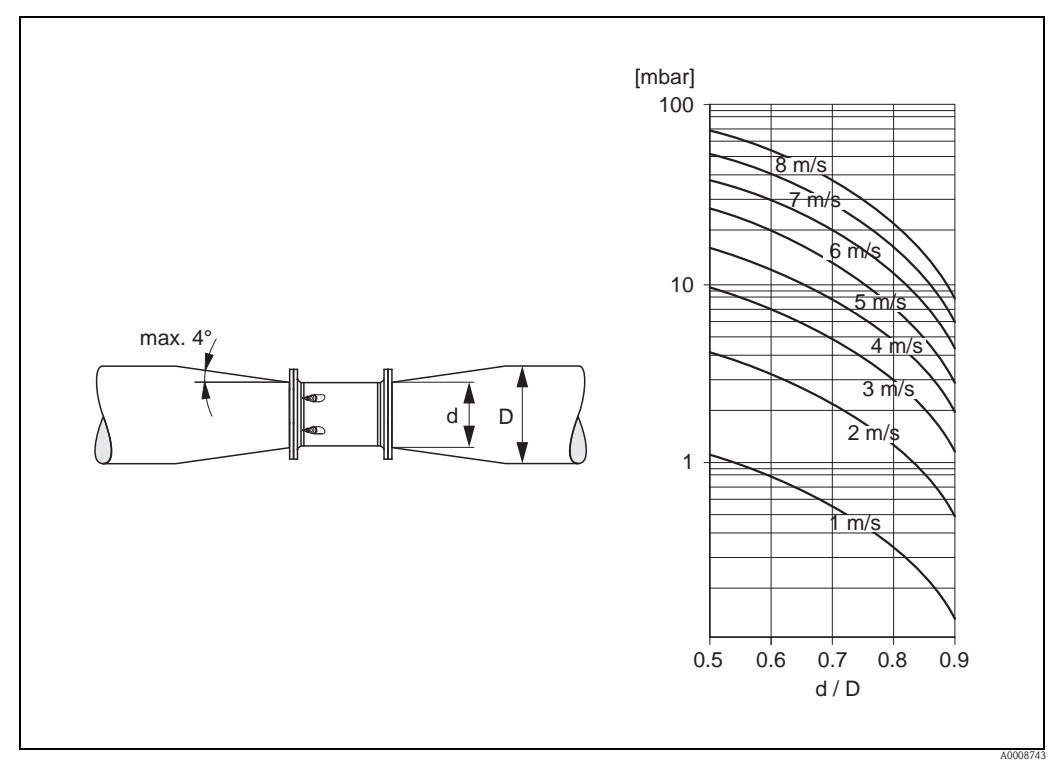

*Abb. 13: Druckverlust durch Anpassungsstücke (Seitenansicht)*

#### <span id="page-16-0"></span>**3.2.9 Nennweite und Durchflussmenge**

Der Rohrleitungsdurchmesser und die Durchflussmenge bestimmen die Nennweite des Messaufnehmers. Die optimale Fließgeschwindigkeit liegt zwischen 2…3 m/s. Die Durchflussgeschwindigkeit (v) ist zudem auch auf die physikalischen Eigenschaften des Messstoffes abzustimmen:

v < 2 m/s: bei abrasiven Messstoffen wie Töpferkitt, Kalkmilch, Erzschlamm, usw.

v > 2 m/s: bei belagsbildenden Messstoffen wie Abwässerschlämme, usw.

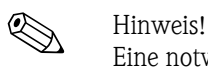

Eine notwendige Erhöhung der Durchflussgeschwindigkeit erfolgt durch die Reduktion der Messaufnehmer–Nennweite ( $\rightarrow \square$  [17\)](#page-16-0).

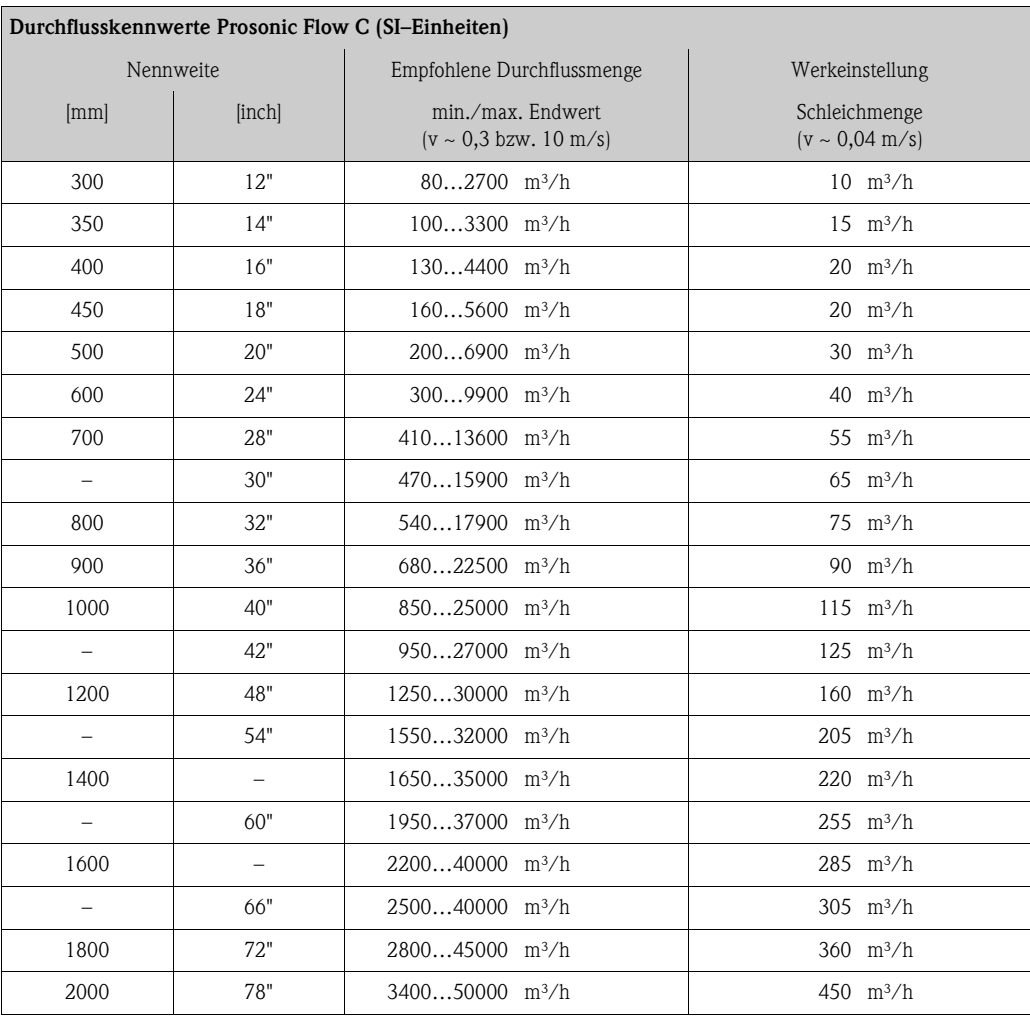

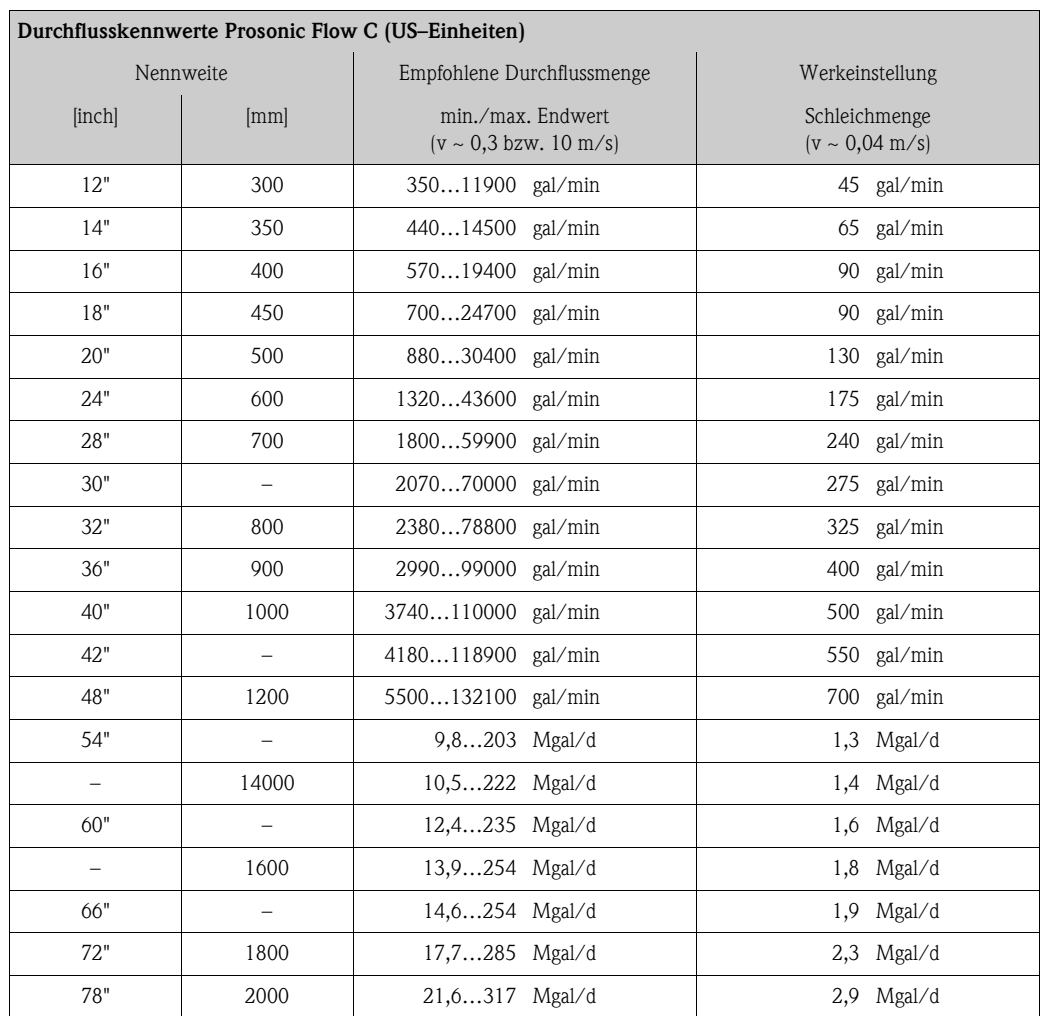

### <span id="page-17-0"></span>**3.2.10 Verbindungskabellänge**

Es werden abgeschirmte Kabel in folgenden Längen angeboten: 5 m (16,4 ft), 10 m (32,8 ft), 15 m (49,2 ft)und 30 m (98,4 ft)

 $\begin{bmatrix} 1 \end{bmatrix}$  Achtung!

Kabel nicht in die Nähe von elektrischen Maschinen und Schaltelementen verlegen.

## <span id="page-18-0"></span>**3.3 Einbau**

#### <span id="page-18-1"></span>**3.3.1 Einbau Messrohr Prosonic Flow C**

# $\bigotimes$  Hinweis!

Schrauben, Muttern, Dichtungen, usw. sind nicht im Lieferumfang enthalten und müssen bauseits bereit gestellt werden.

Der Messaufnehmer wird zwischen die Rohrleitungsflansche montiert.

#### Achtung!

Beachten Sie unbedingt die dazu erforderlichen Schrauben–Anziehdrehmomente auf dieser und den nachfolgenden Seiten.

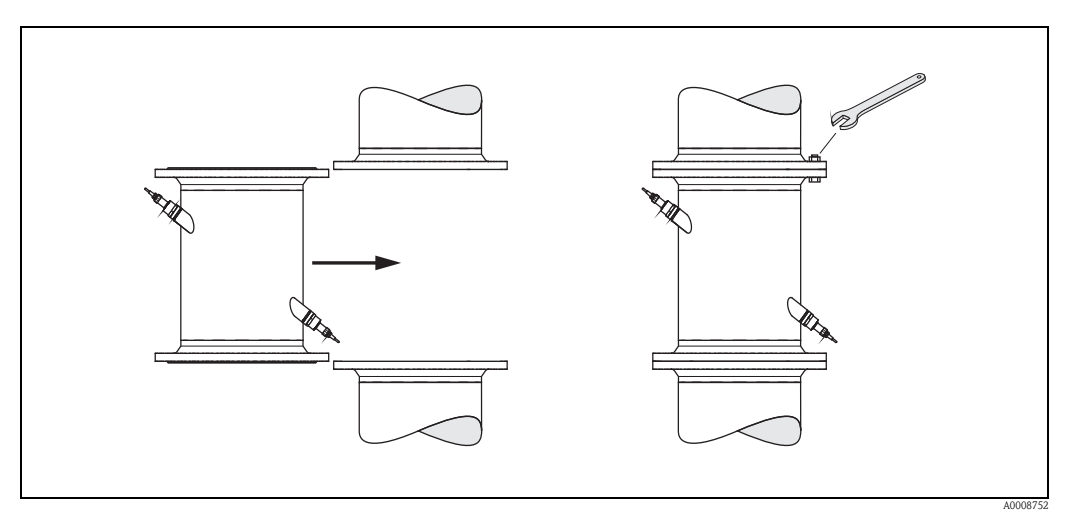

*Abb. 14: Montage Messrohr* 

#### **Dichtungen**

- Für EN (DIN) Flansche sind nur Dichtungen des Typs "Pressfaser mit Bindemittel" nach EN (DIN) 1514 zu verwenden.
- Vorgaben der Dichtungshersteller sind zu beachten.
- Montierte Dichtungen dürfen nicht in den Rohrleitungsquerschnitt hineinragen.

#### **Schrauben–Anziehdrehmoment**

- Die angegebenen Anziehdrehmomente gelten:
	- nur für geschmierte Gewinde
	- nur für Rohrleitungen die frei von Zugspannungen sind.
- Die angegebenen Anziehdrehmomente für Flansche nach EN (DIN) 1092 sind nur bei Verwendung von Dichtungen des Typs "Pressfaser mit Bindemittel" nach EN (DIN) 1514 gültig. Vorgaben der Dichtungshersteller sind zu beachten.
- Die Schrauben sind gleichmäßig über Kreuz anzuziehen.
- Zu fest angezogene Schrauben deformieren die Dichtfläche oder verletzen die Dichtung.

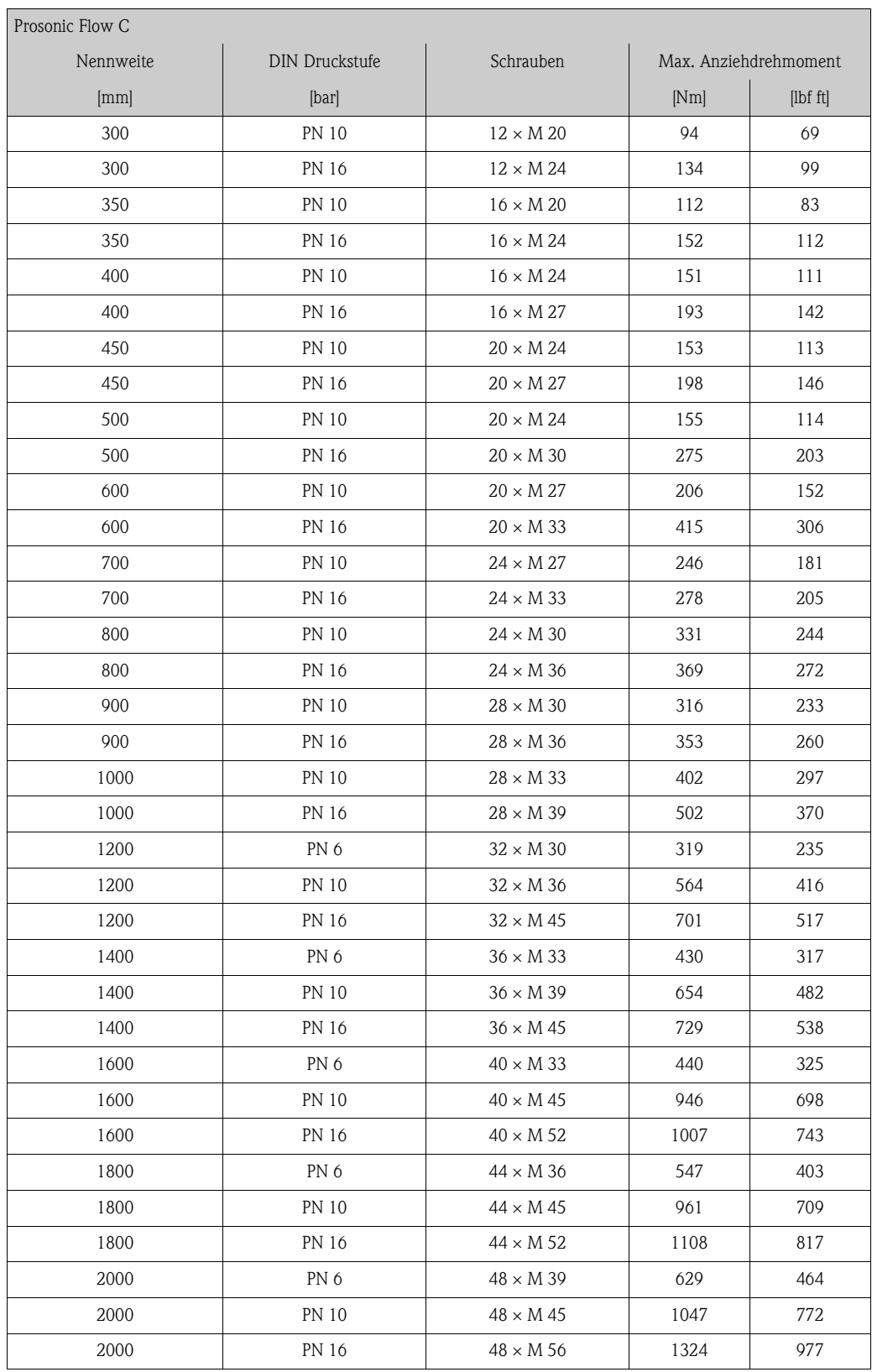

#### *DIN Druckstufen*

#### *AWWA Druckstufen*

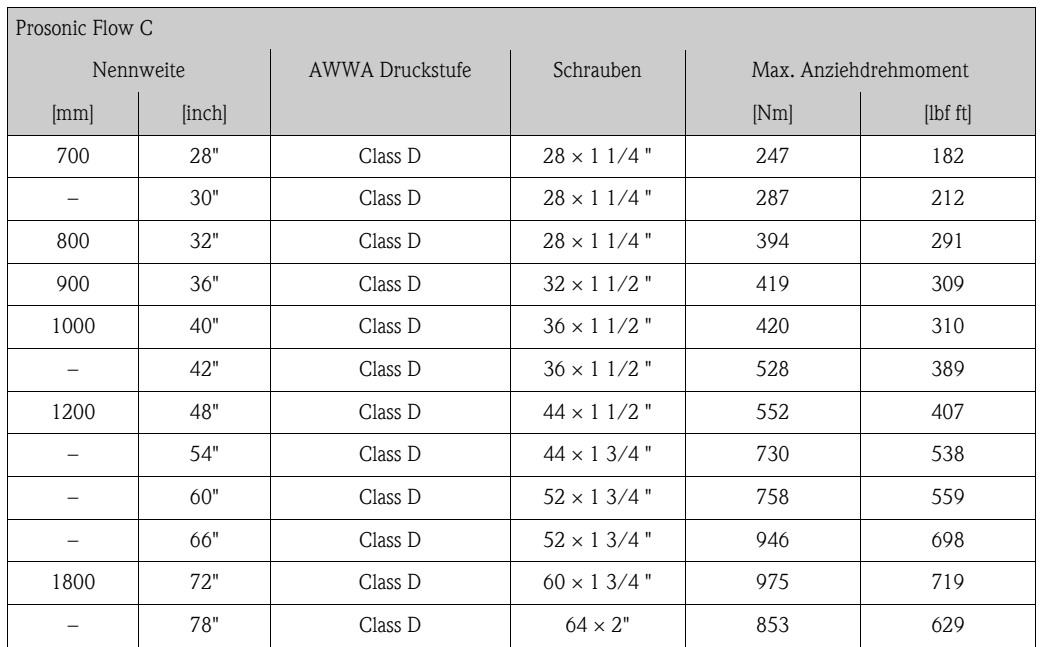

#### *ANSI Druckstufen*

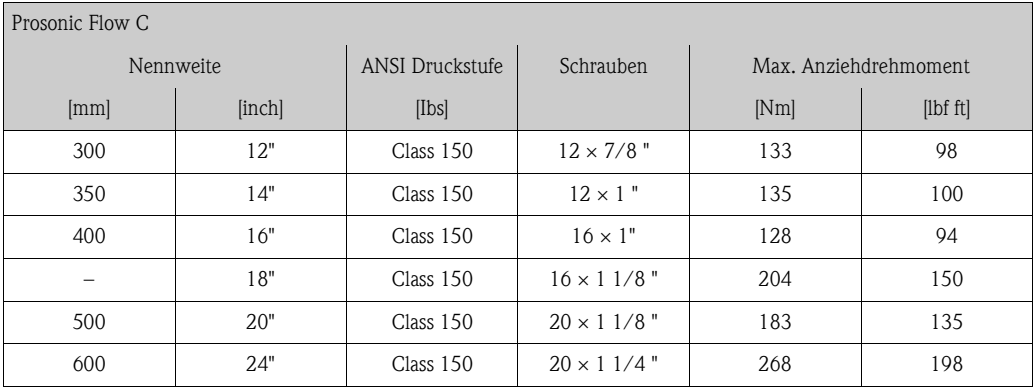

#### <span id="page-21-0"></span>**3.3.2 Montage Wandaufbaugehäuse**

Das Wandaufbaugehäuse kann auf folgende Arten montiert werden:

- Direkte Wandmontage
- Schalttafeleinbau (mit separatem Montageset, Zubehör)  $\rightarrow \Box$  [23](#page-22-0)
- Rohrmontage (mit separatem Montageset, Zubehör)  $\rightarrow \Box$  [23](#page-22-1)
- 

" Achtung! • Achten Sie beim Einbauort darauf, dass der zulässige Umgebungstemperaturbereich (–20…+60 °C (–4…+ °140 F), optional –40…+60 °C (–40…+140 °F) nicht überschritten wird. Montieren Sie das Gerät an einer schattigen Stelle. Direkte Sonneneinstrahlung ist zu vermeiden.

• Das Wandaufbaugehäuse ist so zu montieren, dass die Kabeleinführungen nach unten gerichtet sind.

#### **Direkte Wandmontage**

- 1. Bohrlöcher gemäss Abbildung vorbereiten.
- 2. Anschlussklemmenraumdeckel (a) abschrauben.
- 3. Beide Befestigungsschrauben (b) durch die betreffenden Gehäusebohrungen (c) schieben. – Befestigungsschrauben (M6): max. Ø 6,5 mm (0,26 in)
	- Schraubenkopf: max.  $\varnothing$  10,5 mm (0,41 in)
- 4. Messumformergehäuse wie abgebildet auf die Wand montieren.
- 5. Anschlussklemmenraumdeckel (a) wieder auf das Gehäuse schrauben.

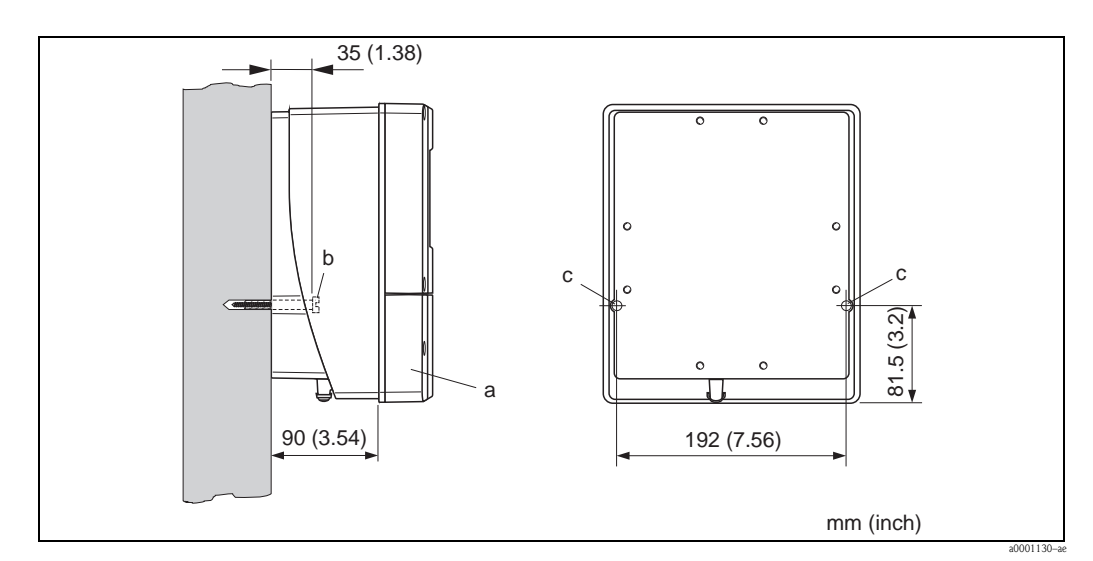

*Abb. 15: Direkte Wandmontage* 

#### **Schalttafeleinbau**

- <span id="page-22-0"></span>1. Einbauöffnung in der Schalttafel gemäss Abbildung vorbereiten.
- 2. Gehäuse von vorne durch den Schalttafel–Ausschnitt schieben.
- 3. Halterungen auf das Wandaufbaugehäuse schrauben.
- 4. Gewindestangen in die Halterungen einschrauben und solange anziehen, bis das Gehäuse fest auf der Schalttafelwand sitzt. Gegenmuttern anziehen. Eine weitere Abstützung ist nicht notwendig.

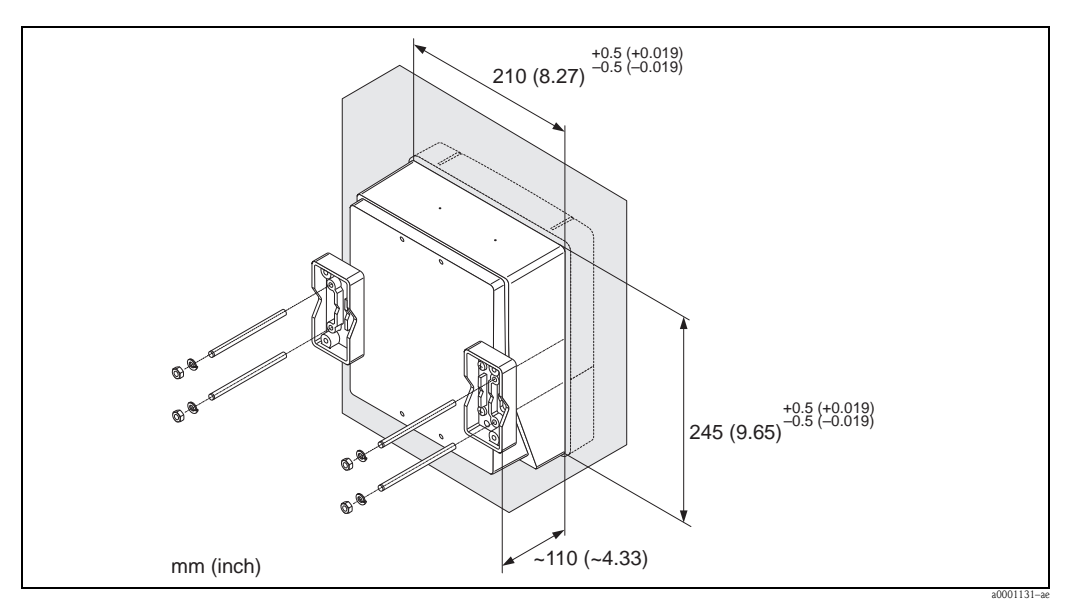

*Abb. 16: Schalttafeleinbau (Wandaufbaugehäuse)*

#### **Rohrmontage**

<span id="page-22-1"></span>Die Montage erfolgt gemäß den Vorgaben in der Abbildung.

```
Achtung!
```
Wird für die Montage eine warme Rohrleitung verwendet, so ist darauf zu achten, dass die Gehäusetemperatur den max. zulässigen Wert von +60 °C (+140 °F) nicht überschreitet.

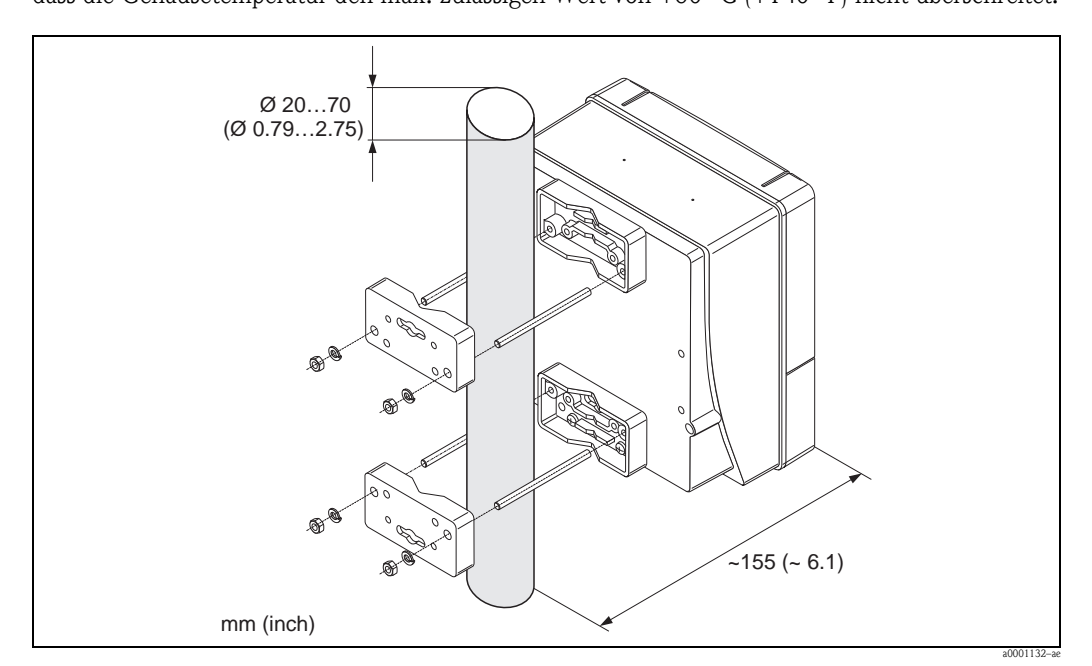

*Abb. 17: Rohrmontage (Wandaufbaugehäuse)*

## <span id="page-23-0"></span>**3.4 Einbaukontrolle**

Führen Sie nach dem Einbau des Messgerätes in die Rohrleitung folgende Kontrollen durch:

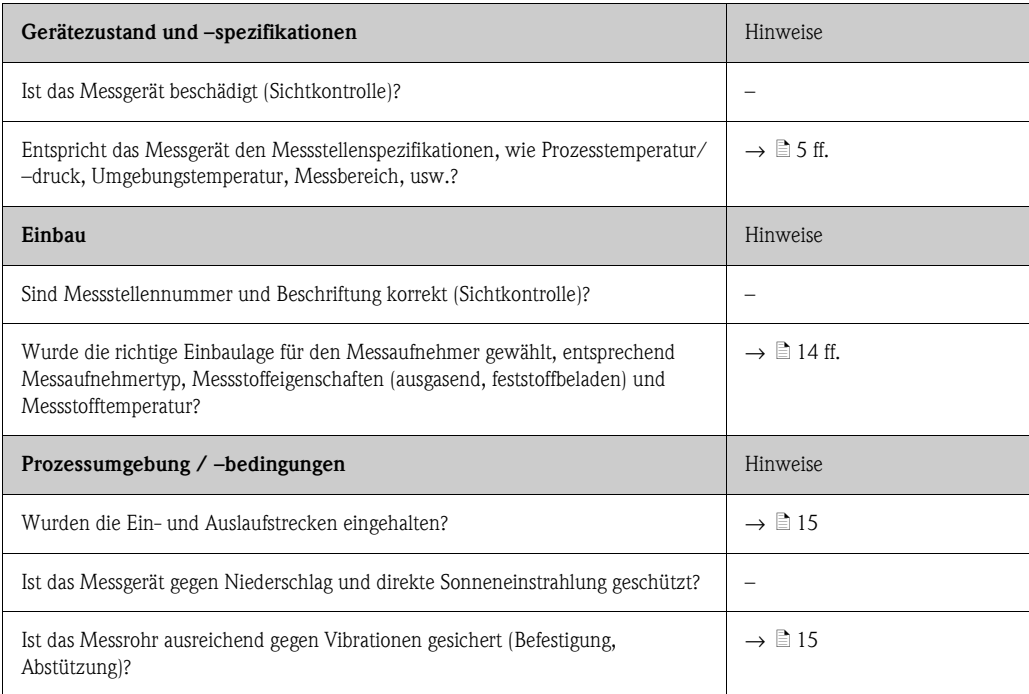

## <span id="page-24-0"></span>**4 Verdrahtung**

#### Warnung!

Beachten Sie für den Anschluss von Ex-zertifizierten Geräten die entsprechenden Hinweise und Anschlussbilder in den spezifischen Ex-Zusatzdokumentationen zu dieser Betriebsanleitung. Bei Fragen steht Ihnen Ihre Endress+Hauser-Vertretung gerne zur Verfügung.

! Hinweis! Das Gerät besitzt keine interne Trennvorrichtung. Ordnen Sie deshalb dem Gerät einen Schalter oder Leistungsschalter zu, mit welchem die Versorgungsleitung vom Netz getrennt werden kann.

## <span id="page-24-1"></span>**4.1 Kabelspezifikation FOUNDATION Fieldbus**

### <span id="page-24-2"></span>**4.1.1 Kabeltyp**

Für den Anschluss des Messgerätes an den FOUNDATION Fieldbus-H1 sind grundsätzlich zweiadrige Kabel empfehlenswert. In Anlehnung an die IEC 61158-2 (MBP) können beim FOUNDATION Fieldbus vier unterschiedliche Kabeltypen (A, B, C, D) verwendet werden, wobei nur die Kabeltypen A und B abgeschirmt sind.

- Speziell bei Neuinstallationen ist der Kabeltyp A oder B zu bevorzugen. Nur diese Typen besitzen einen Kabelschirm, der ausreichenden Schutz vor elektromagnetischen Störungen und damit höchste Zuverlässigkeit bei der Datenübertragung gewährleistet. Beim Kabeltyp B dürfen mehrere Feldbusse (gleicher Schutzart) in einem Kabel betrieben werden. Andere Stromkreise im gleichen Kabel sind unzulässig.
- Erfahrungen aus der Praxis haben gezeigt, dass die Kabeltypen C und D wegen der fehlenden Abschirmung nicht verwendet werden sollten, da die Störsicherheit oftmals nicht den im Standard beschriebenen Anforderungen genügt.

Die elektrischen Kenndaten des Feldbuskabels sind nicht festgelegt, bei der Auslegung des Feldbusses bestimmen diese jedoch wichtige Eigenschaften wie z.B. überbrückbare Entfernungen, Anzahl Teilnehmer, elektromagnetische Verträglichkeit, usw.

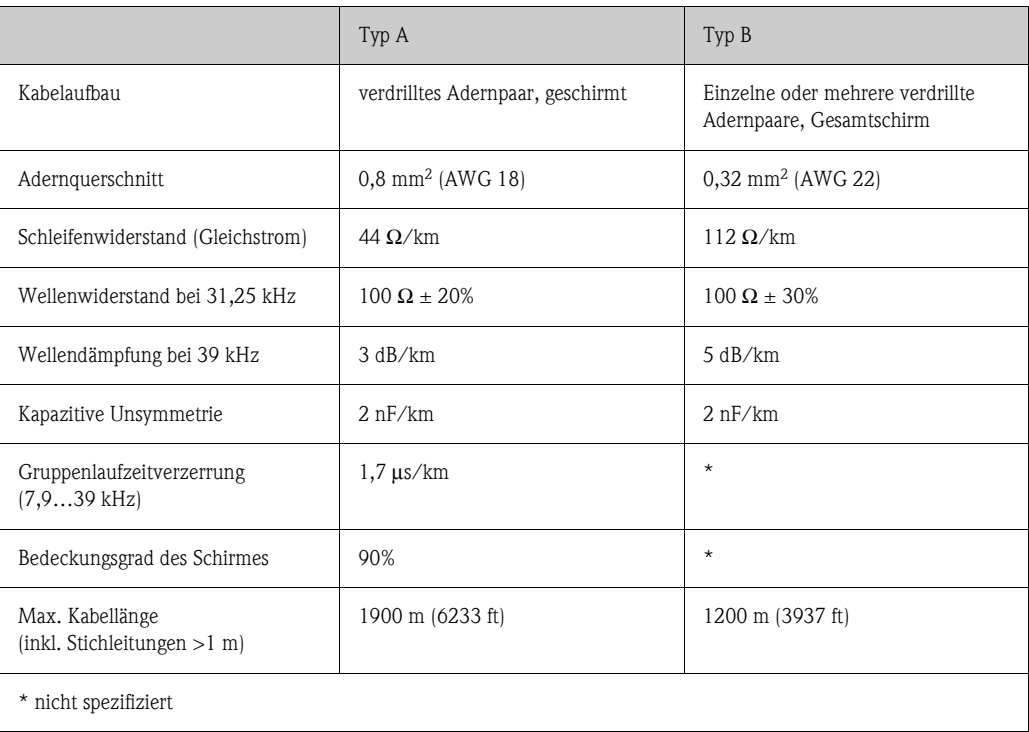

Nachfolgend sind geeignete Feldbuskabel (Typ A) verschiedener Hersteller für den Nicht-Ex-Bereich aufgelistet:

- Siemens: 6XV1 830-5BH10
- Belden: 3076F
- Kerpen: CeL-PE/OSCR/PVC/FRLA FB-02YS(ST)YFL

#### <span id="page-25-0"></span>**4.1.2 Maximale Gesamtkabellänge**

Die maximale Netzwerkausdehnung ist von der Zündschutzart und den Kabelspezifikationen abhängig. Die Gesamtkabellänge setzt sich aus der Länge des Hauptkabels und der Länge aller Stichleitungen >1 m (3,28 ft) zusammen.

Beachten Sie folgende Punkte:

- Die hochstzulässige Gesamtkabellänge ist vom verwendeten Kabeltyp abhängig  $\rightarrow \Box$  [25.](#page-24-2)
- Falls Repeater eingesetzt werden, verdoppelt sich die zulässige max. Kabellänge! Zwischen Teilnehmer und Master sind max. drei Repeater erlaubt.

#### <span id="page-25-1"></span>**4.1.3 Maximale Stichleitungslänge**

Als Stichleitung wird die Leitung zwischen Verteilerbox und Feldgerät bezeichnet. Bei Nicht-Ex-Anwendungen ist die max. Länge einer Stichleitung von der Anzahl der Stichleitungen >1 m (3,28 ft) abhängig:

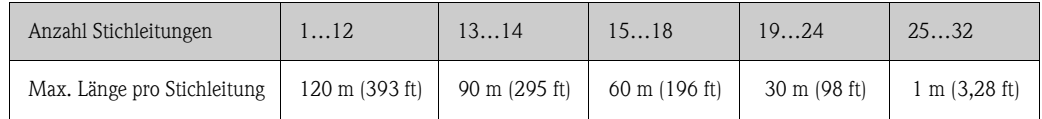

#### <span id="page-25-2"></span>**4.1.4 Anzahl Feldgeräte**

Nach IEC 61158-2 (MBP) können pro Feldbussegment max. 32 Feldgeräte angeschlossen werden. Diese Anzahl wird allerdings unter bestimmten Randbedingungen (Zündschutzart, Busspeisung, Stromaufnahme Feldgerät) eingeschränkt.

An eine Stichleitung sind max. vier Feldgeräte anschließbar.

#### <span id="page-25-3"></span>**4.1.5 Schirmung und Erdung**

Eine optimale Elektromagnetische Verträglichkeit des Feldbussystems ist nur dann gewährleistet, wenn Systemkomponenten und insbesondere Leitungen abgeschirmt sind und die Abschirmung eine möglichst lückenlose Hülle bildet. Ideal ist ein Schirmabdeckungsgrad von 90%.

Für eine optimale Wirkung der Abschirmung, ist diese so oft wie möglich mit der Bezugserde zu verbinden. Gegebenenfalls sind nationale Installationsvorschriften und Richtlinien zu beachten! Bei großen Potentialunterschieden zwischen den einzelnen Erdungspunkten wird nur ein Punkt der Abschirmung direkt mit der Bezugserde verbunden. In Anlagen ohne Potentialausgleich sollten Kabelschirme von Feldbussystemen deshalb nur einseitig geerdet werden, beispielsweise beim Feldbusspeisegerät oder bei Sicherheitsbarrieren.

#### Achtung!

Falls in Anlagen ohne Potentialausgleich der Kabelschirm an mehreren Stellen geerdet wird, können netzfrequente Ausgleichströme auftreten, welche das Buskabel bzw. die Busabschirmung beschädigen bzw. die Signalübertragung wesentlich beeinflussen.

#### <span id="page-26-0"></span>**4.1.6 Busabschluss**

Anfang und Ende eines jeden Feldbussegments sind grundsätzlich durch einen Busabschluss zu terminieren. Bei verschiedenen Anschlussboxen (Nicht-Ex) kann der Busabschluss über einen Schalter aktiviert werden. Ist dies nicht der Fall, muss ein separater Busabschluss installiert werden. Beachten Sie zudem Folgendes:

- Bei einem verzweigten Bussegment stellt das Messgerät, das am weitesten vom Segmentkoppler entfernt ist, das Busende dar.
- Wird der Feldbus mit einem Repeater verlängert, dann muss auch die Verlängerung an beiden Enden terminiert werden.

### <span id="page-26-1"></span>**4.1.7 Weiterführende Informationen**

Allgemeine Informationen und weitere Hinweise zur Verdrahtung finden Sie auf der Webseite (www.fieldbus.org) der Fieldbus Foundation oder in der Betriebsanleitung "FOUNDATION Fieldbus Overview" (Bezugsquelle: → www.endress.com → Download).

## <span id="page-27-0"></span>**4.2 Verbindungskabel Messaufnehmer/Messumformer**

- # Warnung! Stromschlaggefahr! Hilfsenergie ausschalten, bevor Sie das Messgerät öffnen. Gerät nicht unter Netzspannung installieren bzw. verdrahten. Ein Nichtbeachten kann zur Zerstörung von Teilen der Elektronik führen.
	- Stromschlaggefahr! Schutzleiter mit dem Gehäuse-Erdanschluss verbinden, bevor die Hilfsenergie angelegt wird.

# $\bigotimes$  Hinweis!

Um korrekte Messresultate zu gewährleisten, Kabel nicht in die Nähe von elektrischen Maschinen und Schaltelementen verlegen.

## <span id="page-27-1"></span>**4.2.1 Anschluss Prosonic Flow W**

#### **Vorgehensweise** → ä **[29](#page-28-1)**

- 1. Deckel (a) des Anschlussklemmenraums entfernen.
- 2. Blinddeckel von der Kabeleinführung (b) entfernen.
- 3. Beide Verbindungskabel (c) des Kanal 1 durch die Kabelverschraubung (d) führen.
- 4. Beide Verbindungskabel des Kanal 1 durch die Kabeleinführung (b) in den Anschlussklemmenraum des Messumformers führen.
- 5. Kabelhaltehülsen (e) beider Verbindungskabel an den Erdkontaktklemmen (f) platzieren (Detail B).
- 6. Erdkontaktklemmen (f) herunterdrehen, so dass beide Kabelhaltehülsen (e) festsitzen.
- 7. Erdkontaktklemmen (f) festschrauben.
- 8. Verbindungskabel anschließen:
	- $-$  Kanal 1 up stream  $= 1$
	- $-$  Kanal 1 down stream  $= 2$
	- $-$  Kanal 2 up stream  $=$  3
	- $-$  Kanal 2 down stream  $=$  4
- 9. Die Gummidichtung (g) mit einem geeigneten Werkzeug, z.B. einem großen Schraubendreher, entlang der seitlich geschlitzten Löcher spreizen und beide Verbindungskabel einklemmen.
- 10. Gummidichtung (g) in die Kabeleinführung (b) hochschieben.
- 11. Kabelverschraubung (d) fest anziehen.
- 12. Deckel (a) auf Anschlussklemmenraums setzen und anschrauben.

**Ilinweis!** 

Erfolgt direkt im Anschluss die Verdrahtung des Messumformers (Hilfsenergie und Signalkabel), kann die Montage des Anschlussklemmenraums entfallen.

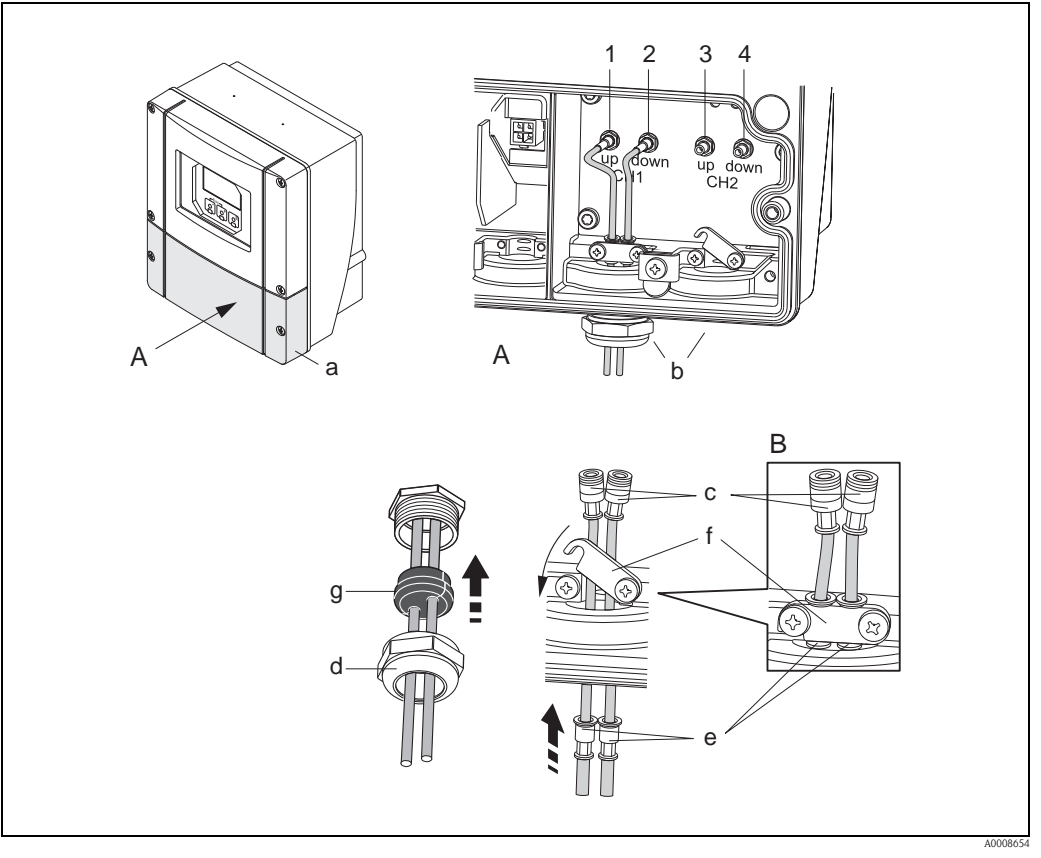

<span id="page-28-1"></span>*Abb. 18: Anschluss Verbindungskabel Messaufnehmer/Messumformer (mit Kabelverschraubung für zwei Verbindungskabel pro Kabeleinführung)*

- *A Ansicht A*
- *B Detail B*
- *1 Sensorkabelstecker Kanal 1 stromaufwärts (up stream)*
- *2 Sensorkabelstecker Kanal 1 stromabwärts (down stream)*
- *3 Sensorkabelstecker Kanal 2 stromaufwärts (up stream)*
- *4 Sensorkabelstecker Kanal 2 stromabwärts (down stream)*
- *a Deckel Anschlussklemmenraum*
- *b Kabeleinführungen*
- *c Verbindungskabel*
- *d Kabelverschraubung*
- *e Kabelhaltehülsen*
- *f Erdkontaktklemmen*
- *g Gummidichtung*

#### <span id="page-28-0"></span>**4.2.2 Kabelspezifikation Verbindungskabel**

Es sind ausschließlich die von Endress+Hauser mitgelieferten Verbindungskabel zu verwenden. Die Verbindungskabel sind in verschiedenen Längen erhältlich →  $\triangleq$  [56](#page-55-1) ff.

Für die Kabelspezifikationen  $\rightarrow \Box$  [81.](#page-80-1)

#### **Einsatz in elektrisch stark gestörter Umgebung**

Die Messeinrichtung erfüllt die allgemeinen Sicherheitsanforderungen gemäß EN 61010 und die EMV-Anforderungen gemäß IEC/EN 61326 "Emission gemäß Anforderungen für Klasse A" sowie die NAMUR-Empfehlung NE 21.

## <span id="page-29-0"></span>**4.3 Anschluss der Messeinheit**

Der Anschluss von Feldgeräten an den FOUNDATION Fieldbus kann auf zwei Arten erfolgen:

- Verdrahtung über herkömmliche Kabelverschraubung → [Kap. 4.3.2](#page-29-2)
- Anschluss über vorkonfektionierte Feldbus-Gerätestecker (Option)  $\rightarrow$  [Kap. 4.3.3](#page-31-0)

#### <span id="page-29-1"></span>**4.3.1 Anschlussklemmenbelegung**

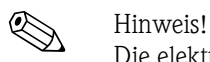

Die elektrischen Kenngrößen finden Sie im Kapitel "Technische Daten".

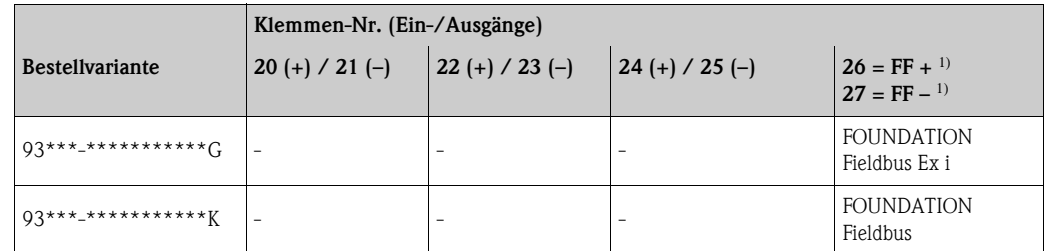

1) mit integriertem Verpolungsschutz

#### <span id="page-29-2"></span>**4.3.2 Anschluss Messumformer**

#### Warnung!

- Stromschlaggefahr! Schalten Sie die Hilfsenergie aus, bevor Sie das Messgerät öffnen. Installieren bzw. verdrahten Sie das Gerät nicht unter Spannung. Ein Nichtbeachten kann zur Zerstörung von Teilen der Elektronik führen.
- Stromschlaggefahr! Verbinden Sie den Schutzleiter mit dem Gehäuse-Erdanschluss, bevor die Hilfsenergie angelegt wird (bei galvanisch getrennter Hilfsenergie nicht erforderlich).
- Typenschildangaben mit ortsüblicher Versorgungsspannung und Frequenz vergleichen. Ferner sind die national gültigen Installationsvorschriften zu beachten.
- 1. Anschlussklemmenraumdeckel (a) vom Messumformergehäuse abschrauben.
- 2. Hilfsenergiekabel (b) und Feldbuskabel (d) durch die betreffenden Kabeleinführungen legen.
- 3. Verdrahtung vornehmen:
	- Anschlussplan  $\rightarrow \square$  [31](#page-30-0)
	- Anschlussklemmenbelegung  $\rightarrow \Box$  [35](#page-34-0)
- 4. Anschlussklemmenraumdeckel (a) wieder auf das Messumformergehäuse festschrauben.

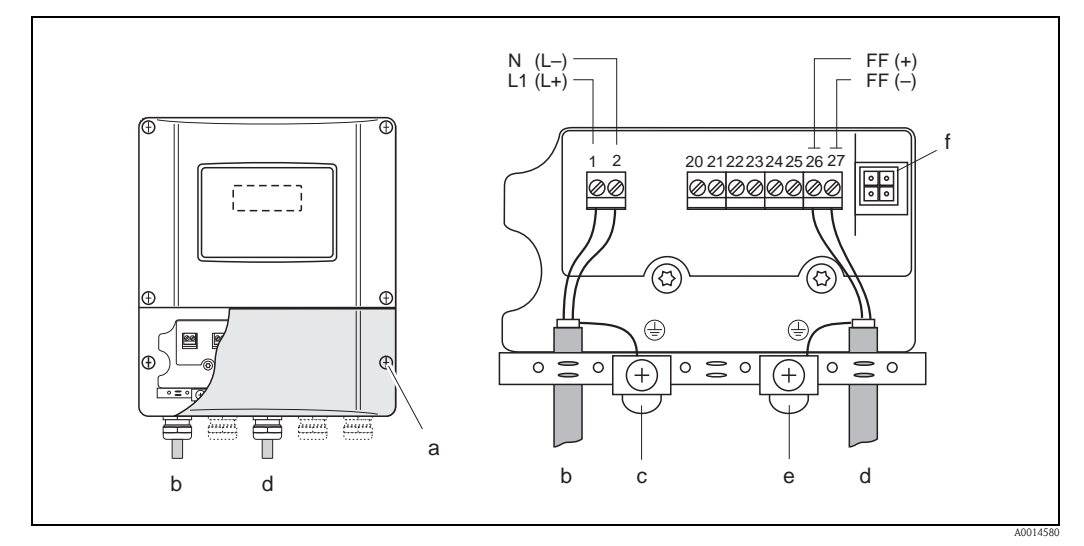

<span id="page-30-0"></span>*Abb. 19: Anschließen des Messumformers, Leitungsquerschnitt: max. 2,5 mm2 (14 AWG)*

- *a Anschlussklemmenraumdeckel*
- *b Kabel für Hilfsenergie: 85…260 V AC, 20…55 V AC,16…62 V DC Klemme Nr. 1: L1 für AC, L+ für DC Klemme Nr. 2: N für AC, L*− *für DC*
- *c Erdungsklemme für Schutzleiter*
- *d Feldbuskabel:*
	- *Klemme Nr. 26: FF+ (mit Verpolungsschutz) Klemme Nr. 27: FF– (mit Verpolungsschutz)*
- *e Erdungsklemme Signalkabelschirm*
	- *Beachten Sie folgendes: – die Schirmung und Erdung des Feldbuskabels* → ä *[26](#page-25-3)*
	- *dass die abisolierten und verdrillten Kabelschirmstücke bis zur Erdklemme so kurz wie möglich sind*
- *f Servicestecker für den Anschluss des Serviceinterface FXA193 (Fieldcheck, FieldCare)*

#### <span id="page-31-0"></span>**4.3.3 Feldbus-Gerätestecker**

Die Anschlusstechnik beim FOUNDATION Fieldbus ermöglicht es, Messgeräte über einheitliche mechanische Anschlüsse wie T-Abzweiger, Verteilerbausteine usw. an den Feldbus anzuschließen.

Diese Anschlusstechnik mit vorkonfektionierten Verteilerbausteinen und Steckverbindern besitzt gegenüber der konventionellen Verdrahtung erhebliche Vorteile:

- Feldgeräte können während des normalen Messbetriebes jederzeit entfernt, ausgetauscht oder neu hinzugefügt werden. Die Kommunikation wird nicht unterbrochen.
- Installation und Wartung sind wesentlich einfacher.
- Vorhandene Kabelinfrastrukturen sind sofort nutz- und erweiterbar, z.B. beim Aufbau neuer Sternverteilungen mit Hilfe von 4- oder 8-kanaligen Verteilerbausteinen.

Optional ist das Gerät deshalb mit einem bereits montierten Feldbus-Gerätestecker ab Werk lieferbar. Feldbus-Gerätestecker für die nachträgliche Montage können bei Endress+Hauser als Ersatzteil bestellt werden  $\rightarrow \Box$  [56](#page-55-2).

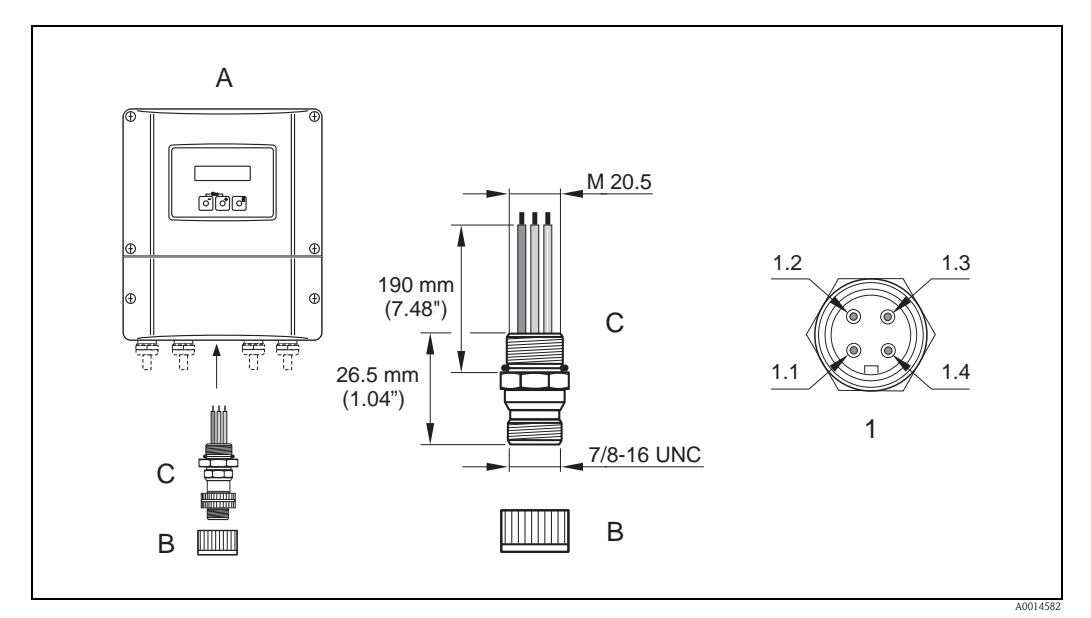

*Abb. 20: Gerätestecker für den Anschluss an den FOUNDATION Fieldbus*

- *A Wandaufbaugehäuse*
- *B Schutzkappe für Gerätestecker*
- *C Feldbus-Gerätestecker*
- *1 Feldbus-Gerätestecker (Pinbelegung/Farbcodes)*
- *1.1 Braune Leitung: FF + (Klemme 26)*
- *1.2 Blaue Leitung: FF (Klemme 27)*
- *1.3 Nicht belegt*
- *1.4 Grün/Gelb: Erde (Hinweise für den Anschluss* → ä *[26,](#page-25-3) [30](#page-29-1))*

*Technische Daten Gerätestecker:*

- *Schutzart IP 67*
- *Umgebungstemperatur: –40…+150 °C (–40…+302 °F)*

## <span id="page-32-0"></span>**4.4 Schutzart**

#### **Messumformer (Wandaufbaugehäuse)**

Der Messumformer erfüllt alle Anforderungen gemäß Schutzart IP 67.

Achtung!

Die Schrauben des Messaufnehmergehäuses dürfen nicht gelöst werden, da sonst die von Endress+Hauser garantierte Schutzart erlischt.

Um nach erfolgter Montage im Feld oder nach einem Servicefall die Schutzart IP 67 zu gewährleisten, müssen folgende Punkte zwingend beachtet werden:

- Die Gehäusedichtungen müssen sauber und unverletzt in die Dichtungsnut eingelegt werden. Gegebenenfalls sind die Dichtungen zu trocknen, zu reinigen oder zu ersetzen.
- Sämtliche Gehäuseschrauben und Schraubdeckel müssen fest angezogen sein.
- Die für den Anschluss verwendeten Kabel müssen den spezifizierten Außendurchmesser aufweisen  $\rightarrow \Box$  [29.](#page-28-0)
- Kabeleinführungen fest anziehen  $\rightarrow \Box$  [33](#page-32-1).
- Nicht benutzte Kabeleinführungen sind durch einen Blindstopfen zu ersetzen.
- Die verwendete Schutztülle darf nicht aus der Kabeleinführung entfernt werden.

<span id="page-32-2"></span>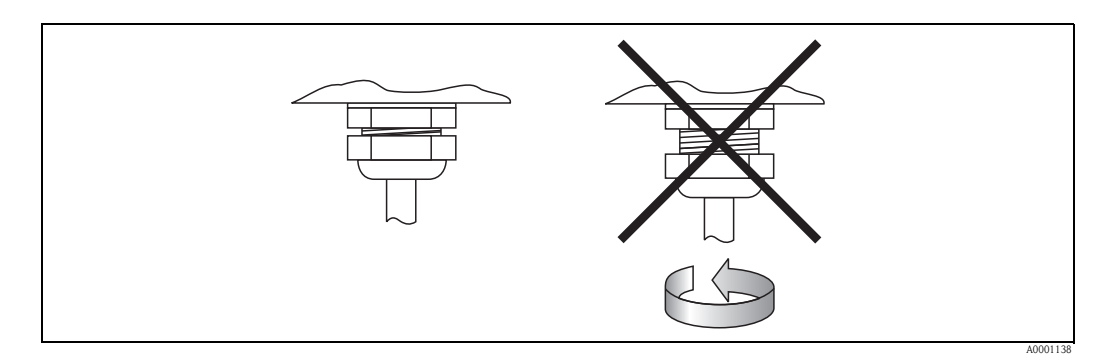

<span id="page-32-1"></span>*Abb. 21: Montagehinweise für Kabeleinführungen am Messumformergehäuse*

#### **Durchflussmesssensoren Prosonic Flow W**

Die Durchflussmesssensoren W erfüllen alle Anforderungen gemäß Schutzart IP 68. Um nach erfolgter Montage im Feld oder nach einem Servicefall die Schutzart IP 68 zu gewährleisten, müssen folgende Punkte zwingend beachtet werden:

- Es dürfen nur die von Endress+Hauser gelieferten Kabel mit den dazugehörenden Sensorsteckern verwendet werden.
- Die Sensorsteckerdichtungen (1), (2) müssen sauber, trocken und unverletzt in die Dichtungsnut eingelegt sein. Gegebenenfalls ersetzen.
- Die Kabelstecker so einführen, dass sie nicht verkanten und anschließend fest bis zum Anschlag anziehen.

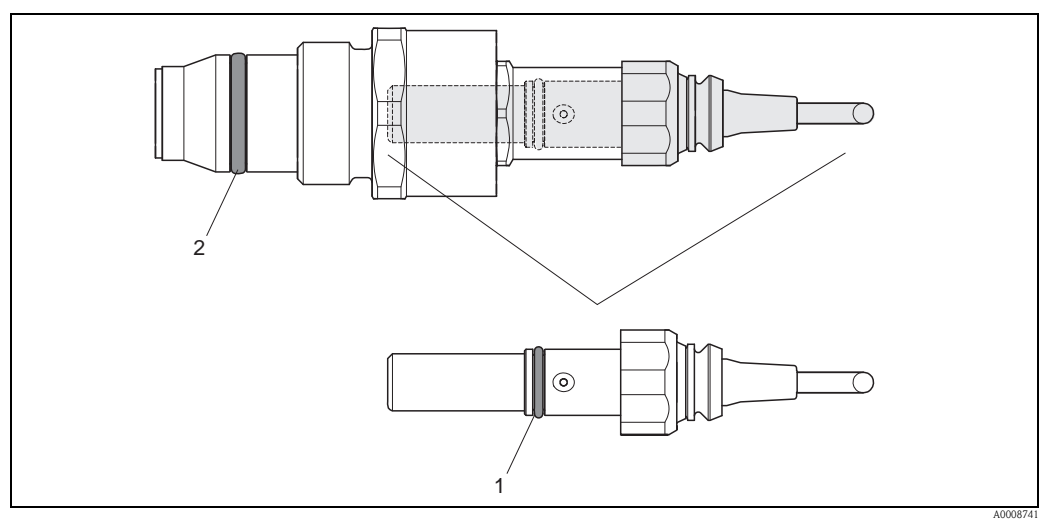

*Abb. 22: Montagehinweise zur Schutzart IP 68 bei Sensorsteckern*

- *1 Sensorsteckerdichtung; Schutzart IP 68 relevant*
- *2 Dichtung der Sensorhalterung; verhindert ein Austreten des Messsoffs aus dem Messrohr*

## <span id="page-34-0"></span>**4.5 Anschlusskontrolle**

Führen Sie nach der elektrischen Installation des Messgerätes folgende Kontrollen durch:

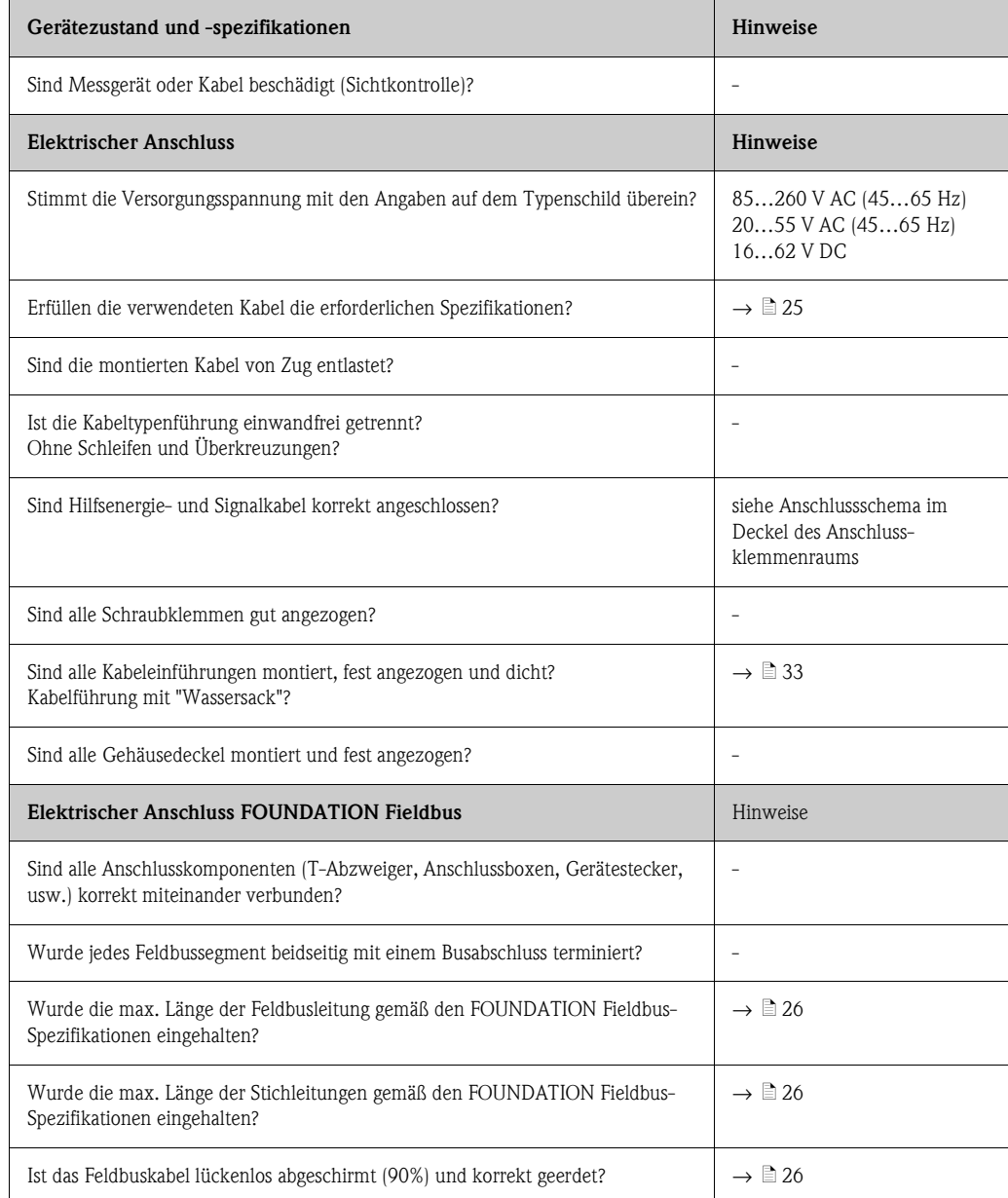

# <span id="page-35-0"></span>**5 Bedienung**

## <span id="page-35-1"></span>**5.1 Bedienung auf einen Blick**

Für die Konfiguration und die Inbetriebnahme des Messgerätes stehen dem Bediener verschiedene Möglichkeiten zur Verfügung:

- 1. **Vor-Ort-Anzeige (Option)**  $\rightarrow \Box$  [37](#page-36-2) Mit der Vor-Ort-Anzeige können Sie wichtige Kenngrößen direkt an der Messstelle ablesen, gerätespezifische Parameter im Feld konfigurieren und die Inbetriebnahme durchführen.
- 2. **Bedienprogramme**  $\rightarrow \Box$  [43](#page-42-0)

Die Konfiguration von FOUNDATION Fieldbus Funktionen sowie gerätespezifischen Parametern erfolgt in erster Linie über die Feldbus-Schnittstelle. Dafür stehen dem Benutzer spezielle, von unterschiedlichen Herstellern angebotene Konfigurations- bzw. Bedienprogramme zur Verfügung.

3. **Steckbrücken für diverse Hardwareeinstellungen** → ä [45](#page-44-0)

Über Steckbrücken auf der I/O-Platine können Sie folgende Hardware-Einstellungen für den FOUNDATION Fieldbus vornehmen:

- Freigabe/Sperren des Simulationsmodus in den Funktionsblöcken (z.B. AI-, DO Funktionsblock)
- Ein-/Ausschalten des Hardware-Schreibschutzes

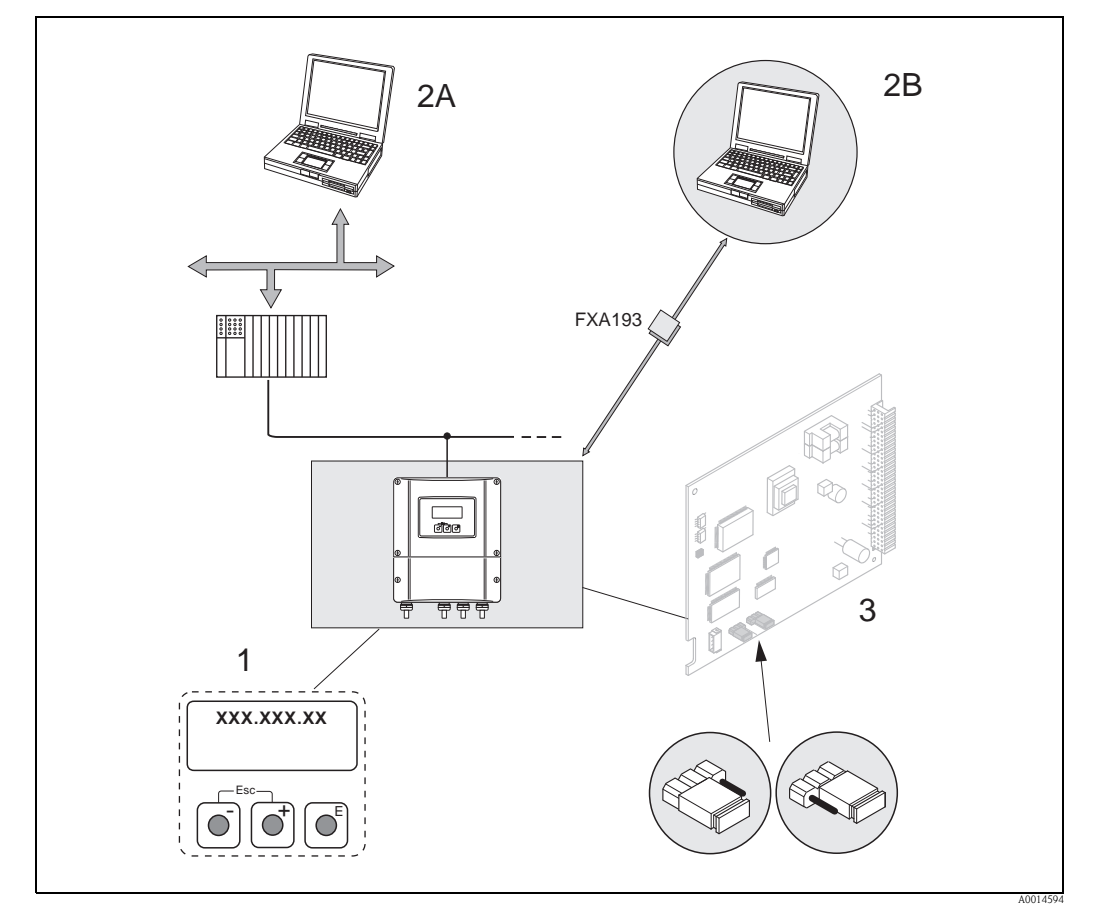

*Abb. 23: Bedienungsmöglichkeiten von FOUNDATION Fieldbus*

*1 Vor-Ort-Anzeige für die Gerätebedienung im Feld (Option)*

- *2A Konfigurations-/Bedienprogramme für die Bedienung über FOUNDATION Fieldbus (FF-Funktionen, Geräteparameter)*
- *2B Konfigurations-/Bedienprogramm für die Bedienung über das Serviceinterface FXA193 (z.B. FieldCare)*
- *3 Steckbrücke/Miniaturschalter für Hardware-Einstellungen (Schreibschutz, Simulationsmodus)*
# **5.2 Vor-Ort-Anzeige**

#### **5.2.1 Anzeige- und Bedienelemente**

Mit der Vor-Ort-Anzeige können Sie wichtige Kenngrößen direkt an der Messstelle ablesen oder Ihr Gerät über das "Quick Setup" bzw. die Funktionsmatrix konfigurieren.

Das Anzeigefeld besteht aus vier Zeilen, auf denen Messwerte und/oder Statusgrößen (Durchflussrichtung, Teilfüllung Rohr, Bargraph, usw.) angezeigt werden. Der Anwender hat die Möglichkeit, die Zuordnung der Anzeigezeilen zu bestimmten Anzeigegrößen beliebig zu ändern und nach seinen Bedürfnissen anzupassen (→ siehe Handbuch "Beschreibung Gerätefunktionen").

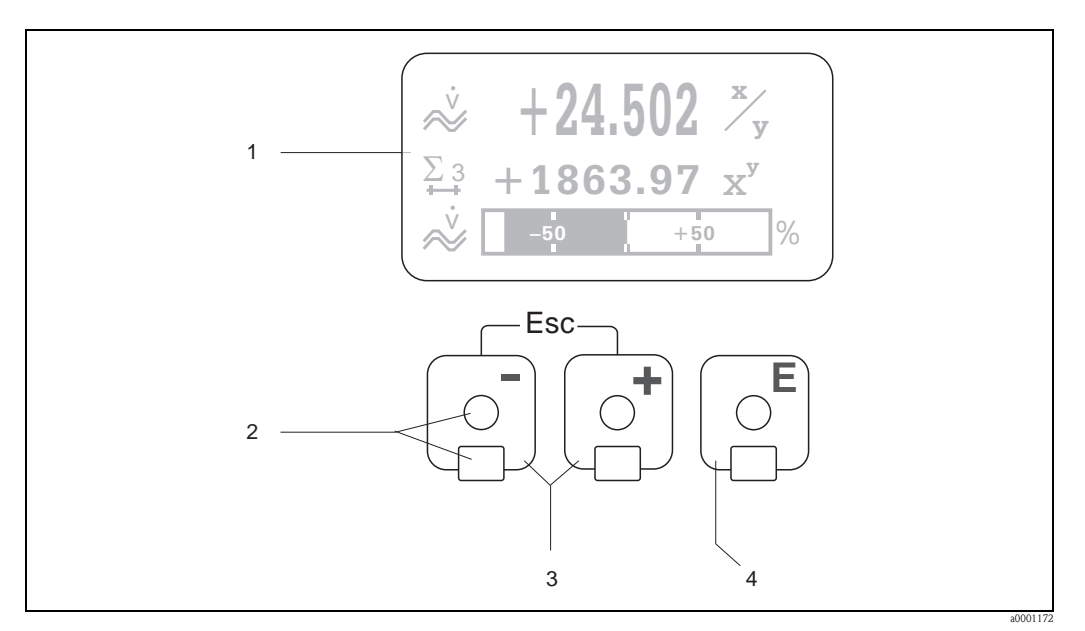

*Abb. 24: Anzeige- und Bedienelemente*

*1 Flüssigkristall-Anzeige*

*Auf der beleuchteten, vierzeiligen Flüssigkristall-Anzeige werden Messwerte, Dialogtexte, sowie Stör- und Hinweismeldungen angezeigt. Als HOME-Position (Betriebsmodus) wird die Anzeige während des normalen Messbetriebs bezeichnet.*

- *Anzeigedarstellung*
- *2 Optische Bedienelemente für "Touch Control"*
- $\overline{\phantom{a}3}$   $\overline{\phantom{a}7}$   $\overline{\phantom{a}7}$   $\overline{\phantom{a}7}$  asten
	- *HOME-Position* → *Direkter Abruf von Summenzählerständen sowie Istwerten der Ein-/Ausgänge*
	- *Zahlenwerte eingeben, Parameter auswählen*
	- *Auswählen verschiedener Blöcke, Gruppen und Funktionsgruppen innerhalb der Funktionsmatrix*
	- *Durch das gleichzeitige Betätigen der* X *Tasten werden folgende Funktionen ausgelöst:*
	- *Schrittweises Verlassen der Funktionsmatrix* → *HOME-Position*
	- *–* X *Tasten länger als 3 Sekunden betätigen* → *direkter Rücksprung zur HOME-Position*
	- *Abbrechen der Dateneingabe*
- *4* F*-Taste*
	- *HOME-Position* → *Einstieg in die Funktionsmatrix*
	- *Abspeichern von eingegebenen Zahlenwerten oder geänderten Einstellungen*

### **5.2.2 Anzeigedarstellung (Betriebsmodus)**

Das Anzeigefeld besteht aus insgesamt drei Zeilen, auf denen Messwerte und/oder Statusgrößen (Durchflussrichtung, Bargraph, usw.) angezeigt werden. Der Anwender hat die Möglichkeit, die Zuordnung der Anzeigezeilen zu bestimmten Anzeigegrößen beliebig zu ändern und nach seinen Bedürfnissen anzupassen (→ siehe Handbuch "Beschreibung Gerätefunktionen").

#### *Multiplexbetrieb:*

Jeder Zeile können max. zwei verschiedene Anzeigegrößen zugeordnet werden. Diese erscheinen auf der Anzeige wechselweise alle 10 Sekunden.

#### *Fehlermeldungen:*

Anzeige und Darstellung von System-/Prozessfehlern  $\rightarrow \Box$  [42](#page-41-0)

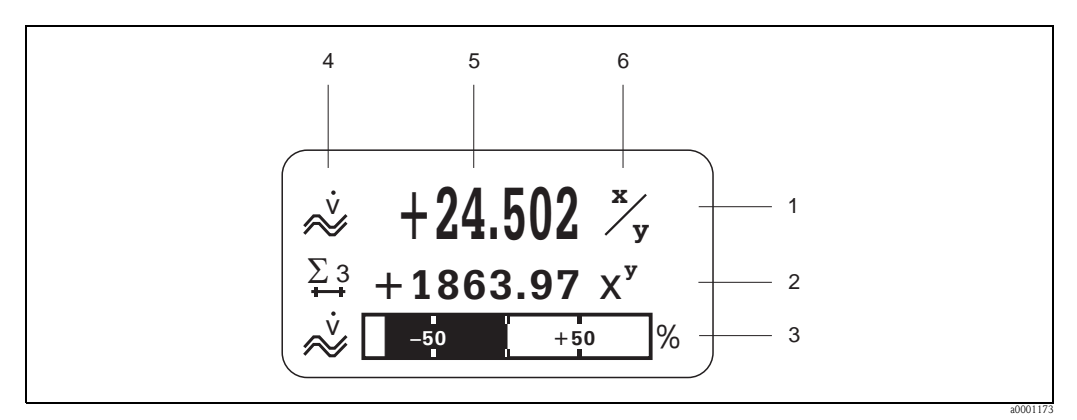

*Abb. 25: Anzeigebeispiel für den Betriebsmodus (HOME-Position)*

- *1 Hauptzeile: Darstellung von Haupt-Messwerten*
- *2 Zusatzzeile: Darstellung zusätzlicher Mess- bzw. Statusgrößen*
- *3 Informationszeile: Darstellung weiterer Informationen zu den Mess- bzw. Statusgrößen, z.B. Bargraph-Darstellung*
- *4 Anzeigefeld "Info-Symbole": In diesem Anzeigefeld erscheinen in Form von Symbolen zusätzliche Informationen zu den angezeigten Messwerten* → ä *[39.](#page-38-0)*
- *5 Anzeigefeld "Messwerte": In diesem Anzeigefeld erscheinen die aktuellen Messwerte*
- *6 Anzeigefeld "Maßeinheit": In diesem Anzeigefeld erscheinen die eingestellten Maß-/Zeiteinheiten der aktuellen Messwerte*

## **5.2.3 Anzeige-Zusatzfunktionen**

Aus der HOME-Position heraus können Sie durch Betätigen der  $\pm$  / $\equiv$  Tasten eine Liste mit folgenden Informationen aufrufen:

- Summenzählerstände (inkl. Überlauf)
- Messstellenbezeichnung (Device PD-TAG)

 $\overline{O}$  → Abfrage einzelner Werte innerhalb des Info-Menüs

 $E_{\text{L}}^{k}$  (Esc-Taste)  $\rightarrow$  Zurück zur HOME-Position

## <span id="page-38-0"></span>**5.2.4 Anzeigesymbole**

Die im linken Anzeigefeld dargestellten Symbole erleichtern dem Anwender vor Ort das Ablesen und Erkennen von Messgrößen, Gerätestatus und Fehlermeldungen.

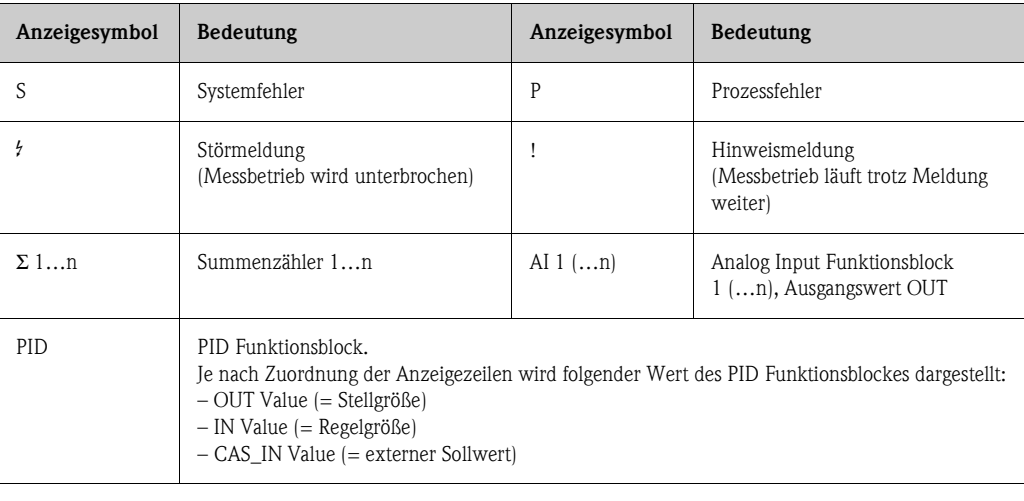

Die nachfolgenden Anzeigemeldungen umschreiben den Status des Ausgangswertes OUT vom Analog Input Funktionsblock bzw. des zugeordneten Wertes des PID Funktionsblockes.

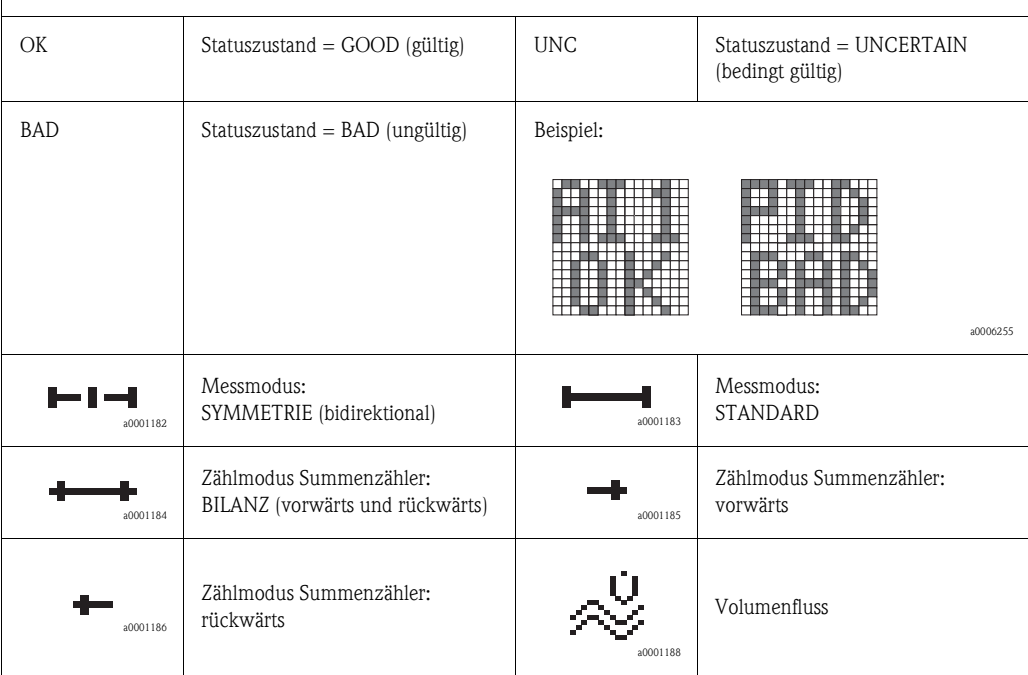

# **5.3 Kurzanleitung zur Funktionsmatrix**

# <span id="page-39-0"></span> $\bigotimes$  Hinweis!

- Beachten Sie unbedingt die allgemeinen Hinweise  $\rightarrow \Box$  [41](#page-40-0)
- Funktionsbeschreibungen → Handbuch "Beschreibung Gerätefunktionen"
- 1. HOME-Position  $\rightarrow \mathbb{F} \rightarrow$  Einstieg in die Funktionsmatrix
- 2. Block auswählen (z.B. MESSGRÖSSEN)
- 3. Gruppe auswählen (z.B. SYSTEMEINHEITEN)
- 4. Funktionsgruppe auswählen (z.B. EINSTELLUNGEN)
- 5. Funktion auswählen (z.B. EINHEIT VOLUMENFLUSS)
	- Parameter ändern / Zahlenwerte eingeben:
	- $\mathbb{B} \rightarrow$  Auswahl bzw. Eingabe von Freigabecode, Parametern, Zahlenwerten
	- $E \rightarrow$  Abspeichern der Eingaben
- 6. Verlassen der Funktionsmatrix:
	- Esc-Taste  $(\Box \Box)$  länger als 3 Sekunden betätigen  $\rightarrow$  HOME-Position
	- Esc-Taste (X) mehrmals betätigen → schrittweiser Rücksprung zur HOME-Position

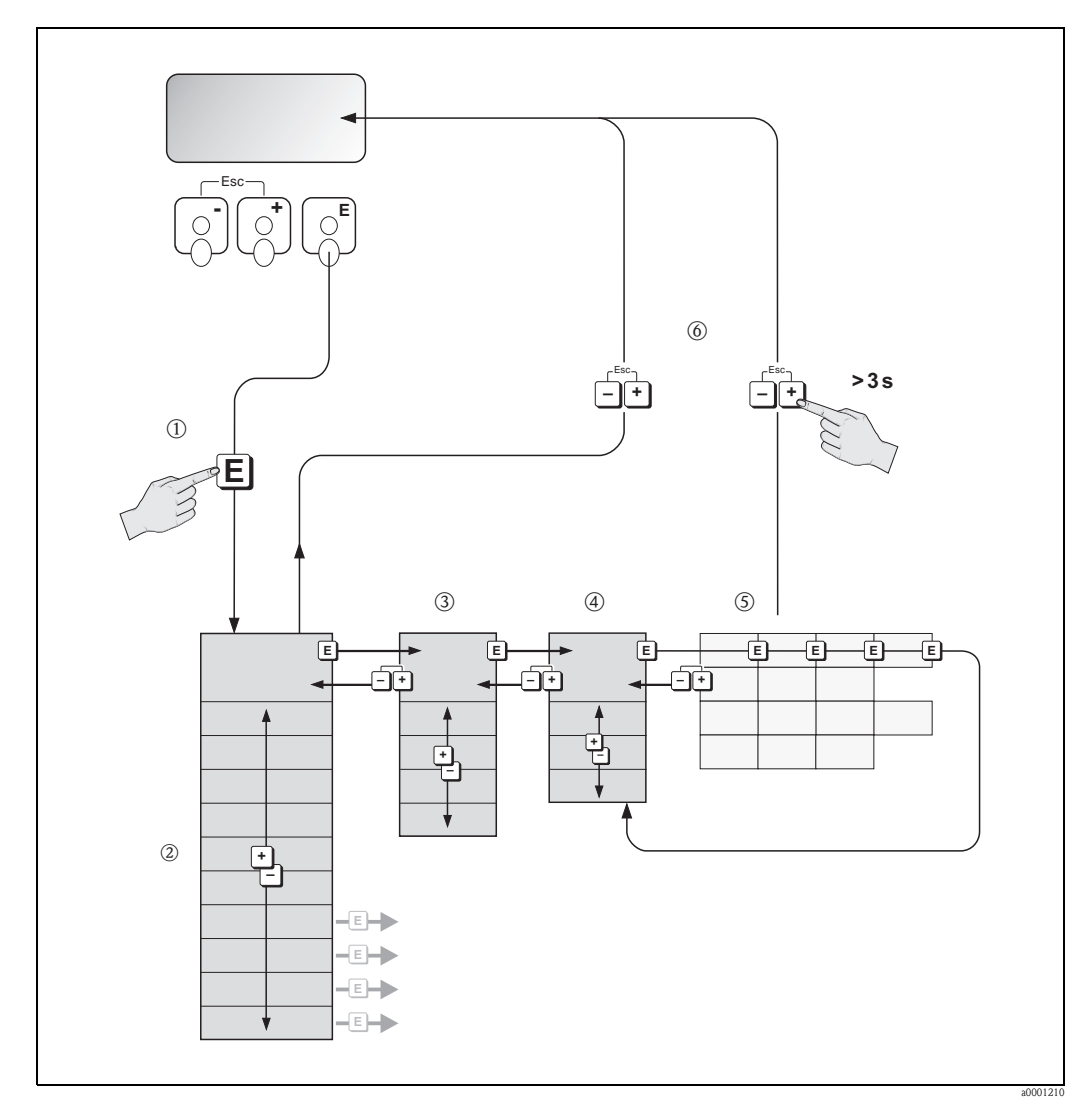

*Abb. 26: Funktionen auswählen und konfigurieren (Funktionsmatrix)*

### **5.3.1 Allgemeine Hinweise**

<span id="page-40-0"></span>Das Quick Setup-Menü ist für die Inbetriebnahme mit den dazu notwendigen Standardeinstellungen ausreichend. Demgegenüber erfordern komplexe Messaufgaben zusätzliche Funktionen, die der Anwender individuell einstellen und auf seine Prozessbedingungen anpassen kann. Die Funktionsmatrix umfasst deshalb eine Vielzahl weiterer Funktionen, die aus Gründen der Übersicht in verschiedenen Menüebenen (Blöcke, Gruppen, Funktionsgruppen) angeordnet sind.

Beachten Sie beim Konfigurieren der Funktionen folgende Hinweise:

- Das Anwählen von Funktionen erfolgt wie beschrieben  $\rightarrow \Box$  [40.](#page-39-0) Jede Zelle der Funktionsmatrix ist auf der Anzeige durch einen entsprechenden Zahlen- oder Buchstabencode gekennzeichnet.
- Gewisse Funktionen können ausgeschaltet werden (AUS). Dies hat zur Folge, dass dazugehörige Funktionen in anderen Funktionsgruppen nicht mehr auf der Anzeige erscheinen.
- In bestimmten Funktionen erscheint nach der Dateneingabe eine Sicherheitsabfrage. Mit  $\pm$   $\equiv$  "SICHER [ JA ]" wählen und nochmals mit  $\equiv$  bestätigen. Die Einstellung ist nun definitiv abgespeichert bzw. eine Funktion wird gestartet.
- Falls die Tasten während 5 Minuten nicht betätigt werden, erfolgt ein automatischer Rücksprung zur HOME-Position.
- Nach einem Rücksprung in die HOME-Position wird der Programmiermodus automatisch gesperrt, falls Sie die Bedientasten während 60 Sekunden nicht mehr betätigen.

" Achtung! Eine ausführliche Beschreibung aller Funktionen sowie eine Detailübersicht der Funktionsmatrix finden Sie im Handbuch "Beschreibung Gerätefunktionen", das ein separater Bestandteil dieser Betriebsanleitung ist!

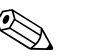

#### Hinweis!

- Während der Dateneingabe misst der Messumformer weiter, d.h. die aktuellen Messwerte werden über die Signalausgänge bzw. die Feldbus-Kommunikation normal ausgegeben.
- Bei Ausfall der Speisespannung bleiben alle eingestellten und parametrierten Werte sicher im EEPROM gespeichert.

### **5.3.2 Programmiermodus freigeben**

Die Funktionsmatrix kann gesperrt werden. Ein unbeabsichtigtes Ändern von Gerätefunktionen, Zahlenwerten oder Werkeinstellungen ist dadurch nicht mehr möglich. Erst nach der Eingabe eines Zahlencodes (Werkeinstellung = 93) können Einstellungen wieder geändert werden. Das Verwenden einer persönlichen, frei wählbaren Codezahl schließt den Zugriff auf Daten durch unbefugte Personen aus ( $\rightarrow$  Handbuch "Beschreibung Gerätefunktionen").

Beachten Sie bei der Code-Eingabe folgende Punkte:

- Ist die Programmierung gesperrt und werden in einer beliebigen Funktion die  $\pm\Box$  Bedienelemente betätigt, erscheint auf der Anzeige automatisch eine Aufforderung zur Code-Eingabe.
- Wird als Kundencode "0" eingegeben, so ist die Programmierung immer freigegeben!
- Falls Sie den persönlichen Code nicht mehr greifbar haben, kann Ihnen Ihre Endress+Hauser-Serviceorganisation weiterhelfen.

- " Achtung! Das Abändern bestimmter Parameter, z.B. sämtliche Messaufnehmer-Kenndaten, beeinflusst zahlreiche Funktionen der gesamten Messeinrichtung und vor allem auch die Messgenauigkeit! Solche Parameter dürfen im Normalfall nicht verändert werden und sind deshalb durch einen speziellen, nur der Endress+Hauser-Serviceorganisation bekannten Service-Code geschützt. Setzen Sie sich bei Fragen bitte zuerst mit Endress+Hauser in Verbindung.
	- Die Freischaltung der Programmierung erfolgt beim FOUNDATION Fieldbus separat über den Transducer Block.

### **5.3.3 Programmiermodus sperren**

Nach einem Rücksprung in die HOME-Position wird die Programmierung nach 60 Sekunden wieder gesperrt, falls Sie die Bedienelemente nicht mehr betätigen.

Die Programmierung kann auch gesperrt werden, indem Sie in der Funktion "CODE-EINGABE" eine beliebige Zahl (außer dem Kundencode) eingeben.

# <span id="page-41-1"></span>**5.4 Fehlermeldungen**

### **5.4.1 Fehlerart**

<span id="page-41-0"></span>Fehler, die während der Inbetriebnahme oder des Messbetriebs auftreten, werden sofort angezeigt. Liegen mehrere System- oder Prozessfehler vor, so wird immer derjenige mit der höchsten Priorität angezeigt!

Das Messsystem unterscheidet grundsätzlich zwei Fehlerarten:

- *Systemfehler:*
	- Umfasst alle Gerätefehler, z.B. Kommunikationsfehler, Hardwarefehler, usw.  $\rightarrow \mathbb{B}$  [63](#page-62-0)
- *Prozessfehler:*

Umfasst alle Applikationsfehler, z.B. Messstoff inhomogen, usw.  $\rightarrow \Box$  [69](#page-68-0)

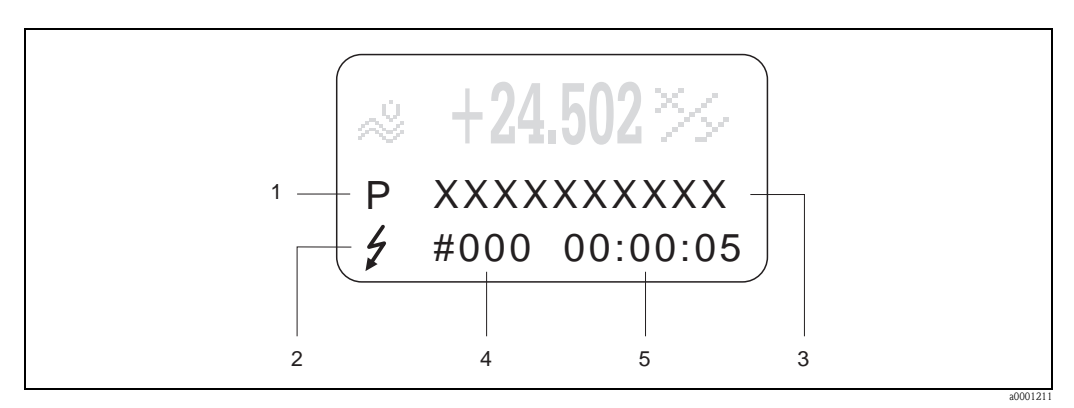

*Abb. 27: Anzeige von Fehlermeldungen (Beispiel)*

- *1 Fehlerart: P = Prozessfehler, S = Systemfehler*
- *2 Fehlermeldungstyp:* \$ *= Störmeldung, ! = Hinweismeldung*
- *3 Fehlerbezeichnung*
- *4 Fehlernummer*
- *5 Dauer des zuletzt aufgetretenen Fehlers (Stunden:Minuten:Sekunden)*

### **5.4.2 Fehlermeldungstypen**

System- und Prozessfehler werden vom Messgerät grundsätzlich zwei Fehlermeldetypen (**Stör**oder **Hinweismeldung**) fest zugeordnet und damit unterschiedlich gewichtet  $\rightarrow \Box$  [62](#page-61-0). Schwerwiegende Systemfehler, z.B. Elektronikmoduldefekte, werden vom Messgerät immer als "Störmeldung" erkannt und angezeigt!

*Hinweismeldung (!)*

- Der betreffende Fehler hat keine Auswirkungen auf den aktuellen Messbetrieb.
- Anzeige  $\rightarrow$  Ausrufezeichen (!), Fehlerart (S: Systemfehler, P: Prozessfehler)
- FOUNDATION Fieldbus → Hinweismeldungen werden über den Statuszustand "UNCERTAIN" des Ausgangswertes OUT (AI-Block) an nachgeschaltete Funktionsblöcke bzw. übergeordnete Leitsysteme übermittelt.

*Störmeldung (* \$*)*

- Der betreffende Fehler unterbricht bzw. stoppt den laufenden Messbetrieb.
- Anzeige  $\rightarrow$  Blitzsymbol ( $\sharp$ ), Fehlerart (S: Systemfehler, P: Prozessfehler)
- FOUNDATION Fieldbus → Störmeldungen werden über den Statuszustand "BAD" des Ausgangswertes OUT (AI-Block) an nachgeschaltete Funktionsblöcke bzw. übergeordnete Leitsysteme übermittelt.

# **5.5 Bedienmöglichkeiten**

#### **5.5.1 Bedienprogramm "FieldCare"**

FieldCare ist Endress+Hauser's FDT-basierendes Anlagen-Asset-Management-Tool und ermöglicht die Konfiguration und Diagnose von intelligenten Feldgeräten. Durch Nutzung von Zustandinformationen verfügen Sie zusätzlich über ein einfaches aber effektives Tool zur Überwachung der Geräte. Der Zugriff auf die Proline Durchfluss-Messgeräte erfolgt über eine Serviceschnittstelle bzw. über das Serviceinterface FXA193.

### <span id="page-42-0"></span>**5.5.2 Bedienung über FOUNDATION Fieldbus Konfigurationsprogramme**

Für die Konfiguration stehen dem Benutzer spezielle, von unterschiedlichen Herstellern angebotene Konfigurations- und Bedienprogramme zur Verfügung. Damit können sowohl die FOUNDATION Fieldbus Funktionen, als auch alle gerätespezifischen Parameter konfiguriert werden. Über die vordefinierten Funktionsblöcke ist ein einheitlicher Zugriff auf alle Netzwerk- und Feldbusgerätedaten möglich.

Auf → ä [47](#page-46-0) ist das schrittweise Vorgehen für die Erst-Inbetriebnahme der FOUNDATION Fieldbus Funktionen ausführlich beschrieben; ebenso die Konfiguration gerätespezifischer Parameter. Allgemeine Erläuterungen zum FOUNDATION Fieldbus finden Sie in der Betriebsanleitung "FOUNDATION Fieldbus Overview" (BA013S) Bezugsquelle: → www.endress.com → Download.

#### **Systemdateien**

Für die Inbetriebnahme und die Netzwerkprojektierung benötigen Sie folgende Dateien:

- Inbetriebnahme  $\rightarrow$  Gerätebeschreibung (Device Description: \*.sym, \*.ffo)
- Netzwerkprojektierung → CFF-Datei (Common File Format: \*.cff)

Diese Dateien können wie folgt bezogen werden:

- Kostenlos über das Internet → www.endress.com
- Bei Endress+Hauser unter Angabe der Bestellnummer (Nr. 56003896)
- Über die Fieldbus Foundation Organisation  $\rightarrow$  www.fieldbus.org

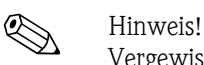

Vergewissern Sie sich, dass Sie für die Einbindung von Feldgeräten ins Hostsystem die richtigen Systemdateien verwenden. Entsprechende Versionsangaben können über folgende Funktionen/ Parameter abgefragt werden:

Vor-Ort-Anzeige:

- $\blacktriangleright$  HOME  $\rightarrow$  GRUNDFUNKTIONEN  $\rightarrow$  FOUND. FIELDBUS  $\rightarrow$  INFORMATION  $\rightarrow$  DEVICE REVISION (6243)
- $\blacktriangleright$  HOME  $\rightarrow$  GRUNDFUNKTIONEN  $\rightarrow$  FOUND. FIELDBUS  $\rightarrow$  INFORMATION  $\rightarrow$  DD REVISION (6244)

FOUNDATION Fieldbus-Schnittstelle:

- Resource Block → Parameter DEV\_REV
- Resource Block  $\rightarrow$  Parameter DD\_REV

Beispiel (Vor-Ort-Anzeige):

Anzeige in der Funktion DEVICE REVISION  $(6243) \rightarrow 03$ 

Anzeige in der Funktion DD REVISION (6244)  $\rightarrow$  01

Benötigte Gerätebeschreibungsdatei (DD)  $\rightarrow$  0301.sym / 0301.ffo

## **5.5.3 Gerätebeschreibungsdateien für Bedienprogramme**

Nachfolgend wird die passende Gerätebeschreibungsdatei für das jeweilige Bedienprogramm sowie die Bezugsquelle ersichtlich.

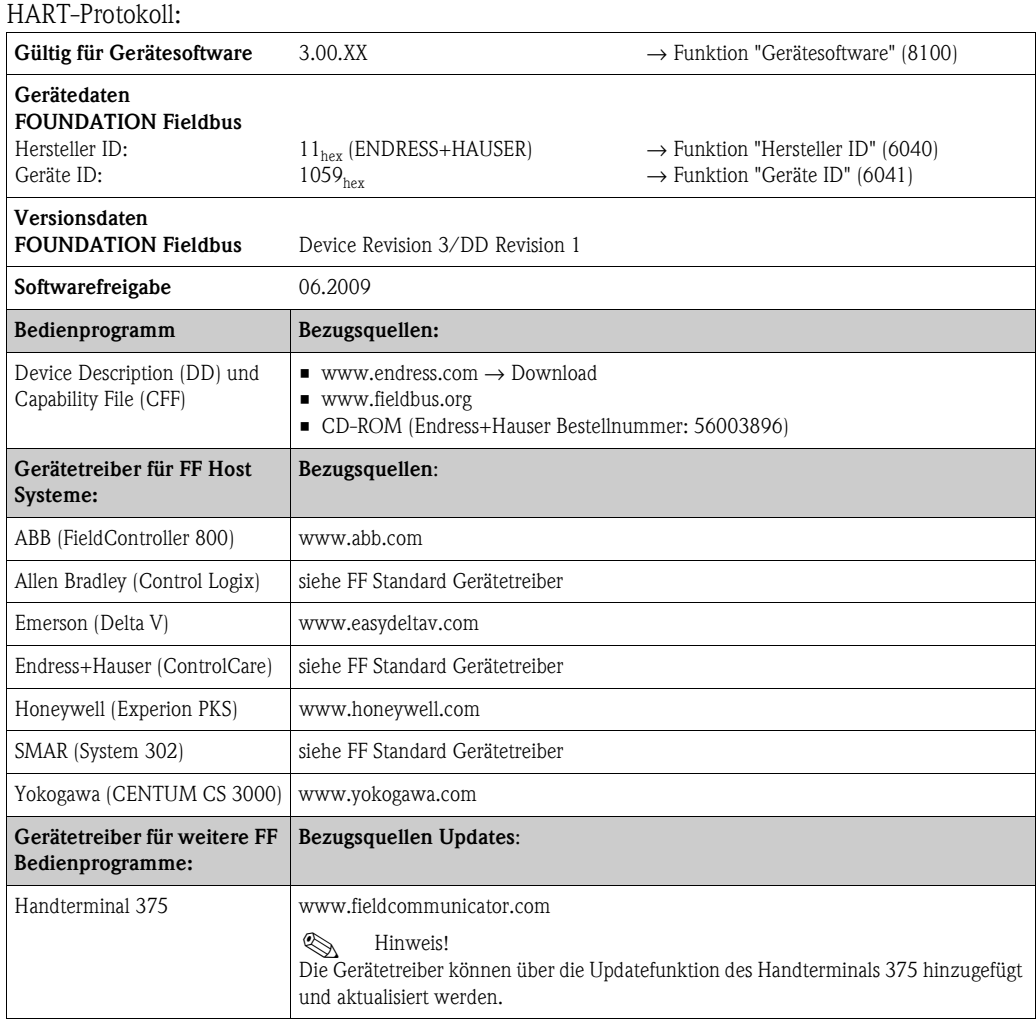

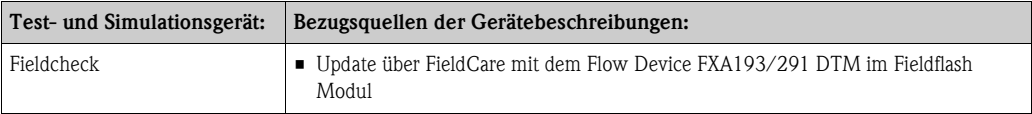

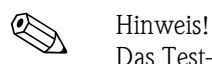

Das Test- und Simulationsgerät Fieldcheck wird für die Überprüfung von Durchfluss-Messgeräten im Feld eingesetzt. Zusammen mit dem Softwarepaket "FieldCare" können Testergebnisse in eine Datenbank übernommen, ausgedruckt und für Zertifizierungen durch Behörden weiter verwendet werden. Weitere Informationen erhalten Sie bei Ihrer zuständigen Endress+Hauser Vertretung.

# **5.6 Hardware-Einstellungen FOUNDATION Fieldbus**

#### <span id="page-44-0"></span>**5.6.1 Hardware-Schreibschutz ein-/ausschalten**

Der Hardware-Schreibschutz kann über eine Steckbrücke auf der I/O-Platine ein- oder ausgeschaltet werden.

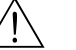

#### Warnung!

Stromschlaggefahr! Offenliegende Bauteile mit berührungsgefährlicher Spannung. Vergewissern Sie sich, dass die Hilfsenergie ausgeschaltet ist, bevor Sie die Elektronikraumabdeckung entfernen.

- 1. Hilfsenergie ausschalten.
- 2. I/O-Platine ausbauen  $\rightarrow \Box$  [72](#page-71-0)
- 3. Hardware-Schreibschutz und Simulationsmodus mit Hilfe der Steckbrücken entsprechend konfigurieren (siehe Abbildung).
- 4. Der Einbau der I/O-Platine erfolgt in umgekehrten Reihenfolge.

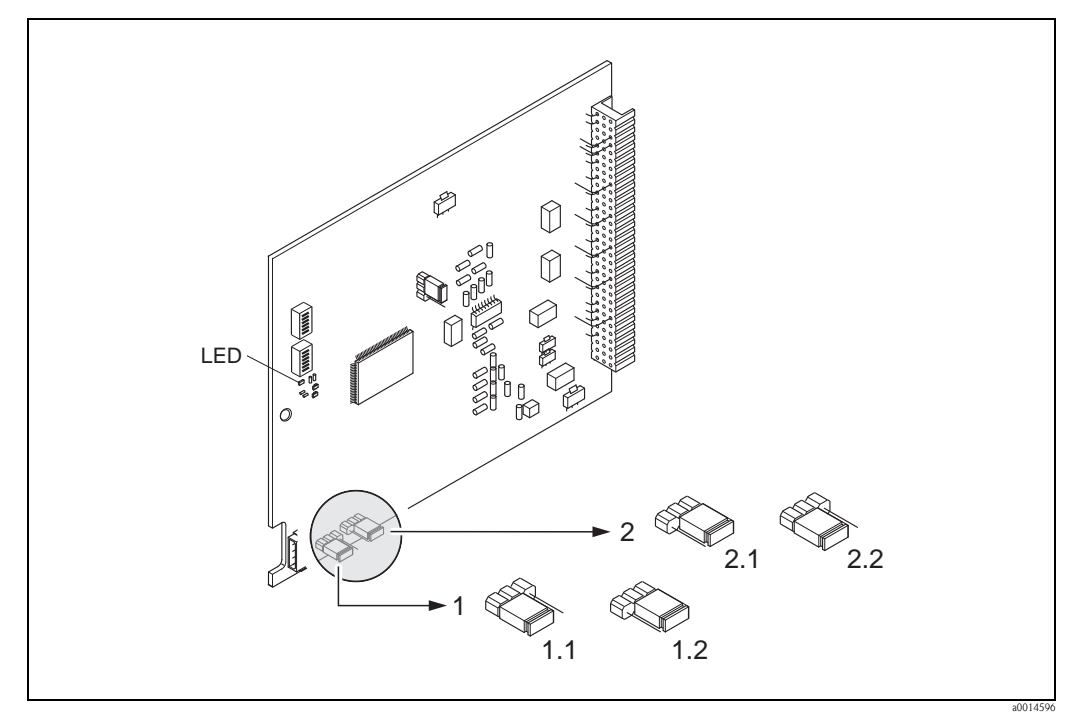

*Abb. 28: Hardware-Einstellungen (I/O-Platine)*

- *1 Steckbrücke zum Ein-/Ausschalten des Schreibschutz:*
- *1.1 Schreibschutz eingeschaltet = der Schreibzugriff auf Gerätefunktionen via FF-Schnittstelle ist nicht möglich*
- *1.2 Schreibschutz ausgeschaltet (Werkeinstellung) = der Schreibzugriff auf die Gerätefunktionen via FF-Schnittstelle ist möglich*
- *2 Steckbrücke für Simulationsmodus:*
- *2.1 Simulationsmodus freigegeben (Werkeinstellung) = Simulation im Analog Input Funktionsblock bzw. im Discrete Output Funktionsblock möglich*
- *2.2 Simulationsmodus gesperrt = Simulation im Analog Input Funktionsblock bzw. im Discrete Output Funktionsblock nicht möglich*

*LED (Leuchtdiode):*

- *leuchtet dauernd* → *betriebsbereit (keine Kommunikation über FF aktiv)*
- *leuchtet nicht* → *nicht betriebsbereit*
- *blinkt langsam* → *betriebsbereit (Kommunikation über FF aktiv)*
- *blinkt schnell* → *Gerätefehler vorhanden (Fehlermeldetyp "Störmeldung")* → ä *[58](#page-57-0)*

# **6 Inbetriebnahme**

# **6.1 Installations– und Funktionskontrolle**

Vergewissern Sie sich, dass die folgenden Installations– und Funktionskontrollen erfolgreich durchgeführt wurden, bevor Sie die Versorgungsspannung für das Messgerät einschalten:

- Checkliste "Einbaukontrolle"  $\rightarrow \Box$  [24](#page-23-0)
- Checkliste "Anschlusskontrolle"  $\rightarrow \Box$  [35](#page-34-0)

- ! Hinweis! Die funktionstechnischen Daten der FOUNDATION Fieldbus-Schnittstelle nach IEC 61158-2 (MBP) müssen eingehalten werden.
	- Eine Überprüfung der Busspannung von 9…32 V sowie der Stromaufnahme von 11 mA am Messgerät (FF-Schnittstelle) kann über ein normales Multimeter erfolgen.

# **6.2 Einschalten des Messgerätes**

Nach erfolgreicher Installations- und Funktionskontrolle ist das Messgerät betriebsbereit und kann über die Versorgungsspannung eingeschaltet werden. Danach durchläuft das Messgerät interne Testfunktionen und auf der Vor-Ort-Anzeige erscheinen folgende Meldungen:

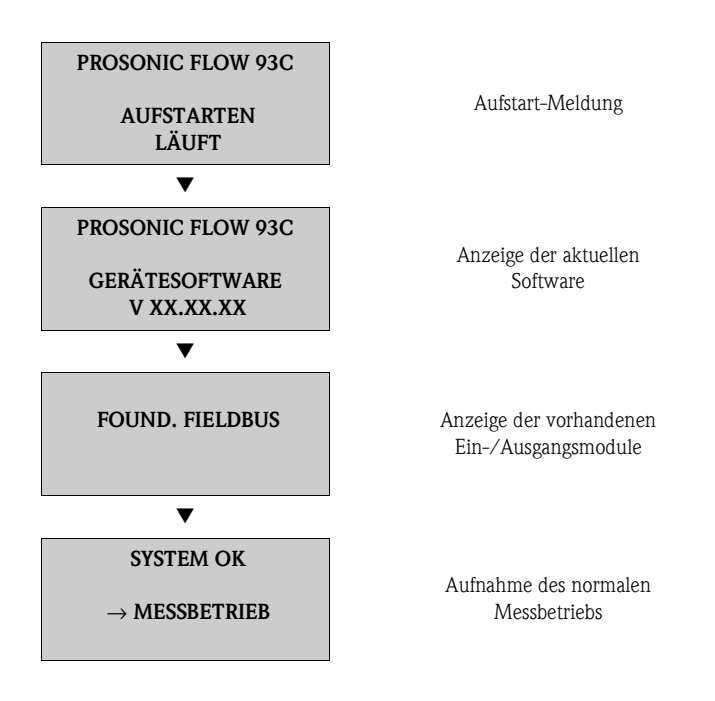

Nach erfolgreichem Aufstarten wird der normale Messbetrieb aufgenommen. Auf der Anzeige erscheinen verschiedene Messwert- und/oder Statusgrößen (HOME-Position).

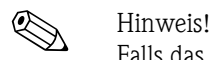

Falls das Aufstarten nicht erfolgreich ist, wird je nach Ursache eine entsprechende Fehlermeldung angezeigt.

## <span id="page-46-0"></span>**6.3 Inbetriebnahme über FOUNDATION Fieldbus**

Beachten Sie folgende Punkte:

- Die für Inbetriebnahme und Netzwerkprojektierung erforderlichen Dateien können wie auf  $\rightarrow$   $\equiv$  [43](#page-42-0) beschrieben bezogen werden.
- Die Identifizierung des Gerätes erfolgt beim FOUNDATION Fieldbus im Host- oder Konfigurationssystem über die Gerätekennung (DEVICE\_ID). Die DEVICE\_ID ist eine Kombination aus Herstellerkennung, und Geräte-Seriennummer. Sie ist eindeutig und kann niemals doppelt vergeben werden.

Die DEVICE\_ID von Prosonic Flow 93C setzt sich wie folgt zusammen:

452B48 1059- XXXXXXXXXX

Geräte-Seriennummer (11-stellig)

Gerätetyp (Prosonic Flow 93C)

Endress+Hauser

#### **Erst-Inbetriebnahme:**

Die nachfolgende Beschreibung ermöglicht die schrittweise Inbetriebnahme des Messgerätes sowie alle notwendigen Konfigurationen für den FOUNDATION Fieldbus:

- 1. Schalten Sie das Messgerät ein.
- 2. Notieren Sie die DEVICE\_ID vom Gerätetypenschild  $(\rightarrow \Box 7)$ .
- 3. Öffnen Sie das Konfigurationsprogramm.
- 4. Laden Sie die Gerätebeschreibungsdateien bzw. CFF-Datei in das Hostsystem bzw. in das Konfigurationsprogramm. Vergewissern Sie sich, dass Sie die richtigen Systemdateien verwenden. Beachten Sie dazu das Beispiel auf  $\rightarrow \Box$  [43](#page-42-0). Beim ersten Verbindungsaufbau meldet sich das Messgerät wie folgt:
	- EH\_PROSONIC\_FLOW\_93\_ xxxxxxxxxxx (Messstellenbezeichnung PD-TAG)
	- 452B481059- xxxxxxxxxxx (Device\_ID)
	- Blockstruktur:

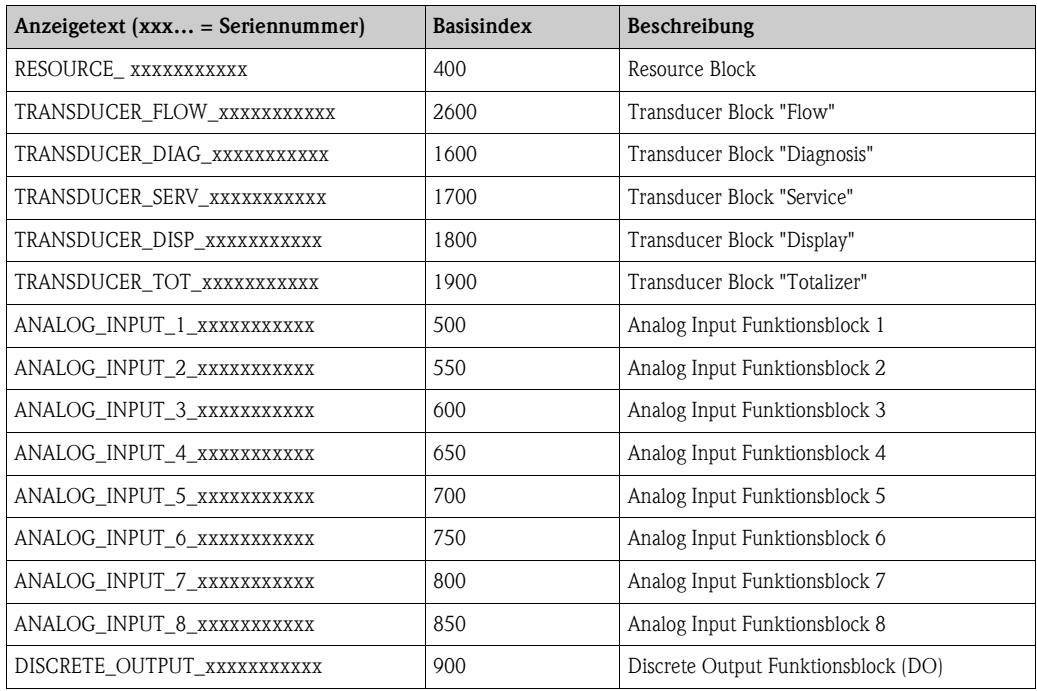

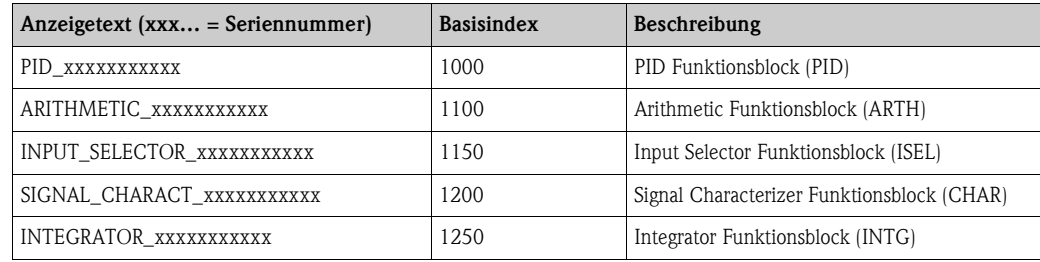

! Hinweis! Das Messgerät wird ab Werk mit der Busadresse "250" ausgeliefert und befindet sich somit in dem für die Umadressierung der Feldgeräte reservierten Adressbereich zwischen 248…251. Dies bedeutet, dass der LAS (Link Active Scheduler) dem Gerät in der Initialisierungsphase automatisch eine nicht belegte Busadresse zuordnet.

5. Identifizieren Sie anhand der notierten DEVICE\_ID das Feldgerät und ordnen Sie dem betreffenden Feldbusgerät die gewünschte Messstellenbezeichnung (PD\_TAG) zu. Werkeinstellung: EH\_PROSONIC\_FLOW\_93\_xxxxxxxxxxx

#### *Parametrierung des "Resource Block" (Basisindex 400)*

- 6. Öffnen Sie den Resource Block.
- 7. Bei ausgelieferten Geräten ist der Hardware-Schreibschutz deaktiviert, damit auf die Schreibparameter über den FOUNDATION Fieldbus zugegriffen werden kann. Kontrollieren Sie diesen Zustand über den Parameter WRITE\_LOCK:
	- $-$  Schreibschutz aktiviert  $=$  LOCKED
	- Schreibschutz deaktiviert = NOT LOCKED

Deaktivieren Sie den Schreibschutz, falls notwendig  $\rightarrow \Box$  [45](#page-44-0).

- 8. Geben Sie die gewünschte Blockbezeichnung ein (optional). Werkeinstellung: RESOURCE\_xxxxxxxxxxx
- 9. Setzen Sie die Betriebsart in der Parametergruppe MODE\_BLK (Parameter TARGET) auf AUTO.

#### *Parametrierung der "Transducer Blöcke"*

Die einzelnen Transducer-Blöcke umfassen verschiedene, nach gerätespezifischen Funktionen geordnete Parametergruppen:

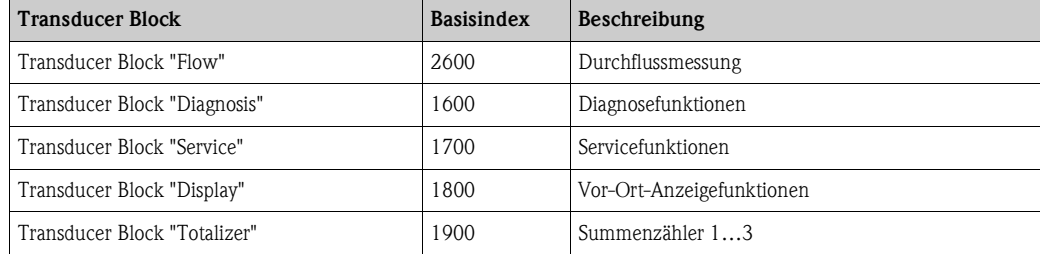

Die nachfolgende Beschreibung gilt exemplarisch für den Transducer Block "Flow" (Basisindex: 2600).

- 10. Geben Sie die gewünschte Blockbezeichnung ein (optional). Werkeinstellung: TRANSDUCER\_FLOW\_xxxxxxxxxxx
- 11. Öffnen Sie den Transducer Block "Flow".
- 12. Konfigurieren Sie nun die für Ihre Applikation relevanten gerätespezifischen Parameter:
- **\@** Hinweis!
- Beachten Sie, dass Änderungen von Geräteparametern nur nach Eingabe eines gültigen Freigabecodes im Parameter "Access – Code" möglich sind.
- Die Auswahl der Systemeinheiten im Transducer Block "Flow" hat keinen Einfluss auf den Ausgangswert OUT (AI Block). Einheiten der Prozessgrößen, die via FOUNDATION Fieldbus-Schnittstelle übertragen werden, sind separat im Analog Input Funktionsblock über die Parametergruppe XD\_SCALE und OUT\_SCALE festzulegen.
- 13. Setzen Sie die Transducer Blöcke "Flow" und "Totalizer" in der Parametergruppe MODE\_BLK (Parameter TARGET) in die Betriebsart AUTO. Nur dann ist gewährleistet, dass die Prozessgrößen vom nachgeschalteten AI-Funktionsblock korrekt verarbeitet werden können.

#### *Parametrierung der "Analog Input Funktionsblöcke"*

Das Messgerät verfügt über sieben Analog Input Funktionsblöcke, die wahlweise den verschiedenen Prozessgrößen zugeordnet werden können. Die nachfolgende Beschreibung gilt exemplarisch für den Analog Input Funktionsblock 1 (Basisindex: 500).

- 14. Geben Sie die gewünschte Bezeichnung für den Analog Input Funktionsblock ein (optional). Werkeinstellung: ANALOG\_INPUT\_1xxxxxxxxxxx
- 15. Öffnen Sie den Analog Input Funktionsblock 1.
- 16. Setzen Sie die Betriebsart in der Parametergruppe MODE\_BLK (Parameter TARGET) auf OOS, d.h. Block außer Betrieb.
- 17. Wählen Sie über den Parameter CHANNEL diejenige Prozessgröße aus, die als Eingangswert für den Funktionsblockalgorithmus (Skalierungs- und Grenzwertüberwachungsfunkionen) verwendet werden soll. Folgende Einstellungen sind möglich:

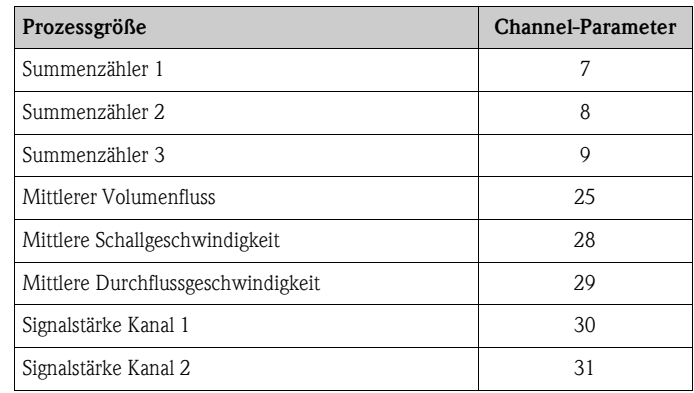

18. Wählen Sie in der Parametergruppe XD\_SCALE die gewünschte Maßeinheit sowie den Block-Eingangsbereich (Messbereich der Durchflussapplikation) für die betreffende Prozessgröße aus (siehe nachfolgendes Beispiel).

(<sup>1</sup>) Achtung!

Achten Sie darauf, dass die gewählte Maßeinheit zur Messgröße der selektierten Prozessgröße passt. Ansonsten wird im Parameter BLOCK\_ERROR die Fehlermeldung "Block Configuration Error" angezeigt und die Betriebsart des Blockes kann nicht in den Modus AUTO gesetzt werden.

- 19. Wählen Sie im Parameter L\_TYPE die Linearisierungsart für die Eingangsgröße aus (Direct, Indirect, Indirect Sq Root) → Handbuch "Beschreibung Gerätefunktionen"
	- Achtung!

Beachten Sie, dass bei der Linearisierungsart "Direct" die Einstellungen in der Parametergruppe OUT\_SCALE mit den Einstellungen der Parametergruppe XD\_SCALE übereinstimmen müssen. Andernfalls kann die Betriebsart des Blockes nicht in den Modus AUTO gesetzt werden. Eine solche Fehlkonfiguration wird über die Fehlermeldung "Block Configuration Error" im Parameter BLOCK\_ERR angezeigt.

Beispiel:

– Der Messbereich des Sensors beträgt 0…30 m3/h.

– Der Ausgangsbereich zum Automatisierungssystem soll ebenfalls  $0...30$  m<sup>3</sup>/h betragen. Folgende Einstellungen müssen vorgenommen werden:

- Analog Input Funktionsblock / Parameter CHANNEL (Auswahl Eingangswert),
- Auswahl:  $1 \rightarrow$  Volumenfluss
- $-$  Parameter L\_TYPE  $\rightarrow$  Direkt
- Parametergruppe XD\_SCALE  $XD$  SCALE  $0\% = 0$
- $XD$  SCALE  $100\% = 30$
- $XD$ <sub>SCALE</sub> UNIT =  $m^3/h$
- Parametergruppe OUT\_SCALE  $OUT\_SCALE 0\% = 0$
- OUT SCALE  $100\% = 30$ OUT SCALE UNIT =  $m^3/h$
- 20. Mit Hilfe der folgenden Parameter definieren Sie die Grenzwerte für Alarm- und Vorwarnmeldungen:
	- HI\_HI\_LIM → Grenzwert für den oberen Alarm
	- $-$  HI\_LIM  $\rightarrow$  Grenzwert für den oberen Vorwarnalarm
	- LO\_LIM  $\rightarrow$  Grenzwert für den unteren Vorwarnalarm
	- LO\_LO\_LIM → Grenzwert für den unteren Alarm

Die eingegebenen Grenzwerte müssen innerhalb des in der Parametergruppe OUT\_SCALE festgelegten Wertebereichs liegen.

- 21. Neben den eigentlichen Grenzwerten muss auch das Verhalten bei einer Grenzwertüberschreitung durch so genannte "Alarmprioritäten" (Parameter HI\_HI\_PRI, HI\_PRI, LO\_PR, LO\_LO\_PRI) festgelegt werden → Handbuch "Beschreibung Gerätefunktionen". Eine Protokollierung an das Feldbus-Hostsystem erfolgt nur bei einer Alarmpriorität größer 2.
- 22. Systemkonfiguration / Verschaltung von Funktionsblöcken: Eine abschließende "Gesamtsystemkonfiguration" ist zwingend erforderlich, damit die Betriebsart des Analog Input Funktionsblocks auf den Modus AUTO gesetzt werden kann und das Feldgerät in die Systemanwendung eingebunden ist. Dazu werden mit Hilfe einer Konfigurationssoftware, die Funktionsblöcke meist graphisch zur gewünschten Regelstrategie verschaltet und anschließend die zeitliche Abarbeitung der einzelnen Prozessregelfunktionen festgelegt.
- 23. Laden Sie nach der Festlegung des aktiven LAS alle Daten und Parameter in das Feldgerät herunter.
- 24. Setzen Sie die Betriebsart in der Parametergruppe MODE\_BLK (Parameter TARGET) auf AUTO. Dies ist allerdings nur unter zwei Voraussetzungen möglich:
	- Die Funktionsblöcke sind korrekt miteinander verschaltet.
	- Der Resource Block befindet sich in der Betriebsart AUTO.

# **6.4 Quick Setup**

Bei Messgeräten ohne Vor–Ort–Anzeige, sind die einzelnen Parameter und Funktionen über das Bedienprogramm, z. B. FieldCare zu konfigurieren.

Falls das Messgerät mit einer Vor–Ort–Anzeige ausgestattet ist, können über die folgenden Quick Setup–Menüs alle für den Standard–Messbetrieb wichtigen Geräteparameter sowie Zusatzfunktionen schnell und einfach konfiguriert werden.

### **6.4.1 Quick–Setup "Inbetriebnahme"**

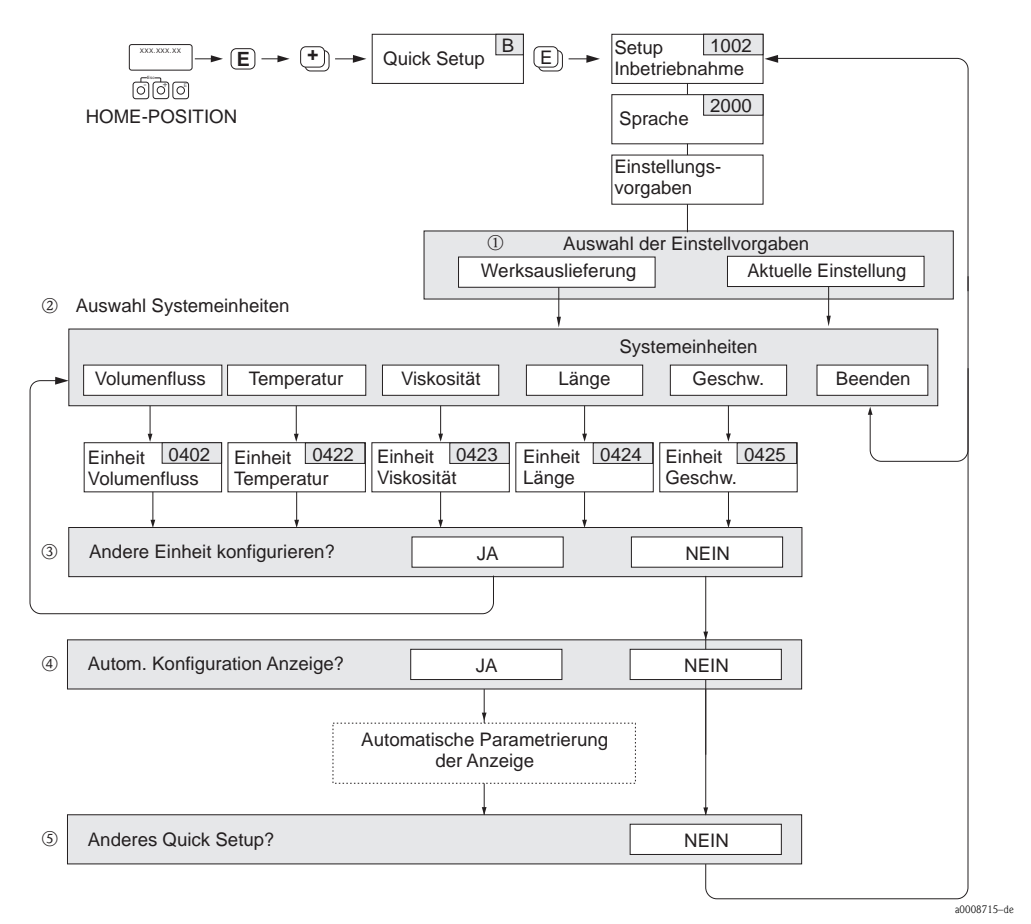

*Abb. 29: Quick Setup für die schnelle Inbetriebnahme*

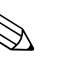

! Hinweis!

- Wird bei einer Abfrage die ESC Tastenkombination gedrückt, erfolgt ein Rücksprung in die Funktion SETUP INBETRIEBNAHME (1002).
- Das Quick Setup "Inbetriebnahme" ist durchzuführen bevor eines der nachfolgend beschriebenen Quick Setups ausgeführt wird.
- m Die Auswahl "WERKSAUSLIEFERUNG" setzt jede angewählte Einheit auf die Werkseinstellung. Die Auswahl "AKTUELLE EINSTELLUNG" übernimmt die von Ihnen zuvor eingestellten Einheiten.
- n Es sind bei jedem Umlauf nur noch die Einheiten anwählbar, die im laufenden Quick Setup noch nicht konfiguriert wurden. Die Volumeneinheit wird aus der Volumenflusseinheit abgeleitet.
- o Die Auswahl "JA" erscheint, solange noch nicht alle Einheiten parametriert wurden. Steht keine Einheit mehr zur Verfügung, erscheint nur noch die Auswahl "NEIN".
- p Die Auswahl "Automatische Parametrierung der Anzeige" beinhaltet folgende Grund-/Werkeinstellungen
	- JA Hauptzeile = Volumenfluss Zusatzzeile = Summenzähler 1
		- Infozeile = Betriebs–/Systemzustand
	- NEIN Die bestehenden (gewählten) Einstellungen bleiben erhalten.
- $\circ$  Das Ausführen weiterer Quick Setups wird in den nachfolgenden Kapiteln beschrieben.

#### <span id="page-51-0"></span>**6.4.2 Datensicherung/–übertragung**

Mit der Funktion T–DAT VERWALTEN können Sie Daten (Geräteparameter und –einstellungen) zwischen dem T–DAT (auswechselbarer Datenspeicher) und dem EEPROM (Gerätespeicher) übertragen.

Für folgende Anwendungsfälle ist dies notwendig:

- Backup erstellen: aktuelle Daten werden von einem EEPROM in den T–DAT übertragen.
- Messumformer austauschen: aktuelle Daten werden von einem EEPROM in den T–DAT kopiert und anschließend in den EEPROM des neuen Messumformers übertragen.
- Daten duplizieren: aktuelle Daten werden von einem EEPROM in den T–DAT kopiert und anschließend in EEPROMs identischer Messstellen übertragen.

We Hinweis!<br>T–DAT ein– und ausbauen  $\rightarrow \Box$  [71 ff.](#page-70-0)

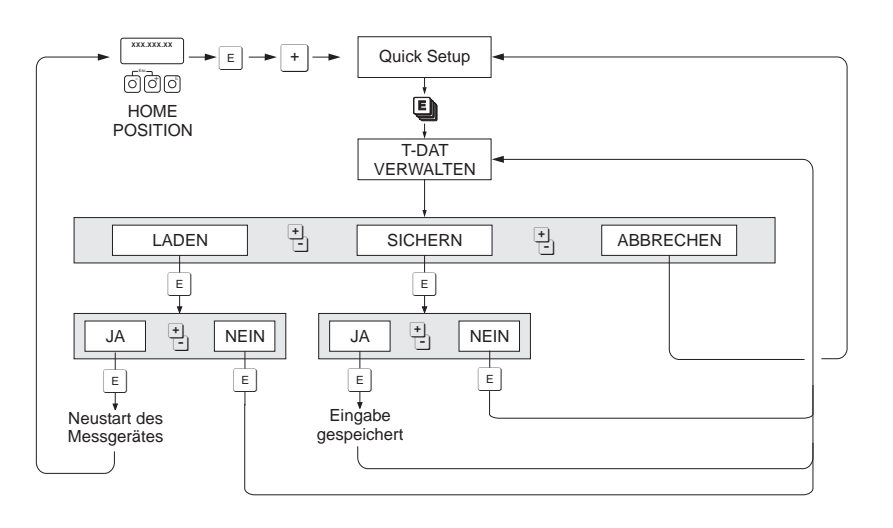

*Abb. 30: Datensicherung/–übertragung mit der Funktion T–DAT VERWALTEN*

Anmerkungen zu den Auswahlmöglichkeiten LADEN und SICHERN:

#### LADEN:

Daten werden vom T–DAT in den EEPROM übertragen.

# Ex Hinweis!

- Zuvor gespeicherte Einstellungen auf dem EEPROM werden gelöscht.
- Diese Auswahl ist nur verfügbar, wenn der T–DAT gültig Daten enthält.
- Diese Auswahl kann nur durchgeführt werden, wenn der T–DAT einen gleichen oder einen neueren Softwarestand aufweist, als der EEPROM. Andernfalls erscheint nach dem Neustart die Fehlermeldung "TRANSM. SW–DAT" und die Funktion LADEN ist danach nicht mehr verfügbar.

#### SICHERN:

Daten werden vom EEPROM in den T–DAT übertragen.

a0001221**-**

# **6.5 Abgleich**

Alle Messgeräte werden nach dem neusten Stand der Technik kalibriert. Der dabei ermittelte Nullpunkt ist auf dem Typenschild aufgedruckt.

Die Kalibrierung erfolgt unter Referenzbedingungen.  $\rightarrow \Box$  [81 ff.](#page-80-0)

Ein Nullpunktabgleich ist deshalb grundsätzlich **nicht** erforderlich!

Ein Nullpunktabgleich ist erfahrungsgemäß nur in speziellen Fällen empfehlenswert:

- Bei höchsten Ansprüchen an die Messgenauigkeit und sehr geringen Durchflussmengen
- Bei extremen Prozess– oder Betriebsbedingungen, z.B. bei sehr hohen Prozesstemperaturen oder sehr hoher Viskosität des Messstoffes.

#### **Voraussetzungen für den Nullpunktabgleich**

Beachten Sie folgende Punkte, bevor Sie den Abgleich durchführen:

- Der Abgleich kann nur bei Messstoffen ohne Gas– oder Feststoffanteile durchgeführt werden
- Der Nullpunktabgleich findet bei vollständig gefüllten Messrohren und Nulldurchfluss statt (v = 0 m/s). Dazu können z.B. Absperrventile vor bzw. hinter dem Messaufnehmer vorgesehen werden oder bereits vorhandene Ventile und Schieber benutzt werden.
	- Normaler Messbetrieb → Ventile 1 und 2 offen
	- Nullpunktabgleich *mit* Pumpendruck → Ventil 1 offen / Ventil 2 geschlossen
	- Nullpunktabgleich *ohne* Pumpendruck → Ventil 1 geschlossen / Ventil 2 offen

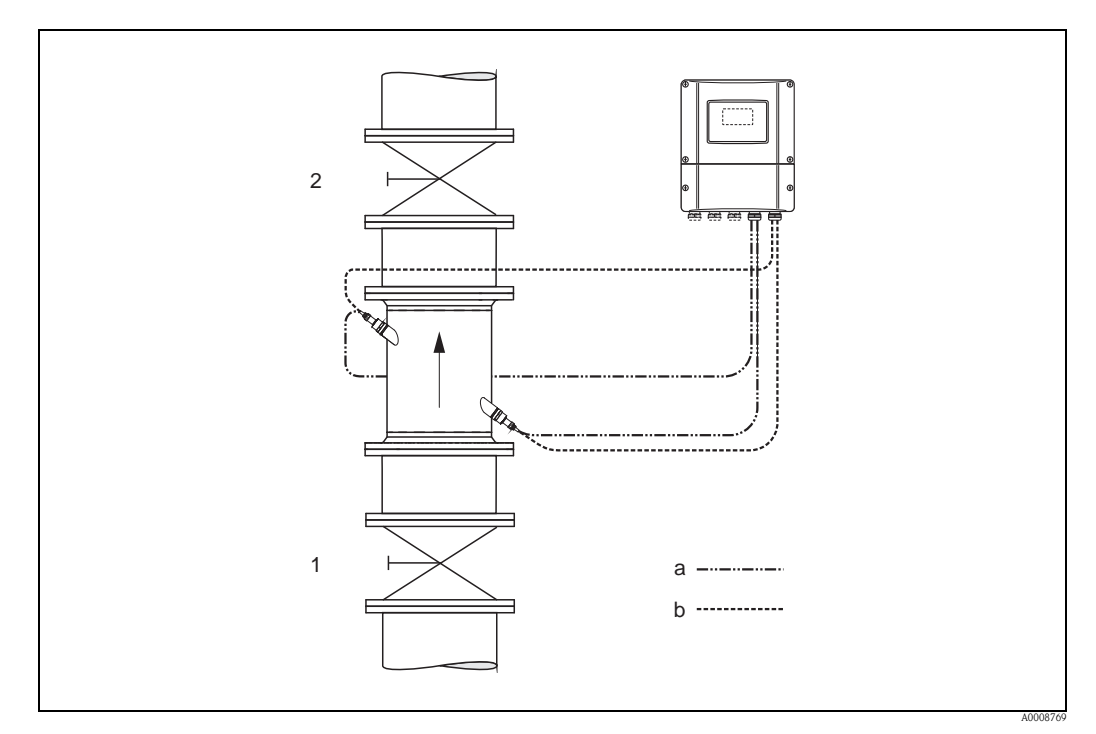

*Abb. 31: Nullpunktabgleich und Absperrventile*

- *1 Absperrventil stromaufwärts vor Prosonic Flow C*
- *2 Absperrventil stromabwärts nach Prosonic Flow C*
- *a Sensorkabel Kanal 1*
- *b Sensorkabel Kanal 2*

#### Achtung!

- Bei sehr schwierigen Messstoffen (z.B. feststoffbeladen oder ausgasend) ist es möglich, dass trotz mehrmaligem Nullpunktabgleich kein stabiler Nullpunkt erreicht werden kann. Setzen Sie sich bitte in solchen Fällen mit Ihrer Endress+Hauser–Servicestelle in Verbindung.
- Den aktuell gültigen Nullpunktwert können Sie über die Funktion "NULLPUNKT" abfragen (siehe Handbuch "Beschreibung Gerätefunktionen").

#### **Durchführung des Nullpunktabgleichs**

Beachten Sie folgende Punkte, bevor Sie den Abgleich durchführen:

- Der Abgleich kann nur bei Messstoffen ohne Gas– oder Feststoffanteile durchgeführt werden
- Der Nullpunktabgleich findet bei vollständig gefüllten Messrohren und Nulldurchfluss statt  $(v = 0 \text{ m/s})$ . Dazu können z.B. Absperrventile vor bzw. hinter dem Messaufnehmer vorgesehen werden oder bereits vorhandene Ventile und Schieber benutzt werden.
	- $-$  Normaler Messbetrieb  $\rightarrow$  Ventile 1 und 2 offen
	- Nullpunktabgleich *mit* Pumpendruck → Ventil 1 offen / Ventil 2 geschlossen
	- Nullpunktabgleich *ohne* Pumpendruck → Ventil 1 geschlossen / Ventil 2 offen
- 1. Lassen Sie die Anlage so lange laufen, bis normale Betriebsbedingungen herrschen.
- 2. Stoppen Sie den Durchfluss ( $v = 0$  m/s).
- 3. Kontrollieren Sie die Absperrventile auf Leckagen.
- 4. Kontrollieren Sie den erforderlichen Betriebsdruck.
- 5. Wählen Sie nun mit Hilfe der Vor–Ort–Anzeige/Bedienprogramm die Funktion NULLPUNKTABGLEICH in der Funktionsmatrix an: GRUNDFUNKTIONEN  $(G) \rightarrow PROZESSPARAMETER (GIA) \rightarrow ABCLEICH (648) \rightarrow$ NULLPUNKTABGLEICH (6480)
- 6. Geben Sie die Codezahl ein, falls nach Betätigen von  $\Box$  oder  $\Box$  auf der Anzeige eine Aufforderung zur Code–Eingabe erscheint (nur bei gesperrter Funktionsmatrix; Werkeinstellung = 93).
- 7. Wählen Sie nun mit  $\Box$  oder  $\Box$  die Einstellung START aus und bestätigen Sie mit  $\Box$ . Quittieren sie die Sicherheitsabfrage mit JA und bestätigen Sie nochmals mit  $E$ . Der Nullpunktabgleich wird nun gestartet.
	- Während des Nullpunktabgleichs erscheint auf der Anzeige während 30…60 Sekunden die Meldung "NULLABGLEICH LÄUFT".
	- Falls die Messstoffgeschwindigkeit den Betrag von 0,1 m/s (0,3 ft/s) überschreitet, erscheint auf der Anzeige die folgende Fehlermeldung: "NULLABGLEICH NICHT MÖGLICH".
	- Wenn der Nullpunktabgleich beendet ist, erscheint auf der Anzeige wieder die Funktion NULLPUNKTABGLEICH.
- 8. Zurück zur HOME–Position:
	- Esc–Tasten (X) länger als drei Sekunden betätigen oder
	- Esc–Tasten ( $\Box$ ) mehrmals kurz betätigen.

## **6.6 Datenspeicher (HistoROM)**

Bei Endress+Hauser umfasst die Bezeichnung HistoROM verschiedene Typen von Datenspeichermodulen, auf denen Prozess– und Messgerätedaten abgelegt sind. Durch das Umstecken solcher Module lassen sich u. a. Gerätekonfigurationen auf andere Messgeräte duplizieren, um nur ein Beispiel zu nennen.

### **6.6.1 HistoROM/T–DAT (Messumformer–DAT)**

Der T–DAT ist ein auswechselbarer Datenspeicher, in dem alle Parameter und Einstellungen des-Messumformers abgespeichert sind.

Das Sichern spezifischer Parametrierwerte vom EEPROM ins T–DAT und umgekehrt ist vom Benutzer selbst durchzuführen (= manuelle Sicherungsfunktion). Eine Beschreibung der zugehörigen Funktion (T–DAT VERWALTEN) sowie die genaue Vorgehensweise bei der Datenverwaltung finden Sie auf [Seite 52](#page-51-0).

# **7 Wartung**

Es sind grundsätzlich keine speziellen Wartungsarbeiten erforderlich.

# **7.1 Außenreinigung**

Bei der Außenreinigung von Messgeräten ist darauf zu achten, dass das verwendete Reinigungsmittel die Gehäuseoberfläche und die Dichtungen nicht angreift.

# **8 Zubehör**

Für Messumformer und Messaufnehmer sind verschiedene Zubehörteile lieferbar, die bei Endress+Hauser separat bestellt werden können. Ausführliche Angaben zum betreffenden Bestellcode erhalten Sie von Ihrer Endress+Hauser Vertretung.

#### **Gerätepezifisches Zubehör**

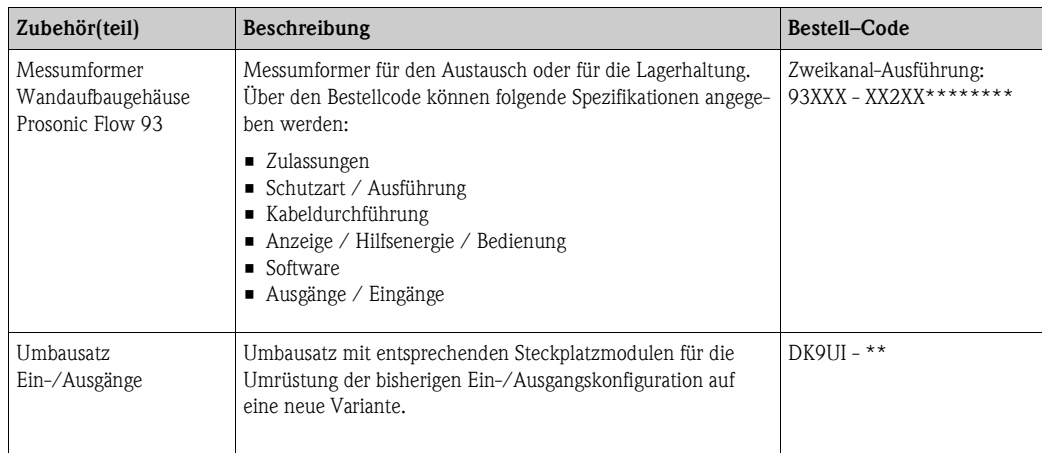

### **Messprinzipspezifisches Zubehör**

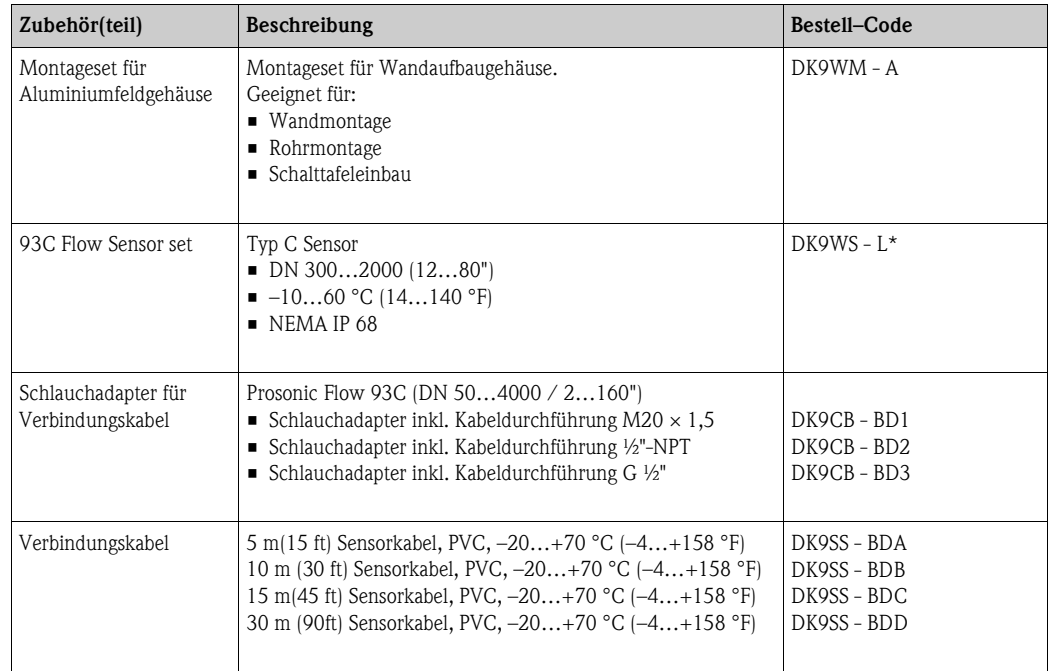

#### **Servicespezifisches Zubehör**

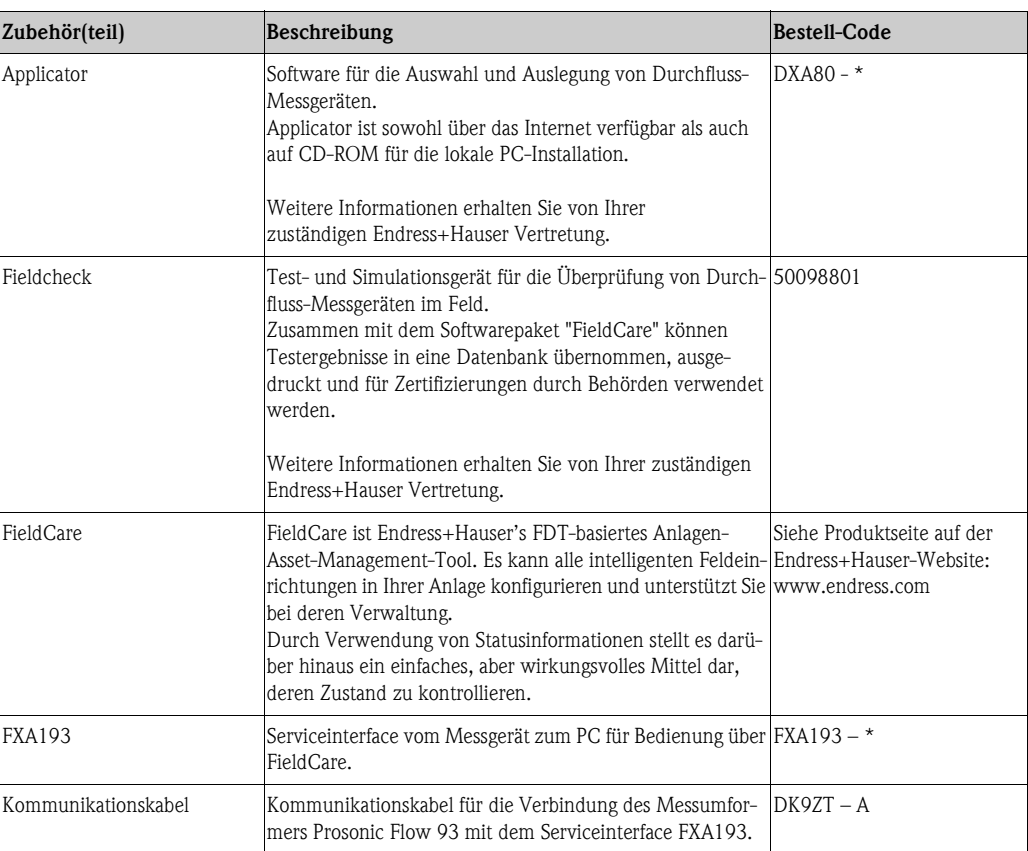

# **9 Störungsbehebung**

# **9.1 Fehlersuchanleitung**

<span id="page-57-0"></span>Beginnen Sie die Fehlersuche in jedem Fall mit der nachfolgenden Checkliste, falls nach der Inbetriebnahme oder während des Messbetriebs Störungen auftreten. Über die verschiedenen Abfragen werden Sie gezielt zur Fehlerursache und den entsprechenden Behebungsmaßnahmen geführt.

#### Achtung!

Es ist möglich, dass ein Durchfluss-Messgerät nur durch eine Reparatur wieder instand gesetzt werden kann. Beachten Sie unbedingt die notwendigen Maßnahmen, bevor Sie das Messgerät an Endress+Hauser zurücksenden  $\rightarrow \Box$  6.

Legen Sie dem Gerät in jedem Fall ein vollständig ausgefülltes Formular "Erklärung zur Kontamination" bei. Eine entsprechende Kopiervorlage befindet sich am Schluss dieser Betriebsanleitung!

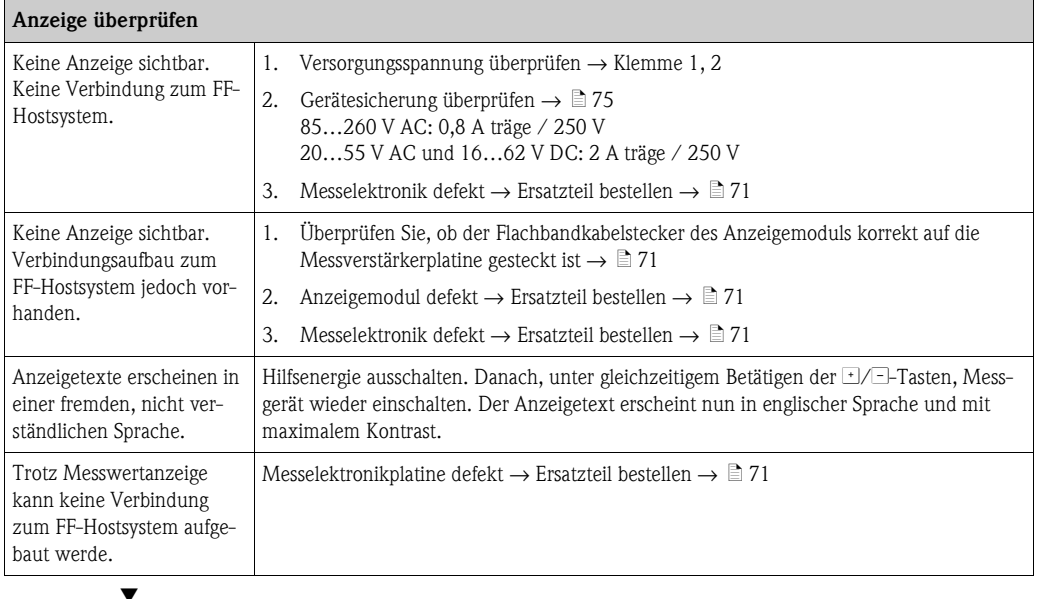

#### **Fehlermeldungen auf der Anzeige**

Fehler, die während der Inbetriebnahme oder des Messbetriebs auftreten, werden sofort angezeigt. Fehlermeldungen bestehen aus verschiedenen Anzeigesymbolen, die folgende Bedeutung haben (Beispiel):

- Fehlerart: **S** = Systemfehler, **P** = Prozessfehler
- Fehlermeldungstyp: \$ = Störmeldung, **!** = Hinweismeldung
- **MEDIUM INHOM.** = Fehlerbezeichnung (z.B. Messstoff ist inhomogen)
- **03:00:05** = Dauer des aufgetretenen Fehlers (in Stunden, Minuten und Sekunden)
- **#702** = Fehlernummer

Æ

Achtung!

Beachten Sie dazu auch die Ausführungen  $\rightarrow \Box$  [42](#page-41-1)

Systemfehler (Gerätefehler) vorhanden  $\rightarrow \Box$  [63](#page-62-0)

Prozessfehler (Applikatonsfehler) vorhanden → ä [69](#page-68-0)

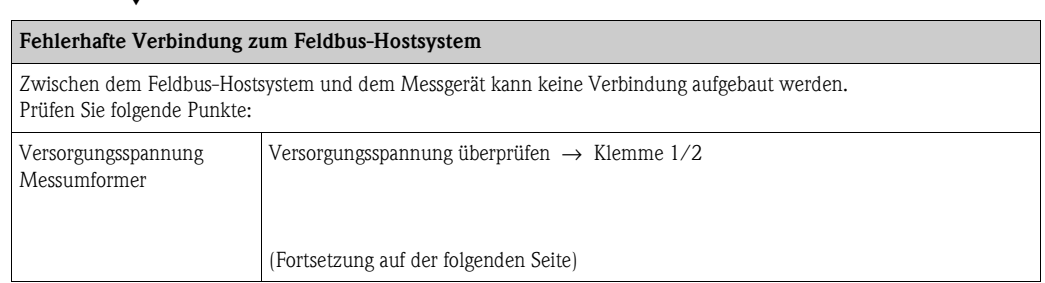

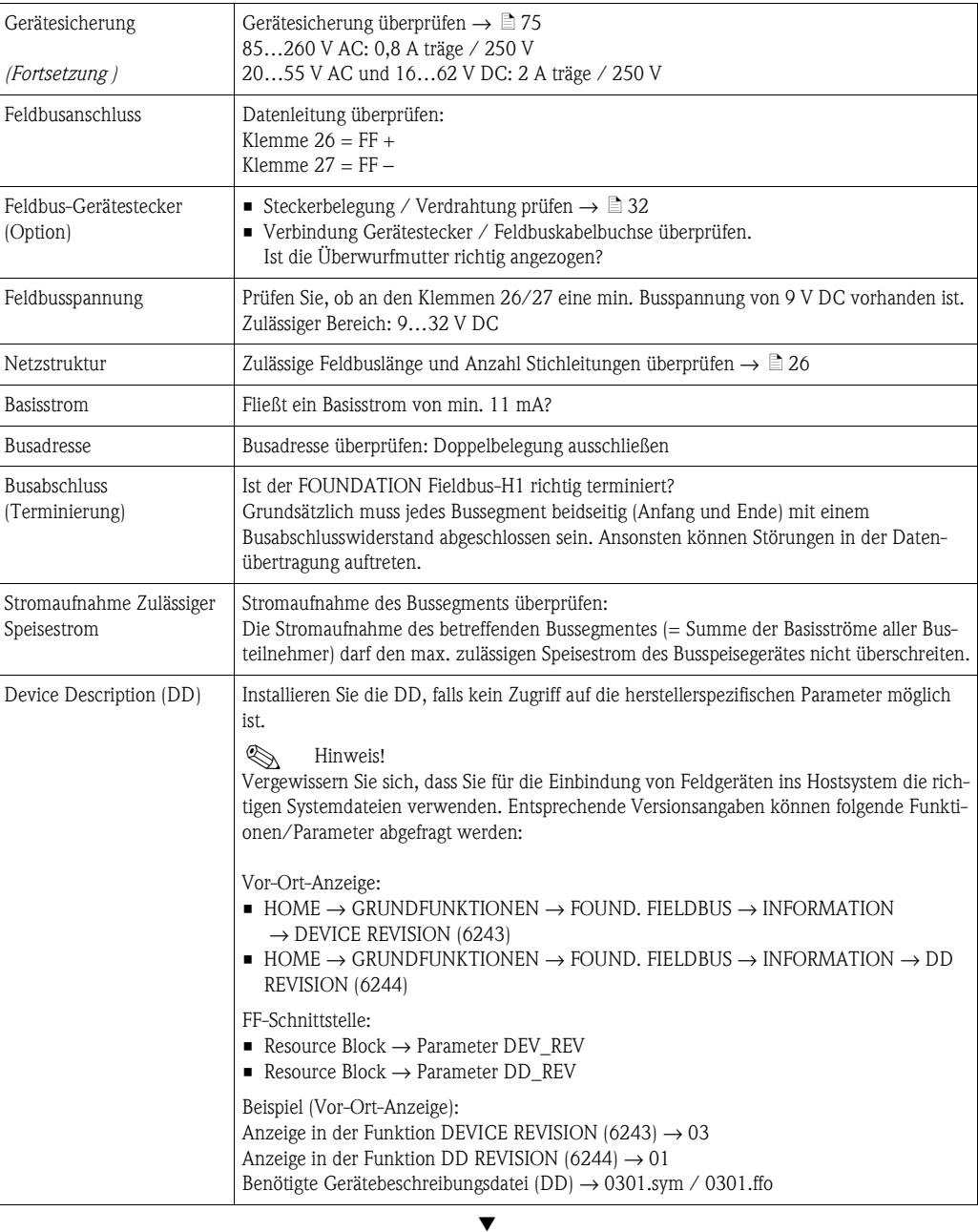

### **Probleme bei der Konfiguration von Funktionsblöcken**

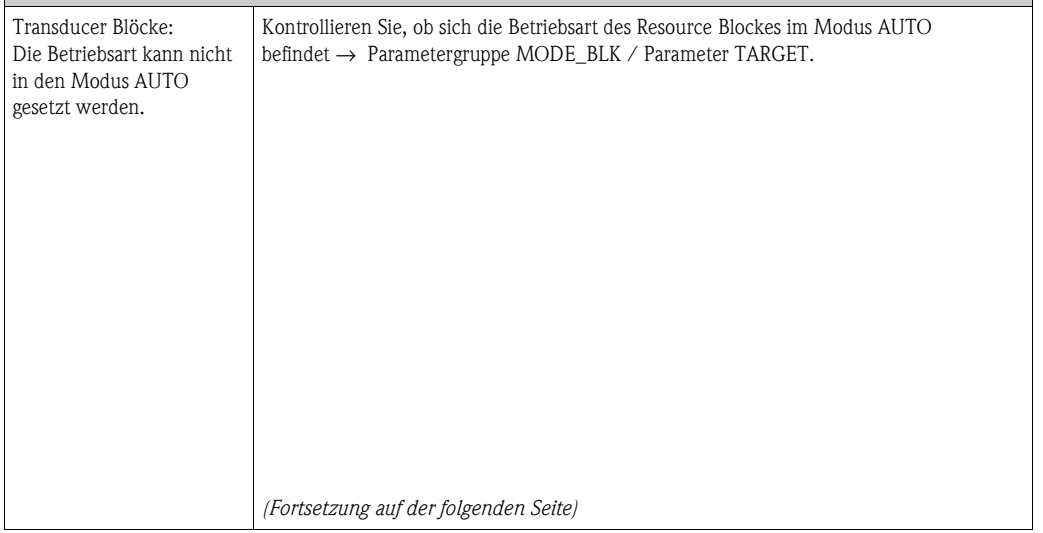

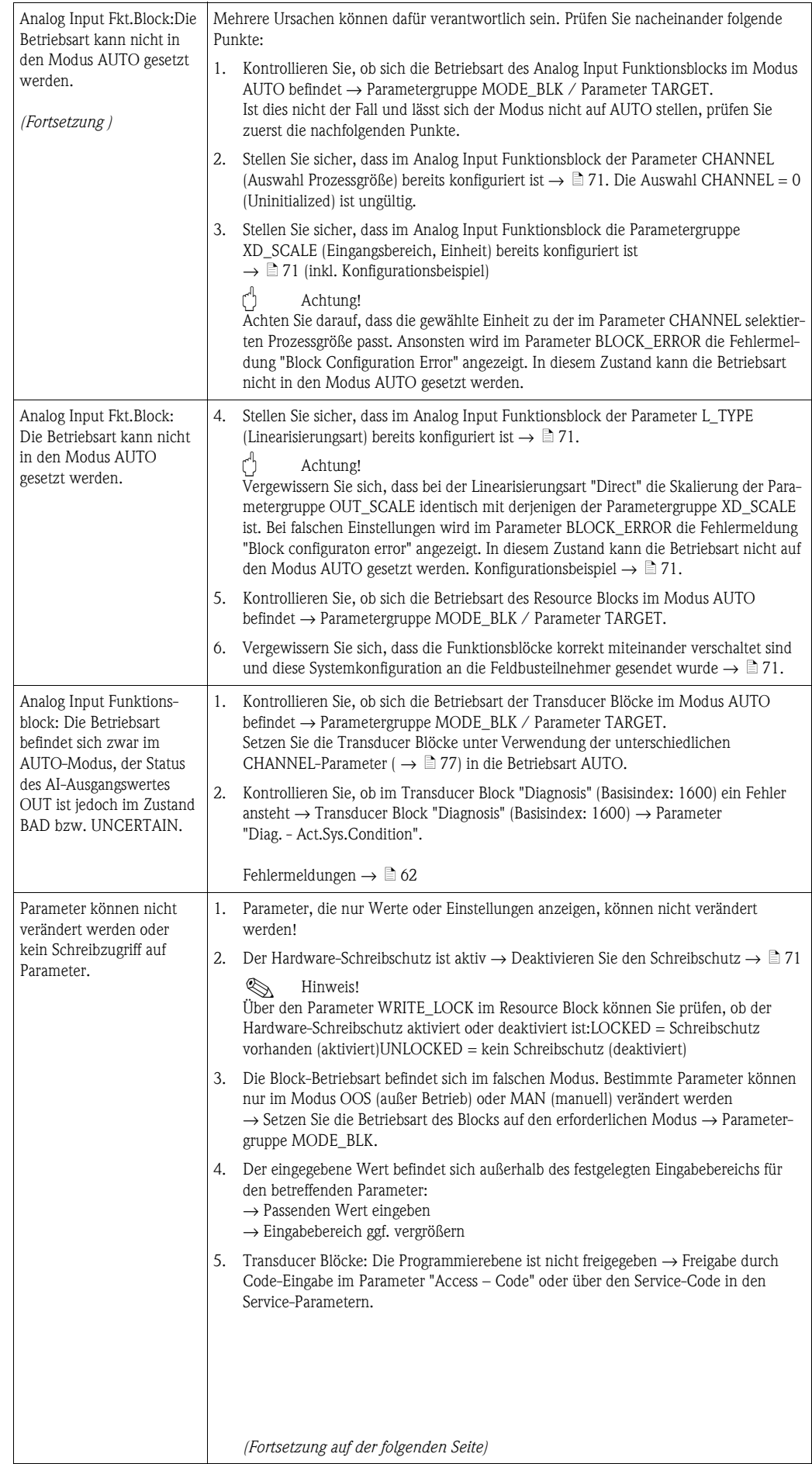

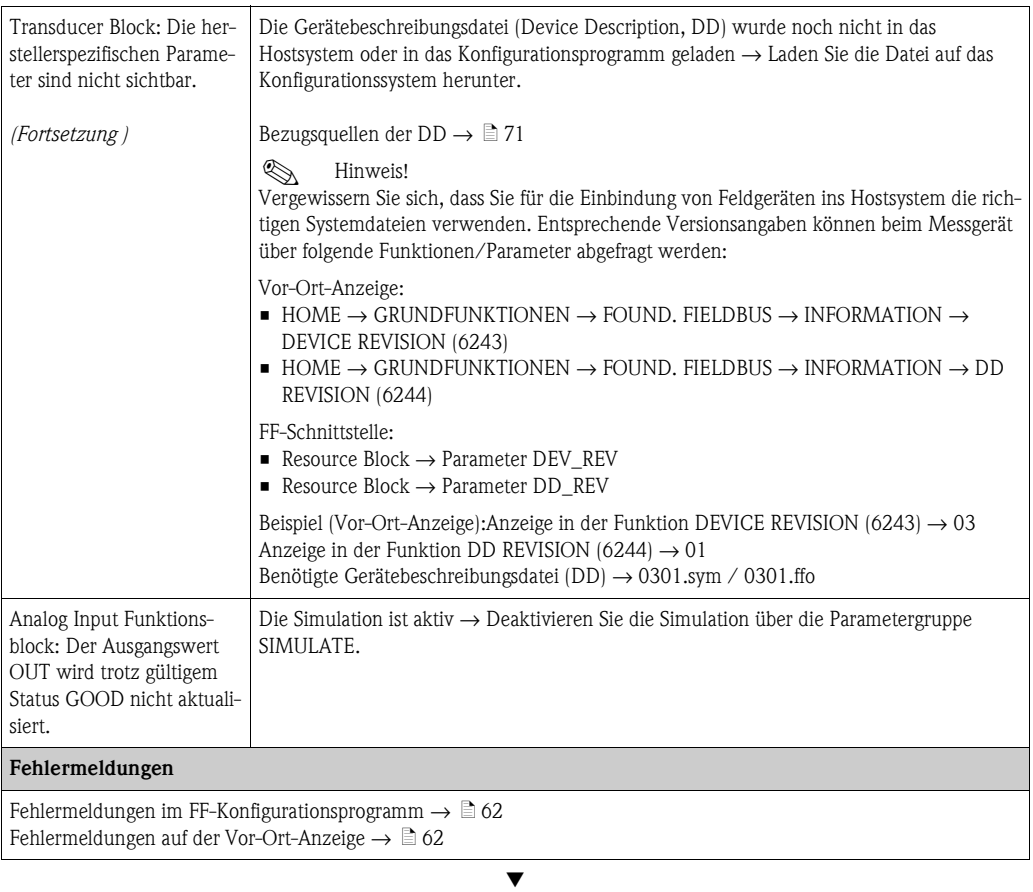

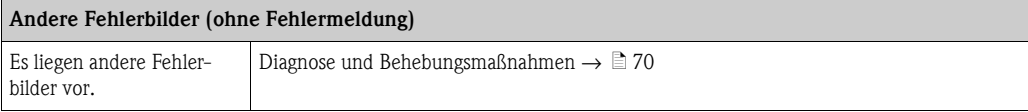

# <span id="page-61-0"></span>**9.2 System- /Prozessfehlermeldungen**

#### **Allgemeine Hinweise**

Auftretende System- und Prozessfehler werden vom Messgerät grundsätzlich zwei Fehlermeldetypen fest zugeordnet und damit unterschiedlich gewichtet:

Fehlermeldetyp "Störmeldung":

- Der Messbetrieb wird bei dieser Meldung sofort unterbrochen bzw. gestoppt!
- Darstellung auf dem FOUNDATION Fieldbus → Störmeldungen werden über den Statuszustand "BAD" des AI-Ausgangparameters OUT an nachgeschaltete Funktionsblöcke bzw. übergeordnete Leitsysteme übermittelt.
- Vor-Ort-Anzeige  $\rightarrow$  Es erscheint ein blinkendes Blitzsymbol  $\langle t \rangle$

Fehlermeldetyp "Hinweismeldung":

- Der Messbetrieb läuft trotz dieser Meldung normal weiter!
- Darstellung auf dem FOUNDATION Fieldbus → Hinweismeldungen werden über den Statuszustand "UNCERTAIN" des AI-Ausgangparameters OUT an nachgeschaltete Funktionsblöcke bzw. übergeordnete Leitsysteme übermittelt.
- Vor-Ort-Anzeige → Es erscheint ein blinkendes Ausrufezeichen (!).

Schwerwiegende Systemfehler, z.B. Elektronikmoduldefekte, werden vom Messgerät immer als "Störmeldung" eingestuft und angezeigt. Simulationen im Transducer Block "Flow", sowie die Messwertunterdrückung erkennt das Messsystem dagegen nur als "Hinweismeldung".

#### <span id="page-61-1"></span>Fehlermeldungen in FF-Konfigurationsprogrammen  $\rightarrow \Box$  [63](#page-62-0)

Das Erkennen und Melden von System-/Prozessfehlern erfolgt in den Transducer Blöcken. Angezeigt werden solche Fehler über folgende in der FOUNDATION Fieldbus-Spezifikation festgelegten Parameter:

- **BLOCK ERR**
- **Transducer Error**

Im Transducer Block "Diagnosis" (Basisindex: 1600) werden über den Parameter "Diag. - Act.Sys.Condition" (herstellerspezifisch) detaillierte Fehlerursachen bzw. Gerätestatusmeldungen angezeigt  $\rightarrow$  Tabelle.

#### <span id="page-61-2"></span>**Fehlermeldungen auf der Vor-Ort-Anzeige**  $\rightarrow \Box$  **[63](#page-62-0)**

Ausführliche Erläuterungen zur Darstellung von Fehlermeldungen finden Sie auf  $\rightarrow \Box$  [42](#page-41-1).

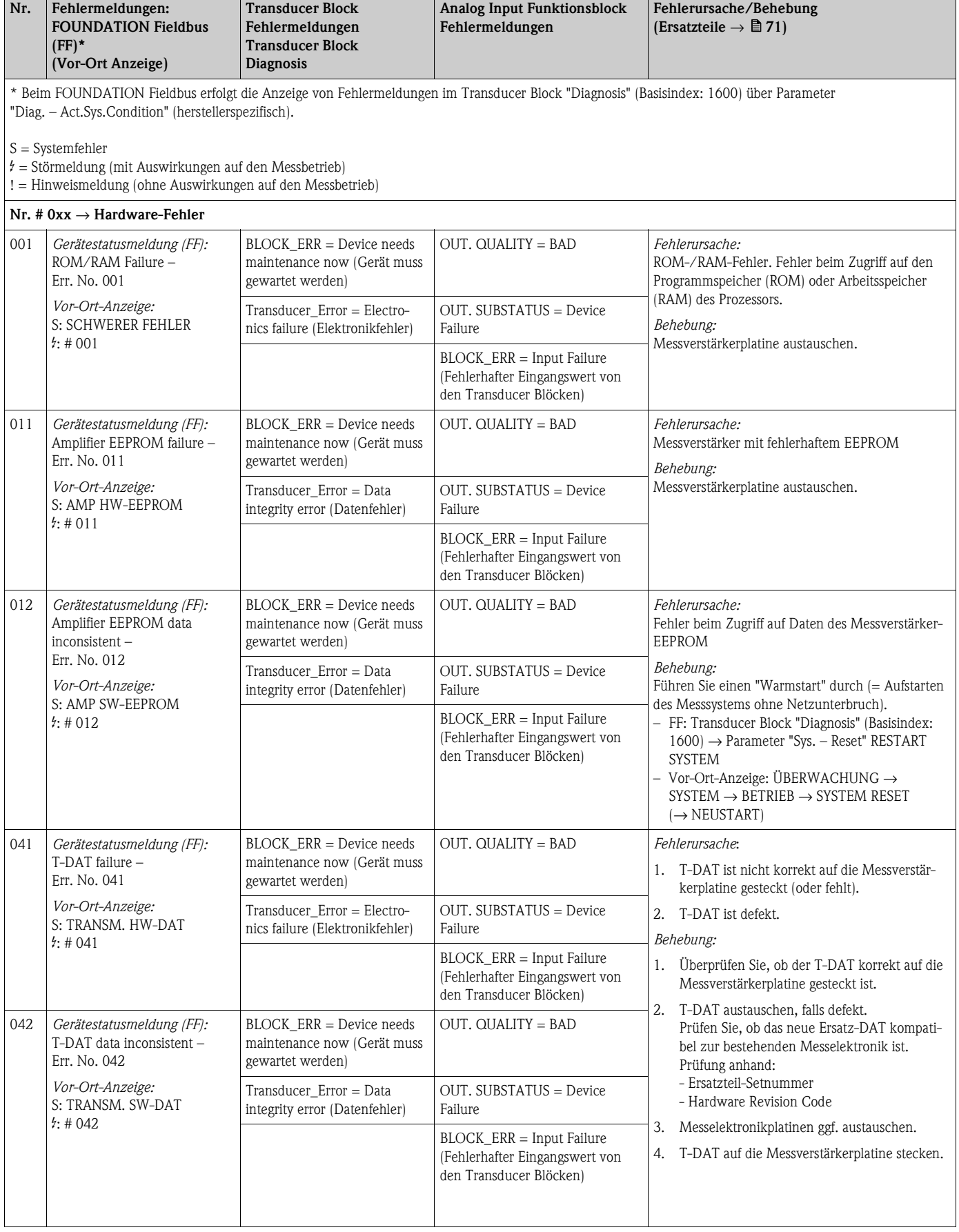

## <span id="page-62-0"></span>**9.2.1 Liste der Systemfehlermeldungen**

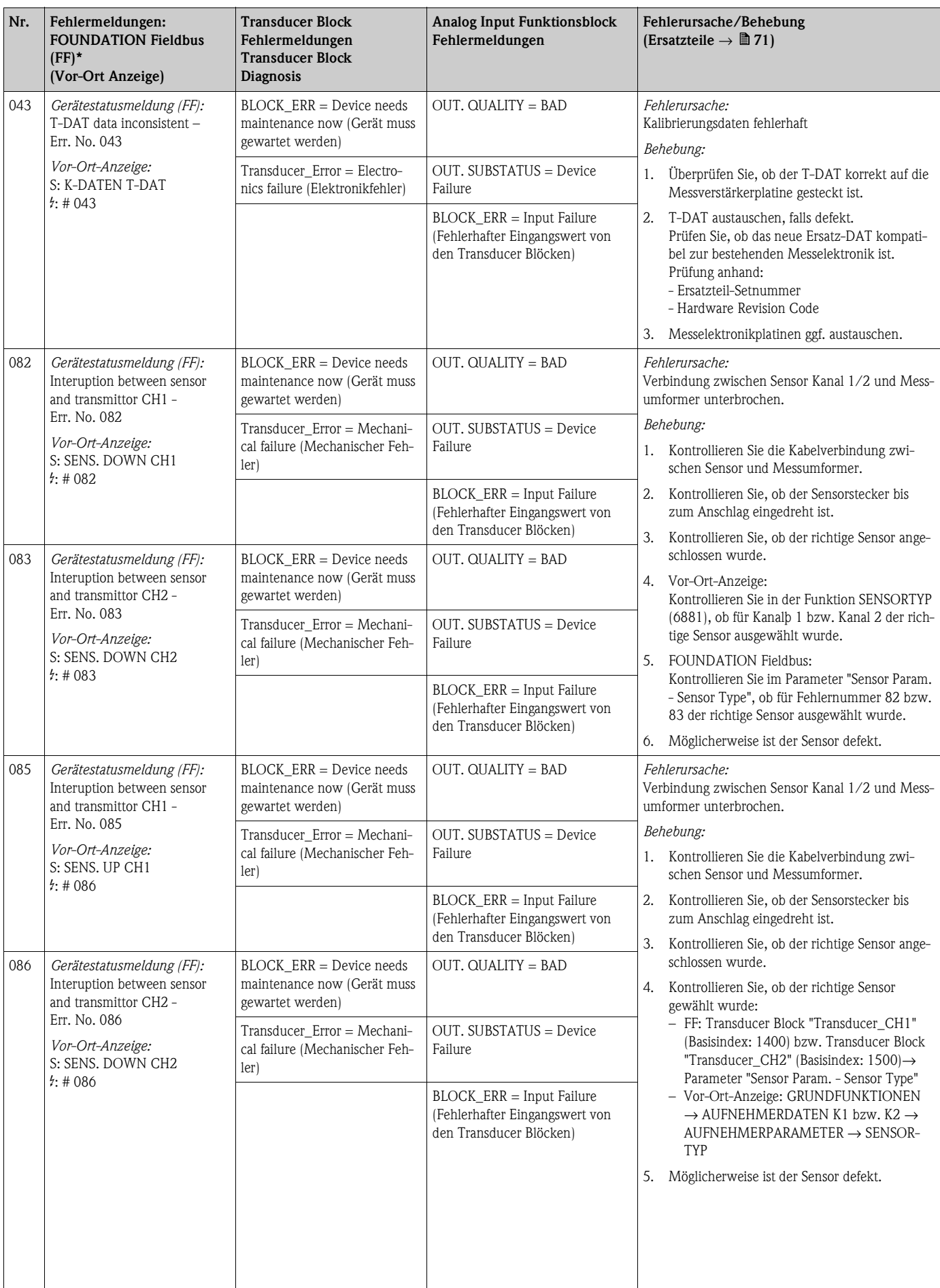

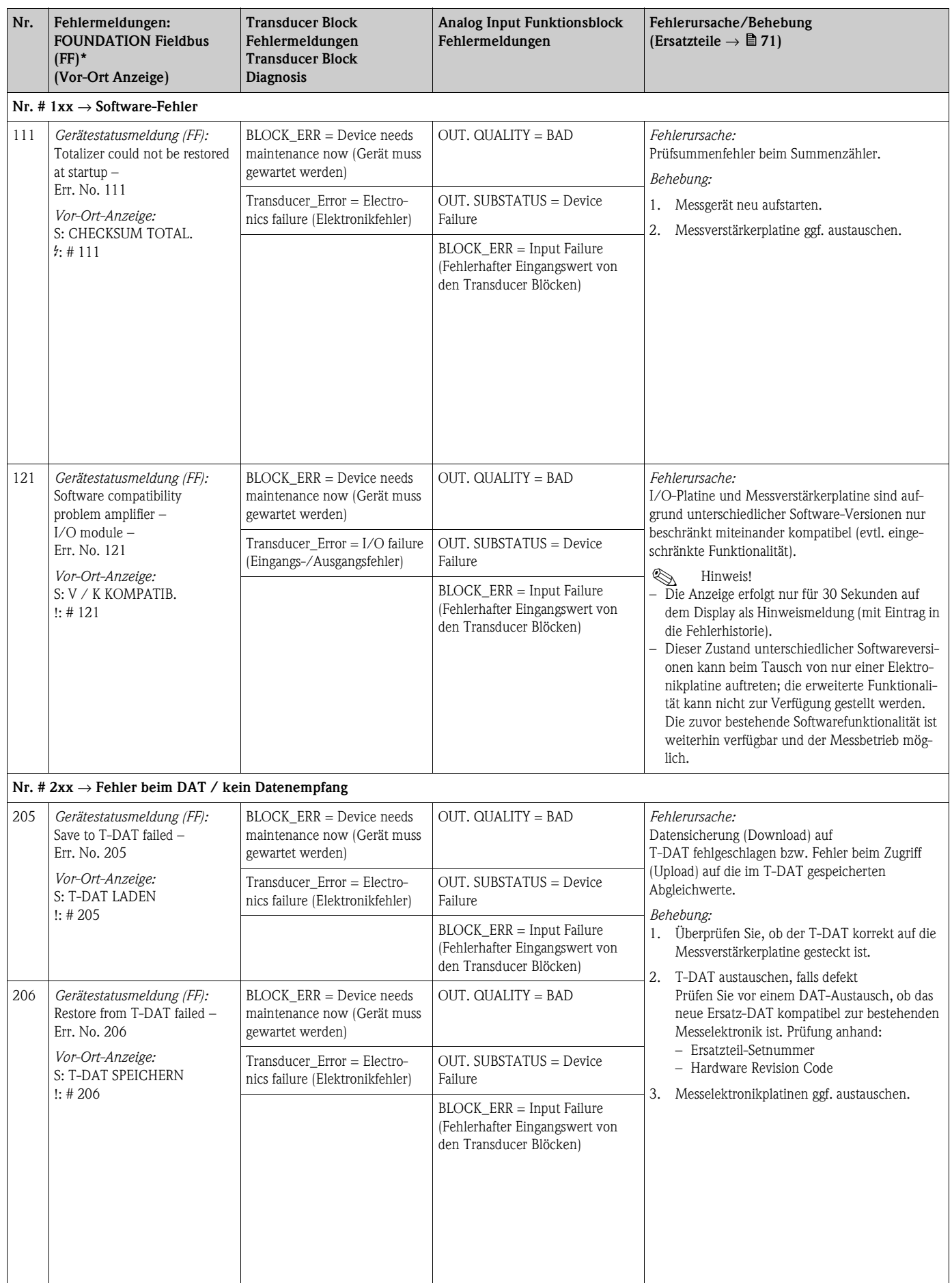

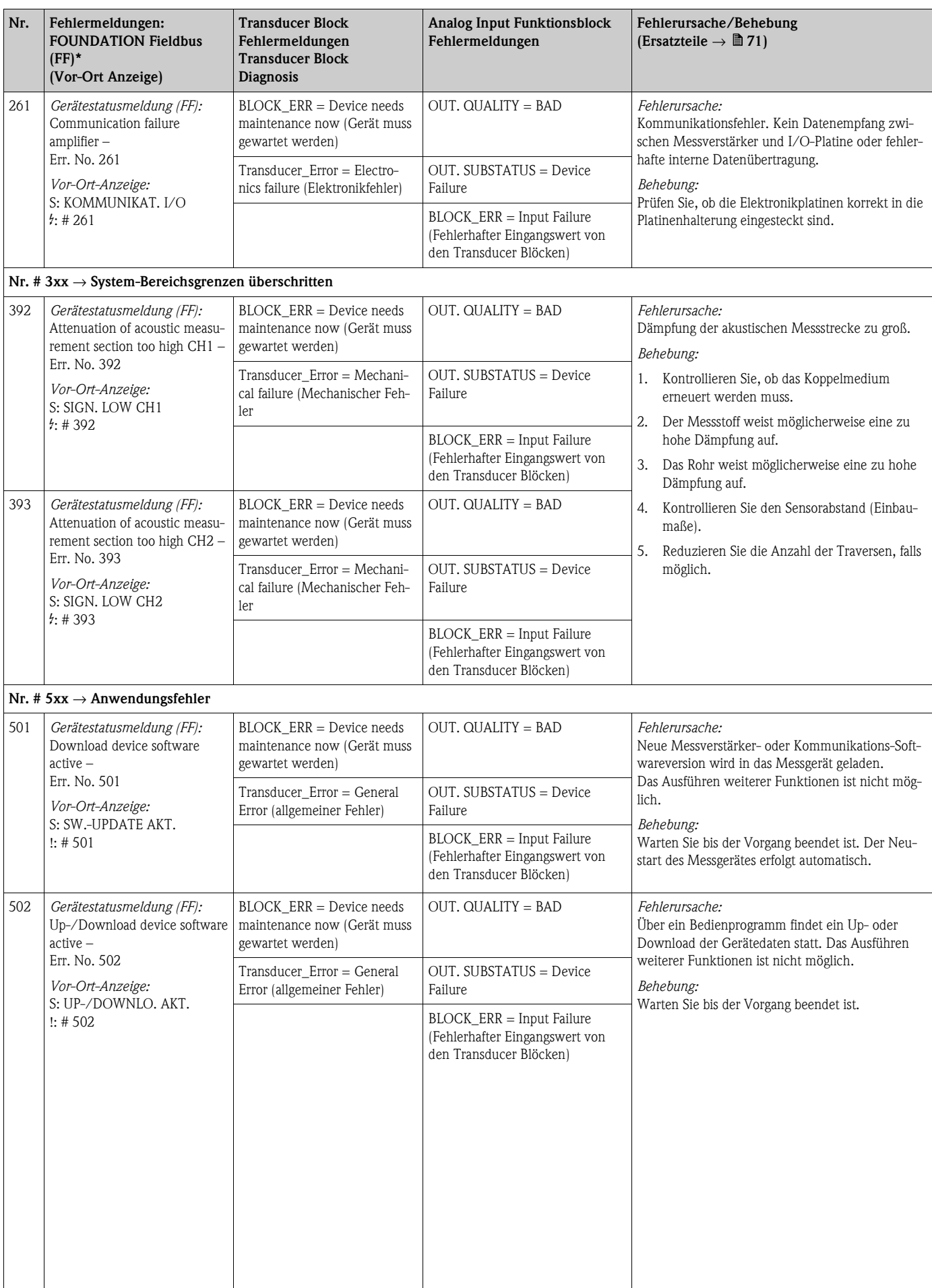

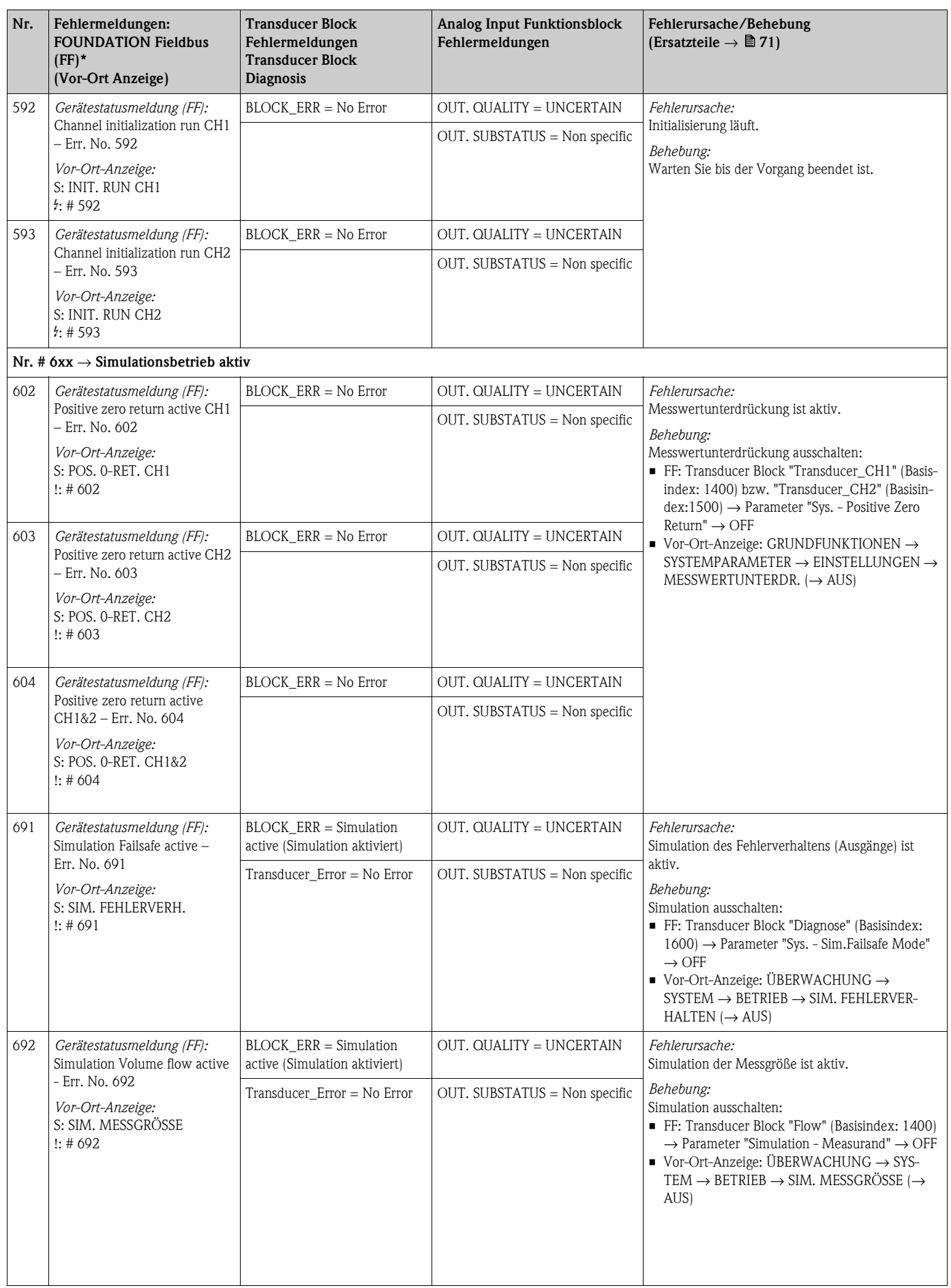

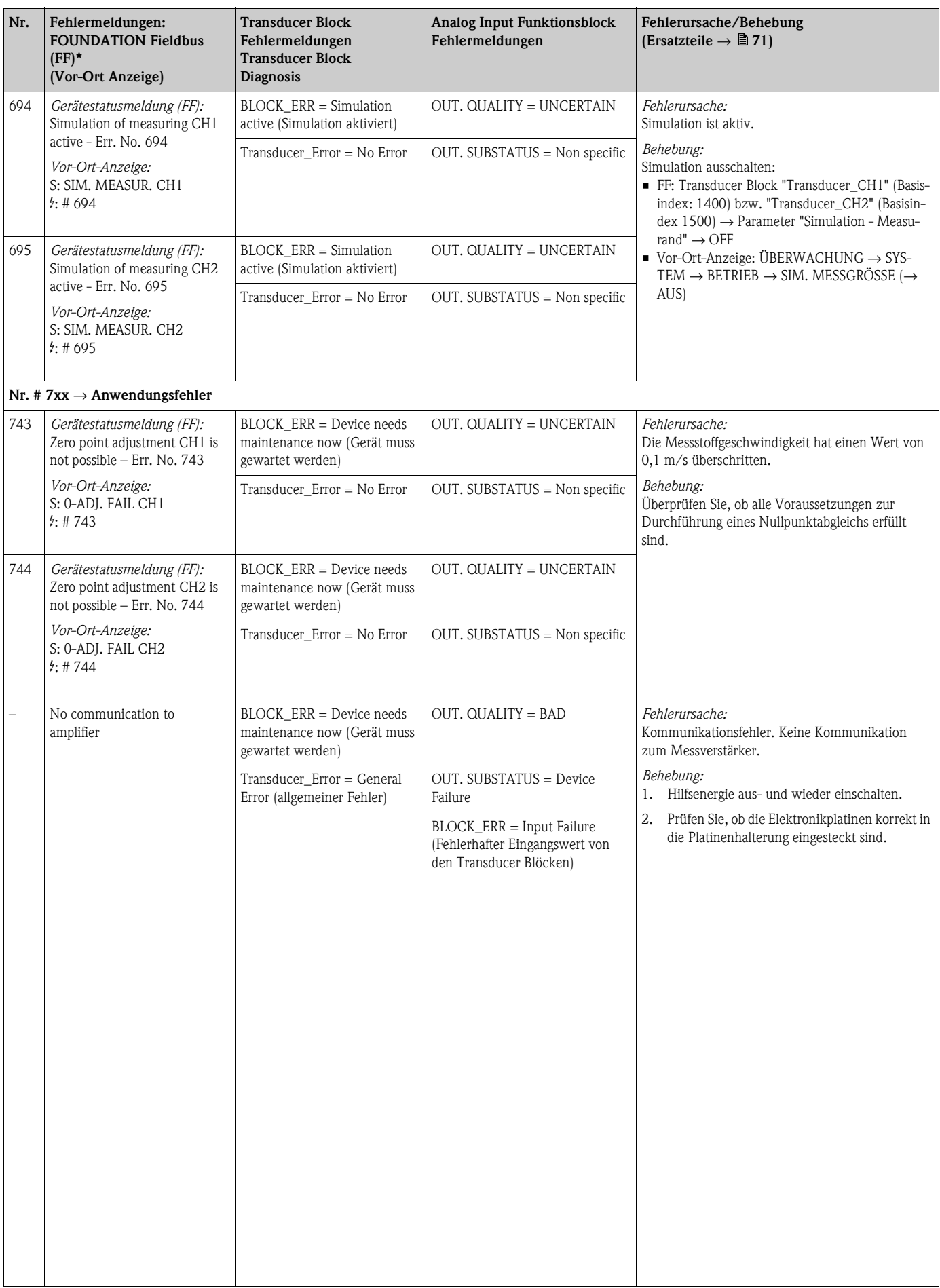

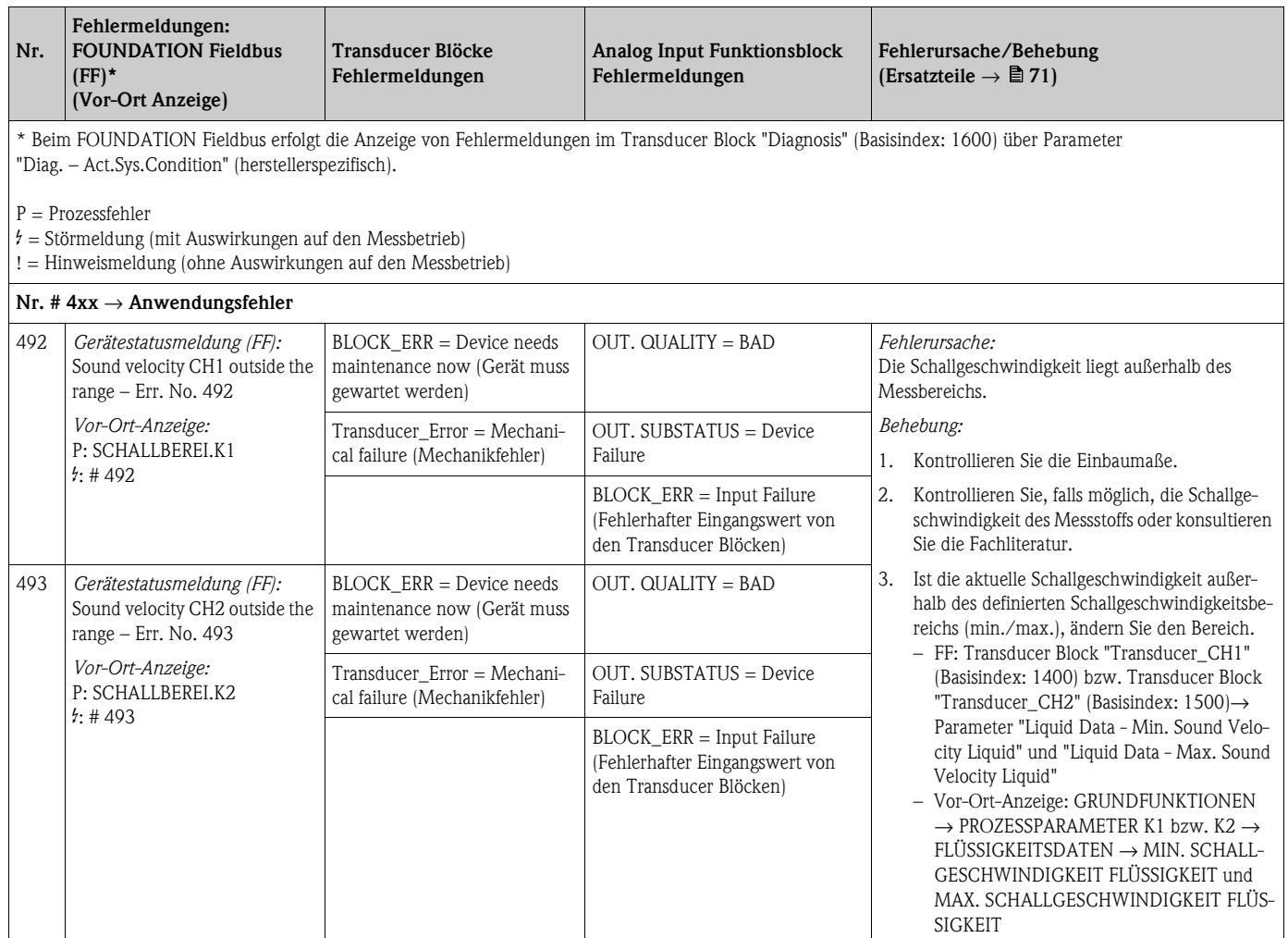

## <span id="page-68-0"></span>**9.2.2 Liste der Prozessfehlermeldungen**

# <span id="page-69-0"></span>**9.3 Prozessfehler ohne Anzeigemeldung**

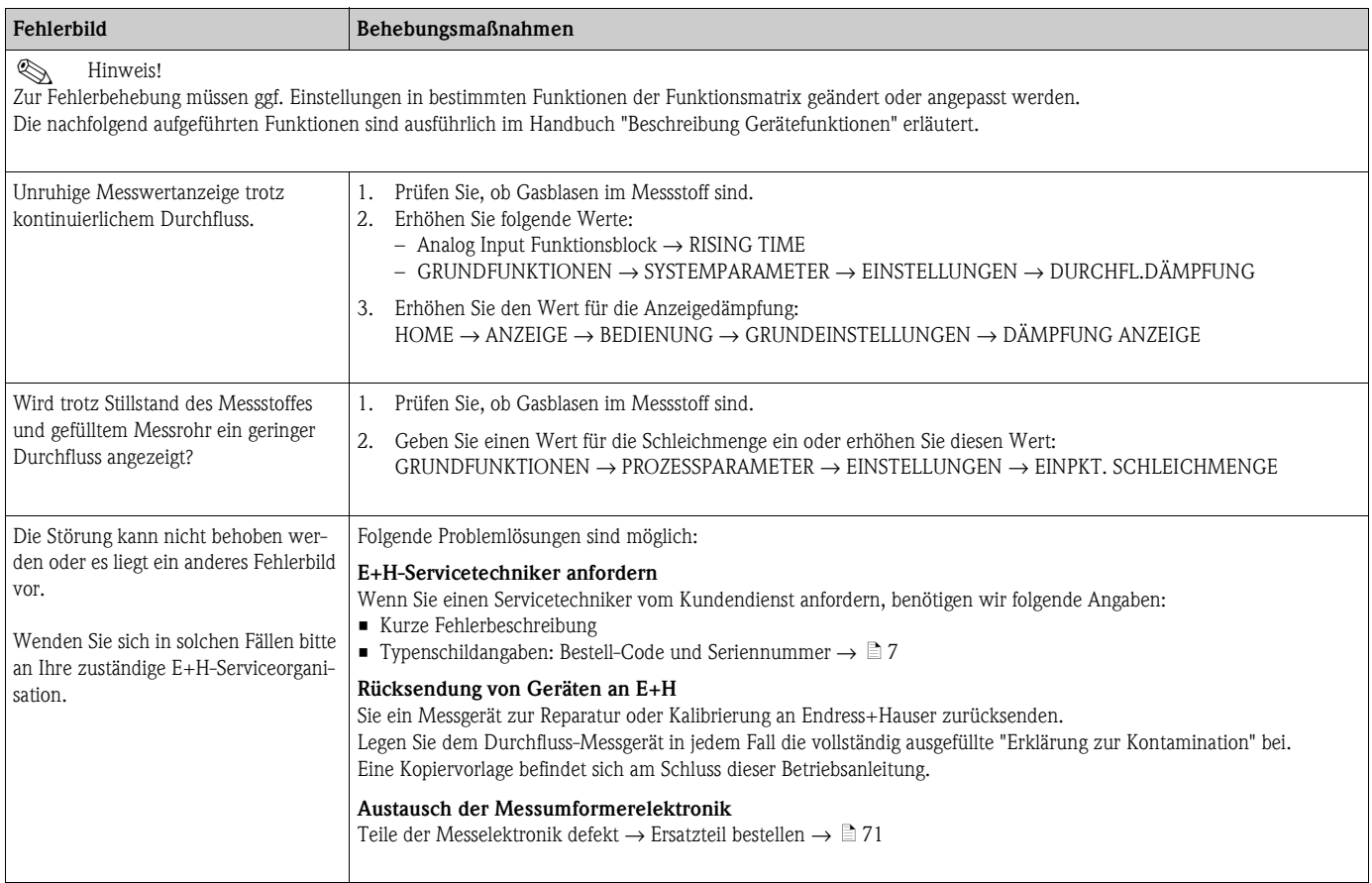

# <span id="page-70-1"></span>**9.4 Ersatzteile**

<span id="page-70-0"></span>Sie finden eine ausführliche Fehlersuchanleitung in den vorhergehenden Kapiteln  $\rightarrow \Box$  [58](#page-57-0). Darüber hinaus unterstützt Sie das Messgerät durch eine permanente Selbstdiagnose und durch die Anzeige aufgetretener Fehler.

Es ist möglich, dass die Fehlerbehebung den Austausch defekter Geräteteile durch geprüfte Ersatzteile erfordert. Die nachfolgende Abbildung gibt eine Übersicht der lieferbaren Ersatzteile.

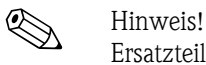

Ersatzteile können Sie direkt bei Ihrer Endress+Hauser-Serviceorganisation bestellen, unter Angabe der Seriennummer, die auf dem Messumformer-Typenschild aufgedruckt ist  $\rightarrow \Box$  7.

- Ersatzteile werden als "Set" ausgeliefert und beinhalten folgende Teile:
- Ersatzteil
- Zusatzteile, Kleinmaterialien (Schrauben, usw.)
- Einbauanleitung
- Verpackung

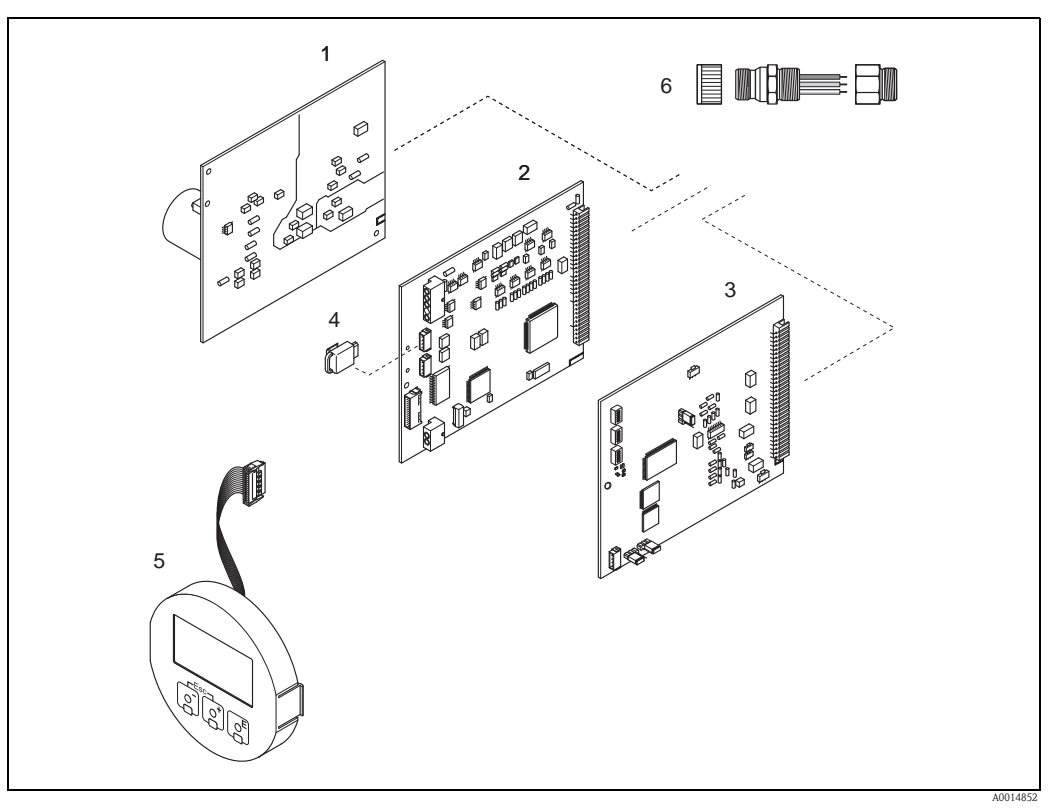

*Abb. 32: Ersatzteile für Messumformer (Feld- und Wandaufbaugehäuse)*

- *1 Netzteilplatine (85…260 V AC, 20…55 V AC, 16…62 V DC)*
- *2 Messverstärkerplatine*
- *3 I/O-Platine FOUNDATION Fieldbus (COM Modul)*
- *4 T-DAT (Messumformer-Datenspeicher)*
- *5 Anzeigmodul*
- *6 Feldbus-Gerätestecker bestehend aus: Schutzkappe und Stecker*

# <span id="page-71-0"></span>**9.5 Ein-/Ausbau der Elektronikplatinen**

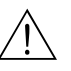

#### Warnung! • Stromschlaggefahr!

Offenliegende Bauteile mit berührungsgefährlicher Spannung. Vergewissern Sie sich, dass die Hilfsenergie ausgeschaltet ist, bevor Sie die Elektronikraumabdeckung entfernen.

- Beschädigungsgefahr elektronischer Bauteile (ESD-Schutz)! Durch statische Aufladung können elektronischer Bauteile beschädigt oder in ihrer Funktion beeinträchtigt werden. Verwenden Sie einen ESD-gerechten Arbeitsplatz mit geerdeter Arbeitsfläche!
- Kann bei den nachfolgenden Arbeitsschritten nicht sichergestellt werden, dass die Spannungsfestigkeit des Gerätes erhalten bleibt, ist eine entsprechende Prüfung gemäß Angaben des Herstellers durchzuführen.

### Achtung!

Verwenden Sie nur Originalteile von Endress+Hauser.

- 1. Schrauben lösen und Gehäusedeckel (1) aufklappen.
- 2. Schrauben des Elektronikmoduls (2) lösen. Elektronikmodul zuerst nach oben schieben und danach soweit als möglich aus dem Wandaufbaugehäuse herausziehen.
- 3. Folgende Kabelstecker sind nun von der Messverstärkerplatine (7) abzuziehen:
	- Stecker des Signalkabels (7.1)
	- Stecker des Erregerstromkabels (7.2):
		- Stecker sorgfältig, d. h. ohne ihn hin- und herzubewegen, abziehen.
	- Flachbandkabelstecker (3) des Anzeigemoduls
- 4. Schrauben der Elektronikraumabdeckung (4) lösen und Abdeckung entfernen.
- 5. Ausbau von Platinen (6, 7, 8): Dünnen Stift in die dafür vorgesehenen Öffnung (5) stecken und Platine aus der Halterung ziehen.
- 6. Der Zusammenbau erfolgt in umgekehrter Reihenfolge.
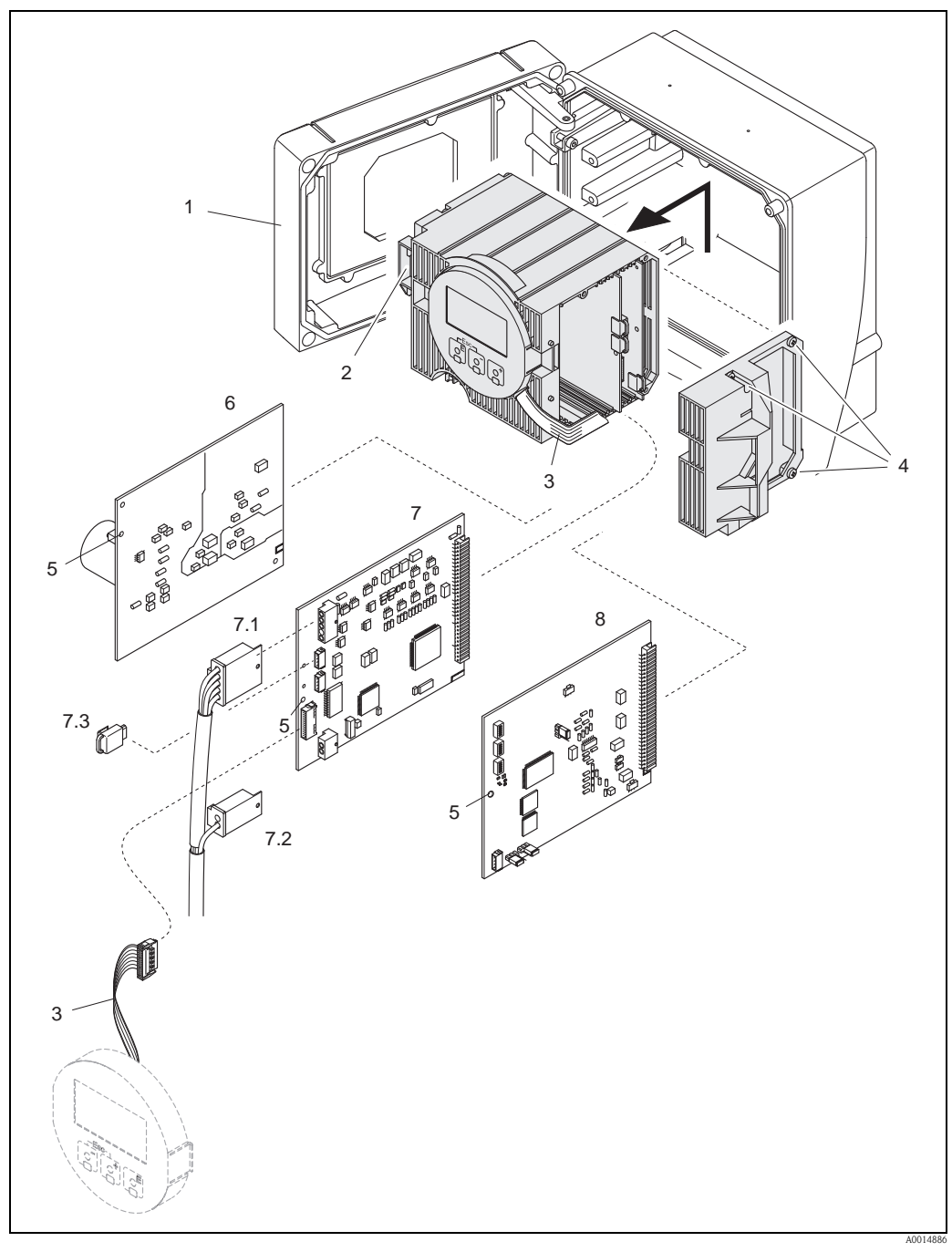

*Abb. 33: Wandaufbaugehäuse: Ein- und Ausbau von Elektronikplatinen*

- *1 Gehäusedeckel*
- *2 Elektronikmodul*
- *3 Flachbandkabel (Anzeigemodul)*
- *4 Schrauben Elektronikraumabdeckung*
- *5 Hilfsöffnung für den Ein-/Ausbau von Platinen*
- *6 Netzteilplatine*
- *7 Messverstärkerplatine*
- *7.1 Signalkabel (Sensor)*
- *7.2 Erregerstromkabel (Sensor)*
- *7.3 T-DAT (Messumformer-Datenspeicher) 8 I/O-Platine (Typ FOUNDATION Fieldbus)*

## **9.6 Ein–/Ausbau der Durchfluss–Messsensoren W**

Der aktive Teil des Durchflussmesssensors W kann ohne Prozessunterbruch ausgetauscht werden.

- 1. Sensorstecker (1) vom Sensorhals (2) losschrauben und herausziehen.
- 2. Sensorhals (2) von Sensorhalterung (5) losschrauben. Beachten Sie, dass bei diesem Vorgang mit einem gewissen Widerstand gerechnet werden muss.

# **2 Hinweis!**

Bei diesen Demontage– und anschliessenden Montagearbeiten ist die Sensorhalterung (5) mit einem Schraubenschlüssel (SW 36) zu fixieren! Die Sensorhalterung (5) und der Sensorstutzen (6) sind aus Sicherheitsgründen durch ein Linksgewinde miteinander verschraubt.

- 1. Sensorhals herausziehen.
- 2. Sensorelement (4) aus der Sensorhalterung (5) herausziehen und gegen ein Neues austauschen.
- 3. Kontrollieren Sie, ob der O–Ring (3) intakt ist, gegebenenfalls gegen einen Neuen austauschen.
- 4. Zusammenbau in umgekehrter Reihenfolge.

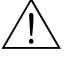

#### Warnung!

Unfallgefahr! Sensorhalterung (5) während des Betriebs nicht aus Sensorstutzen (6) des Messrohrs Prosonic Flow C herausschrauben, da sonst die Gefahr von austretendem Messstoff besteht!

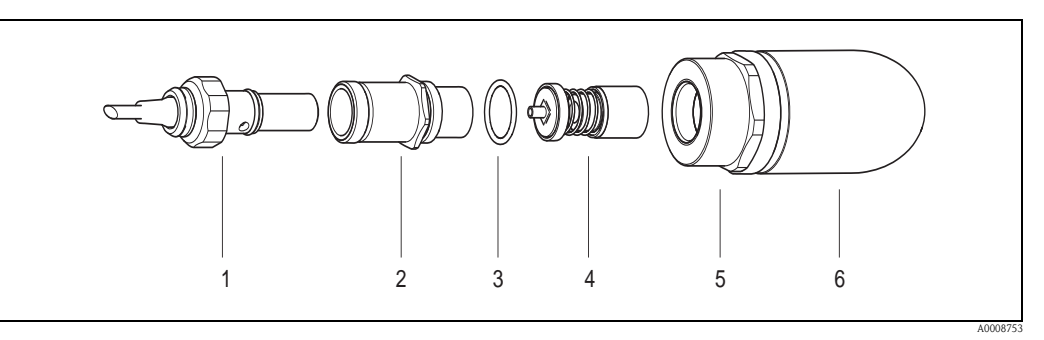

*Abb. 34: Durchflussmesssensor W: Ein–/Ausbau*

- *1 Sensorstecker*
- *2 Sensorhals*
- *3 O–Ring*
- *4 Sensorelement*
- *5 Sensorhalterung*
- *6 Sensorstutzen Messrohr Prosonic Flow C*

#### <span id="page-74-2"></span>**9.7 Austausch der Gerätesicherung**

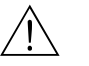

#### Warnung!

Stromschlaggefahr! Offenliegende Bauteile mit berührungsgefährlicher Spannung. Vergewissern Sie sich, dass die Hilfsenergie ausgeschaltet ist, bevor Sie die Elektronikraumabdeckung entfernen.

Die Gerätesicherung befindet sich auf der Netzteilplatine →  $\boxed{4}$  35. Tauschen Sie die Sicherung wie folgt aus:

- 1. Hilfsenergie ausschalten.
- 2. Netzteilplatine ausbauen  $\rightarrow \Box$  [72](#page-71-0)
- 3. Schutzkappe (1) entfernen und Gerätesicherung (2) ersetzen. Verwenden Sie ausschließlich folgenden Sicherungstyp:
	- Hilfsenergie 20...55 V AC / 16...62 V DC → 2,0 A träge / 250 V; 5,2 x 20 mm
	- Hilfsenergie 85…260 V AC → 0,8 A träge / 250 V; 5,2 x 20 mm
	- Ex-Geräte → siehe entsprechende Ex-Dokumentation
- 4. Der Zusammenbau erfolgt in umgekehrter Reihenfolge.
- Achtung!

Verwenden Sie nur Originalteile von Endress+Hauser.

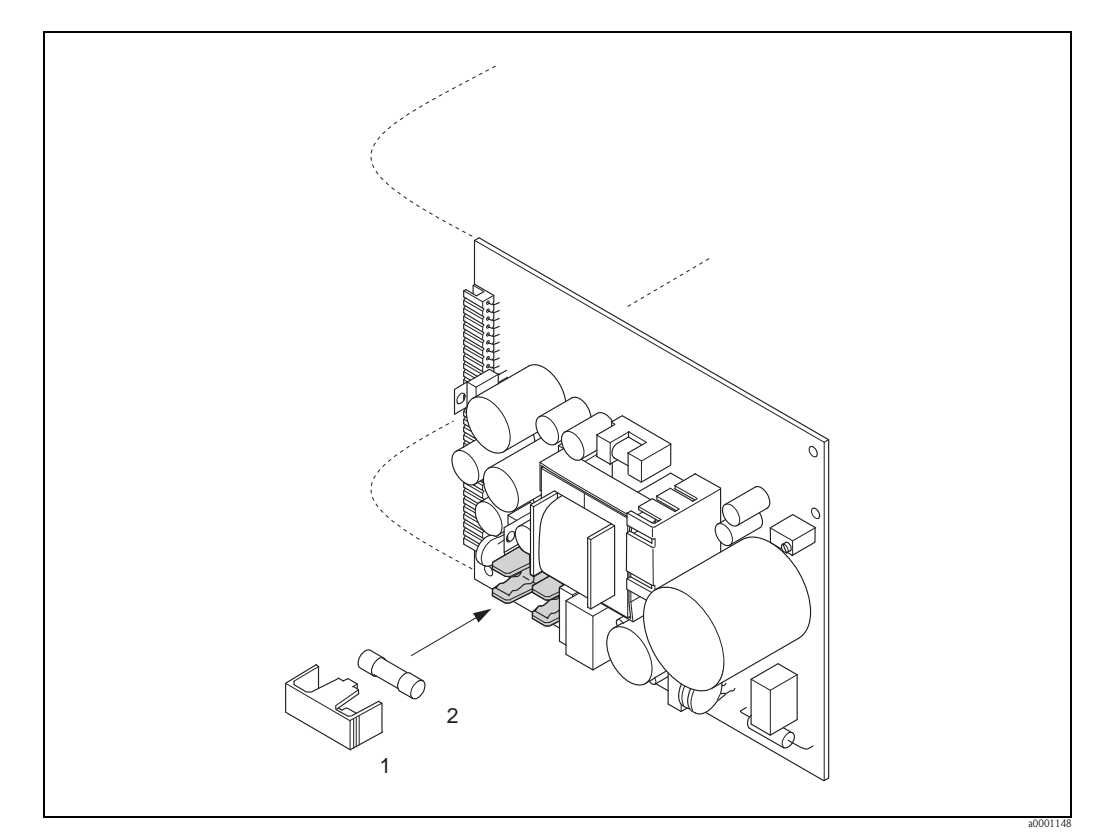

*Abb. 35: Austausch der Gerätsicherung auf der Netzteilplatine*

- *1 Schutzkappe*
- <span id="page-74-0"></span>*2 Gerätesicherung*

#### **9.8 Rücksendung**

 $\rightarrow \Box$  6

### **9.9 Entsorgung**

<span id="page-74-1"></span>Beachten Sie die in Ihrem Land gültigen Vorschriften!

# **9.10 Software-Historie**

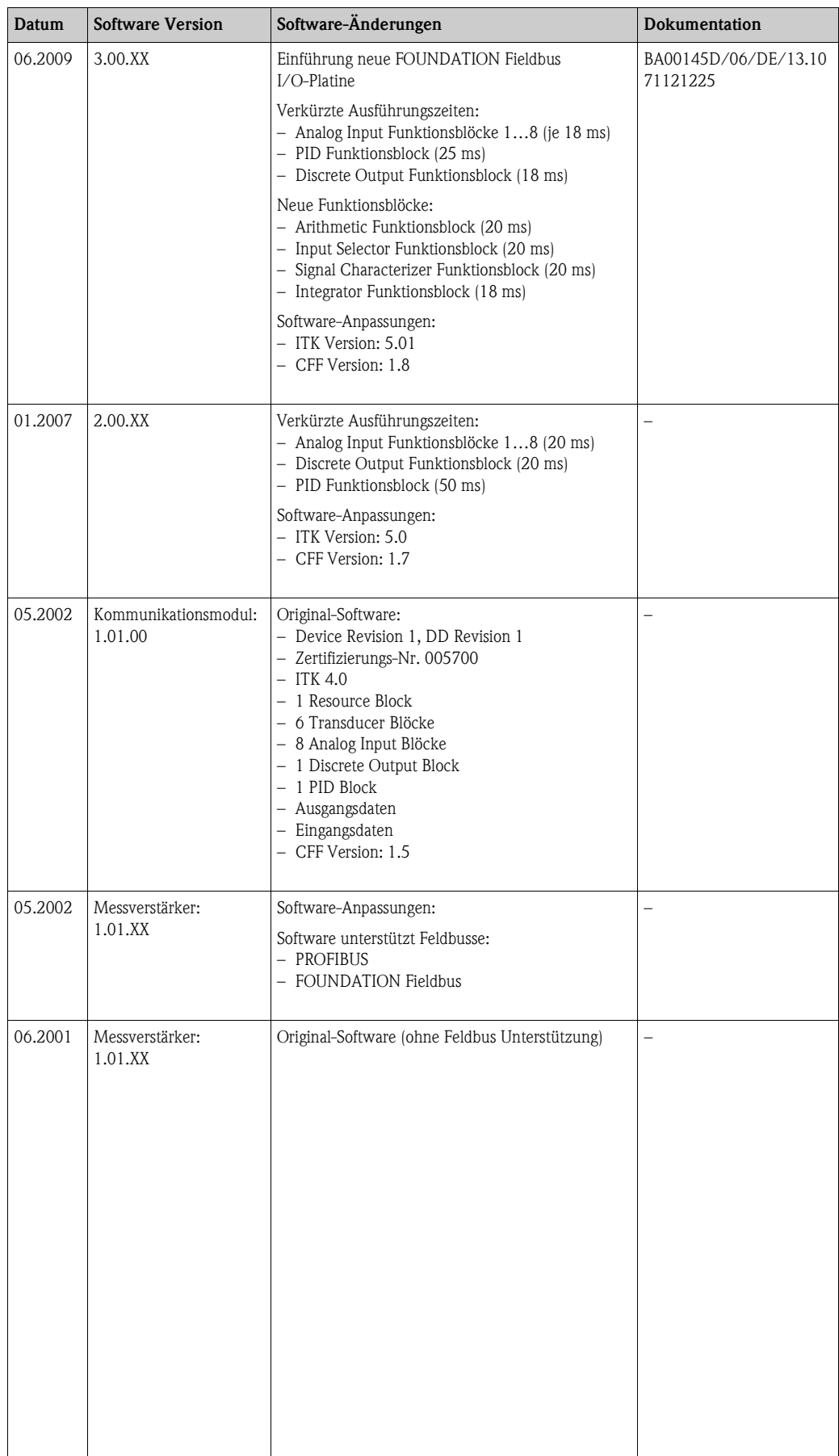

# **10 Technische Daten**

## <span id="page-76-0"></span>**10.1 Technische Daten auf einen Blick**

#### **10.1.1 Anwendungsbereiche**

- Durchflussmessung von Flüssigkeiten in geschlossenen Rohrleitungen.
- Anwendungen in der Mess–, Steuer– und Regeltechnik zur Kontrolle von Prozessen.

<span id="page-76-5"></span><span id="page-76-4"></span>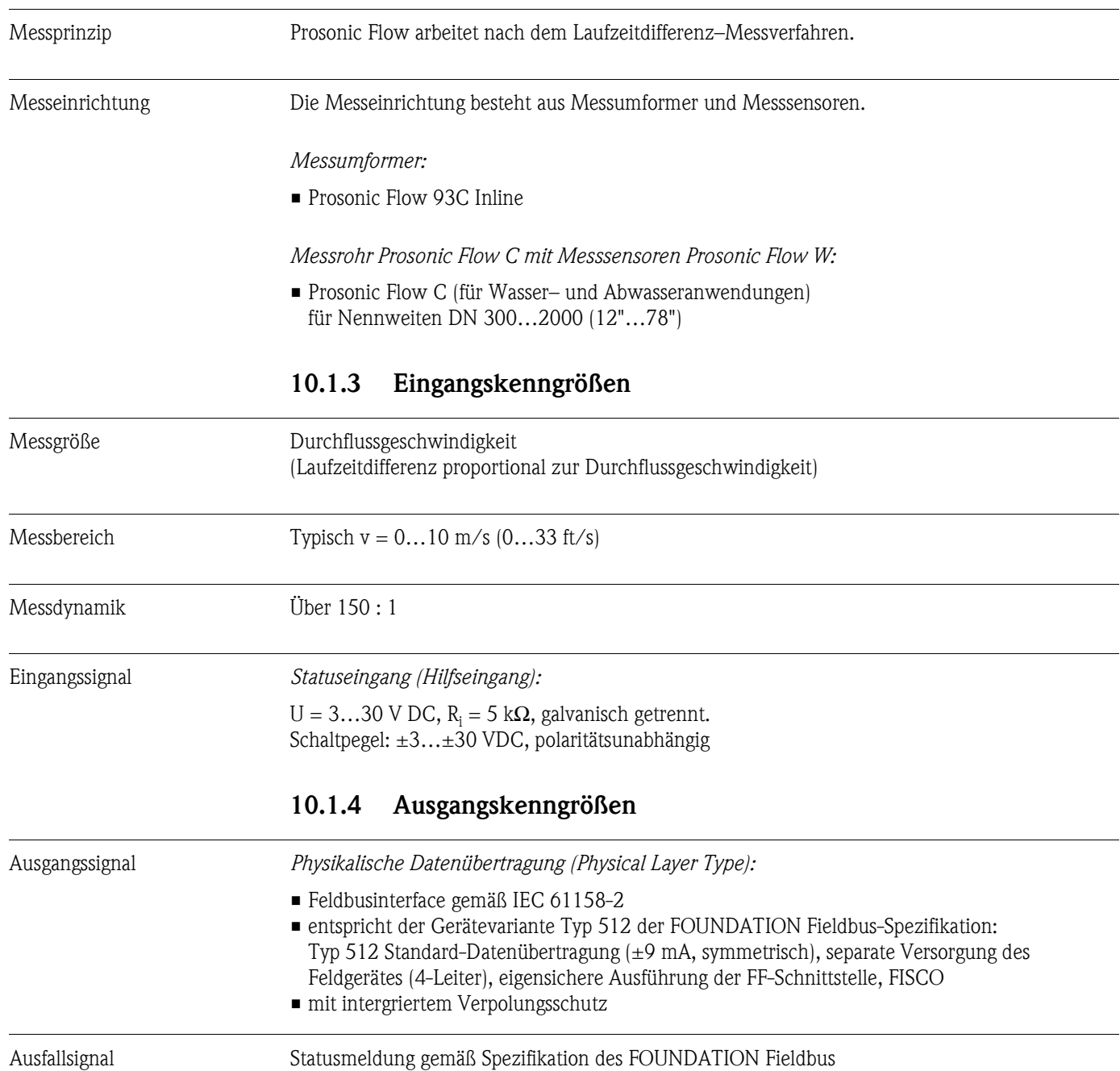

#### <span id="page-76-3"></span><span id="page-76-2"></span><span id="page-76-1"></span>**10.1.2 Arbeitsweise und Systemaufbau**

<span id="page-77-0"></span>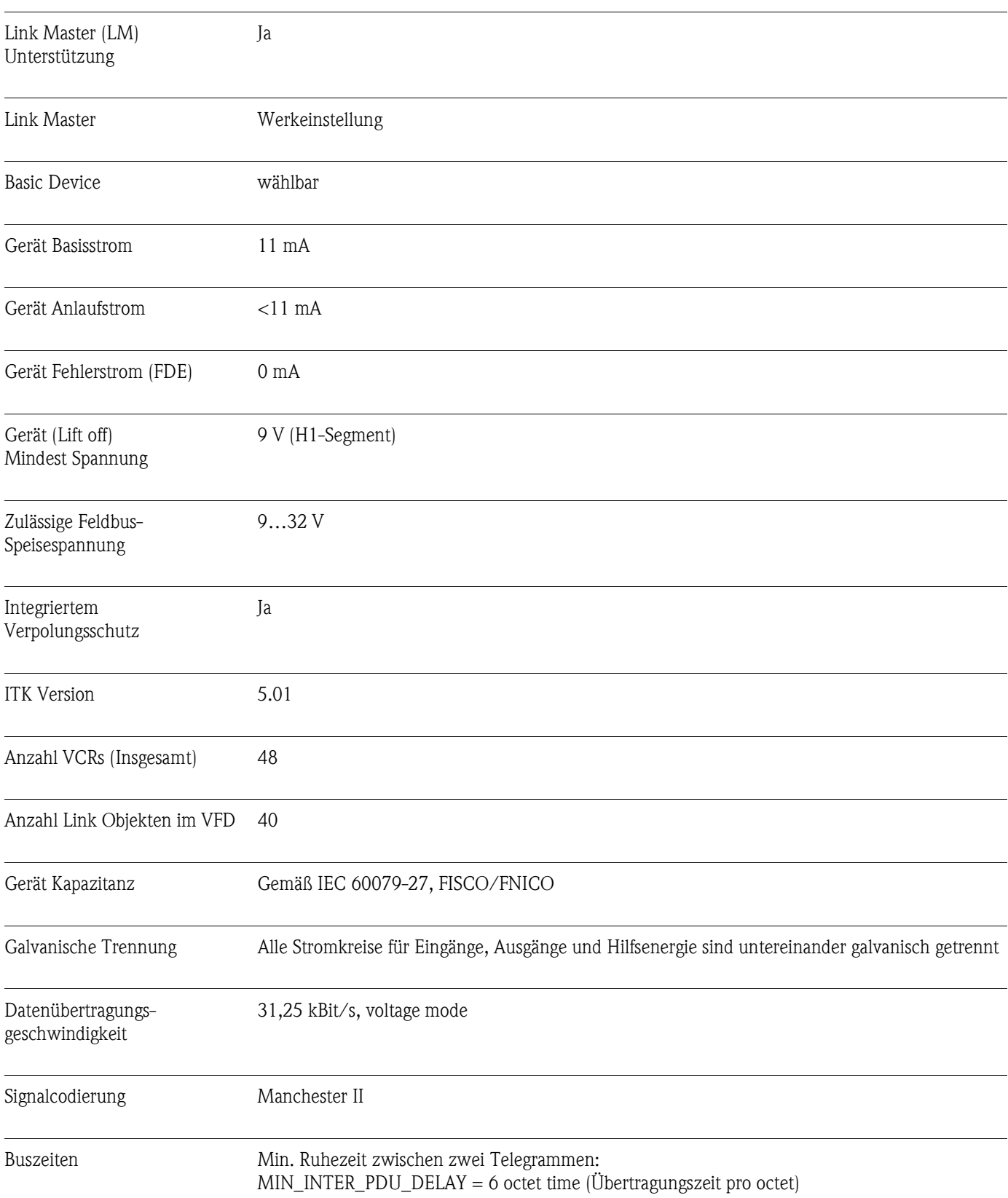

#### Blockinformationen, Ausführungszeiten

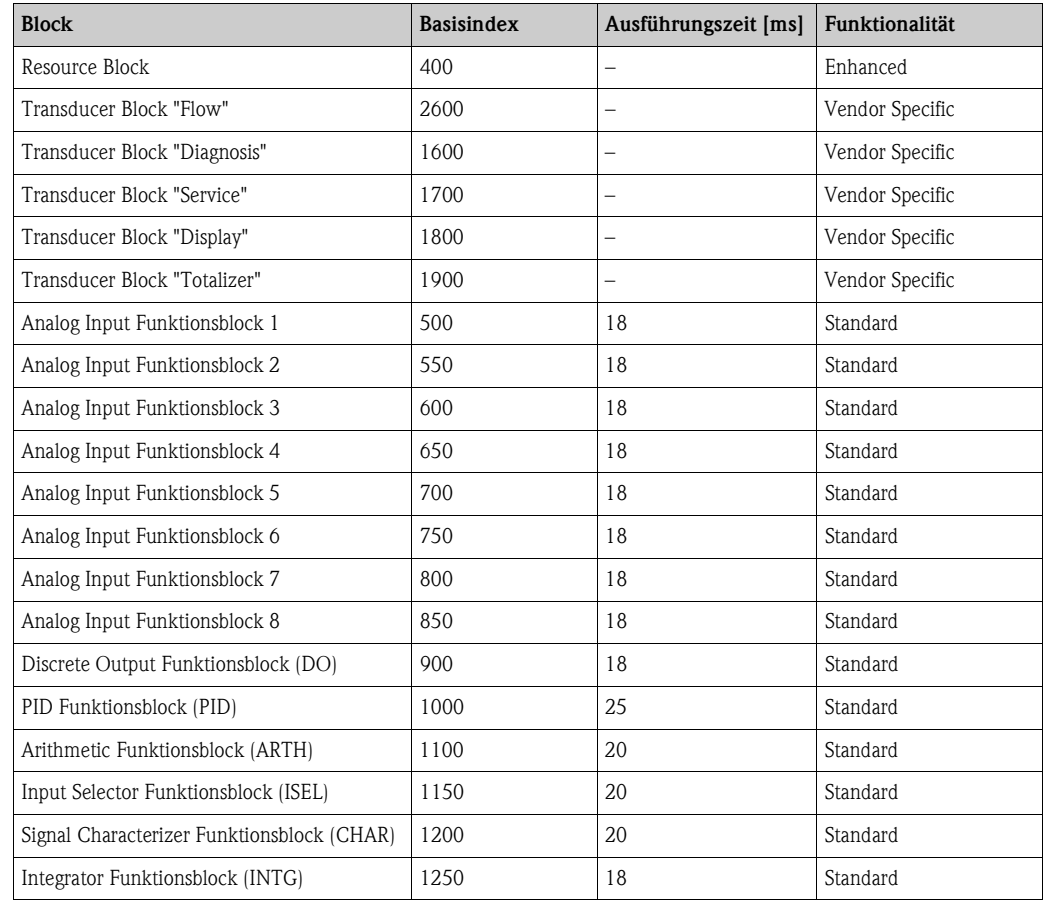

VCRs

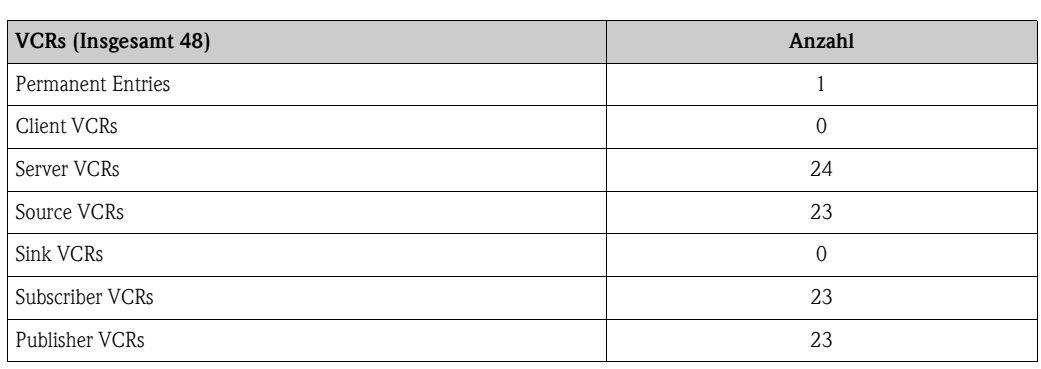

Ausgangsdaten Transducer Blöcke / Analog Input Funktionsblöcke

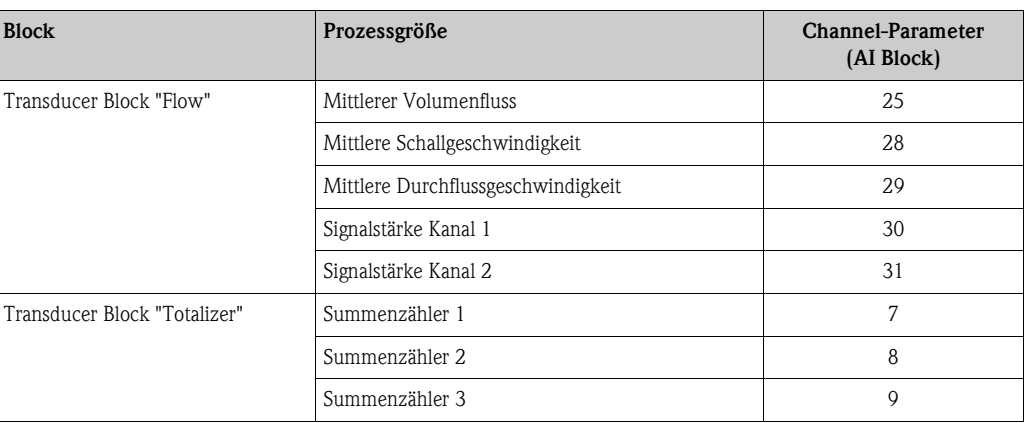

Eingangsdaten Discrete Output Funktionsblock (Kanal 16)

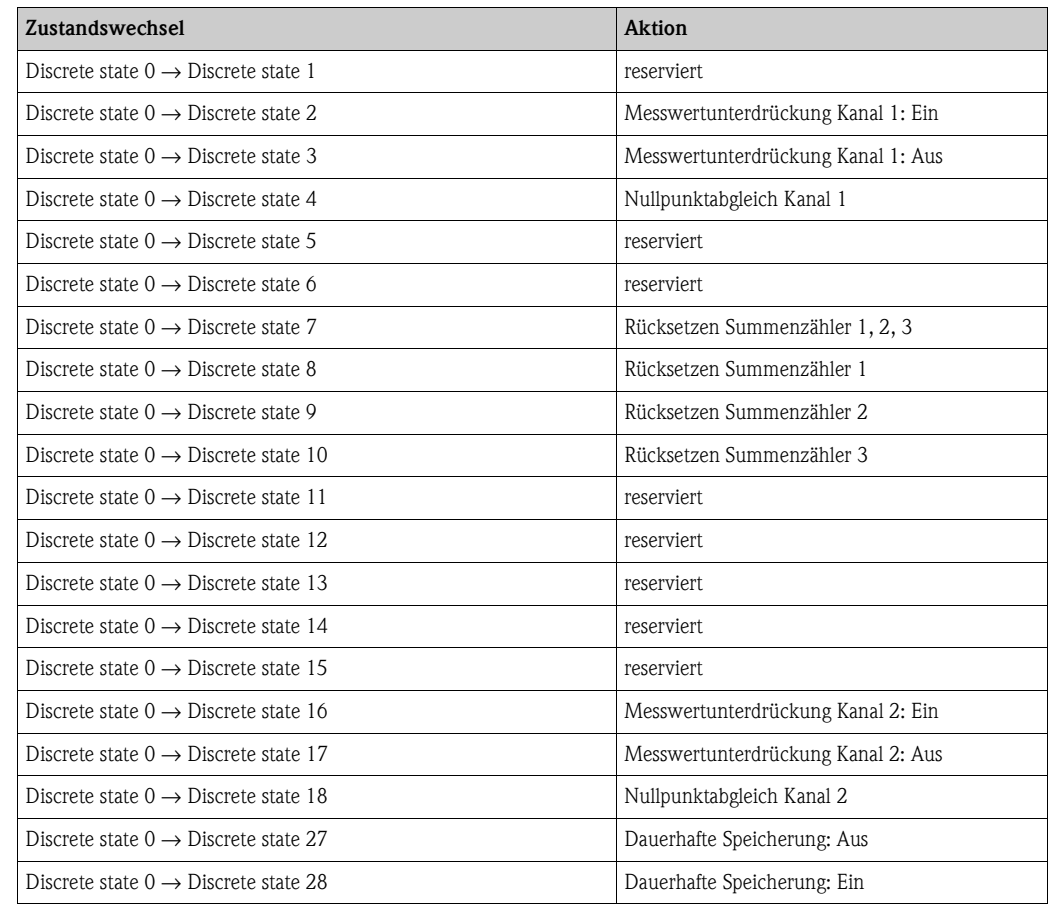

## <span id="page-79-0"></span>**10.1.5 Hilfsenergie**

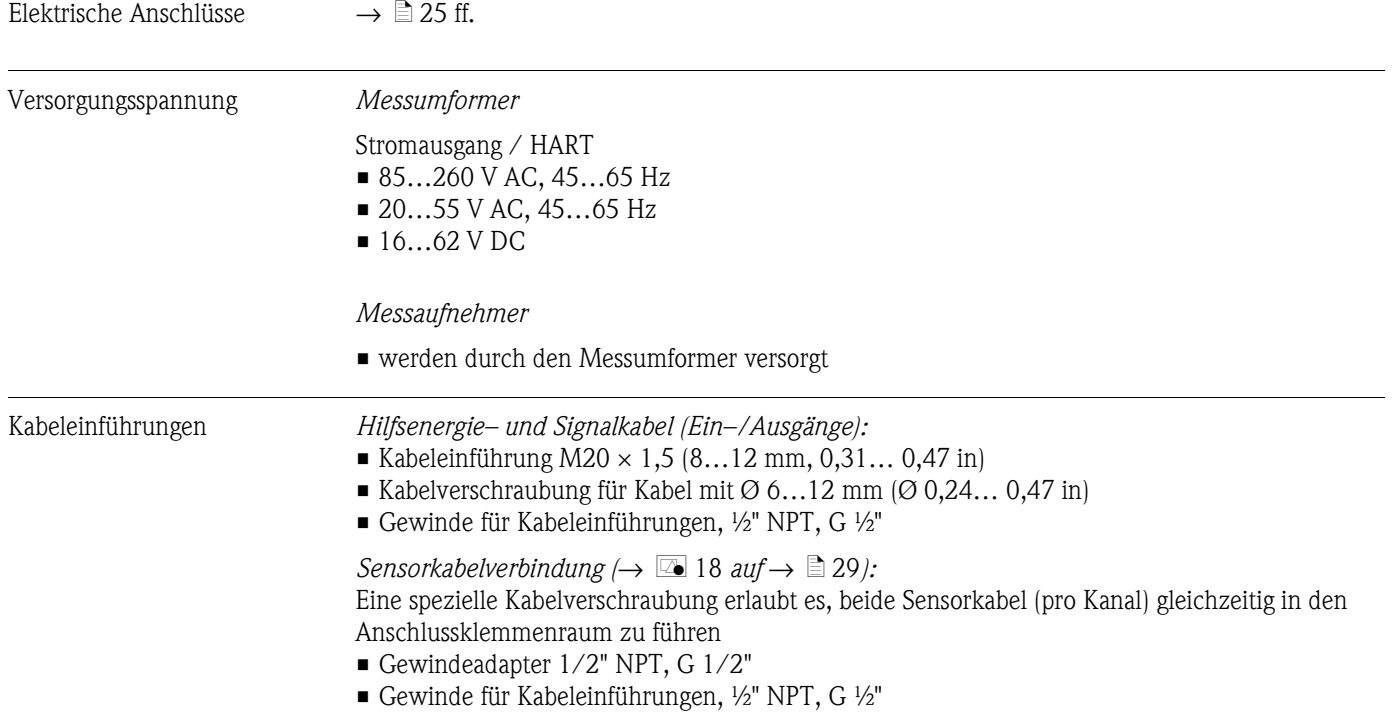

<span id="page-80-1"></span><span id="page-80-0"></span>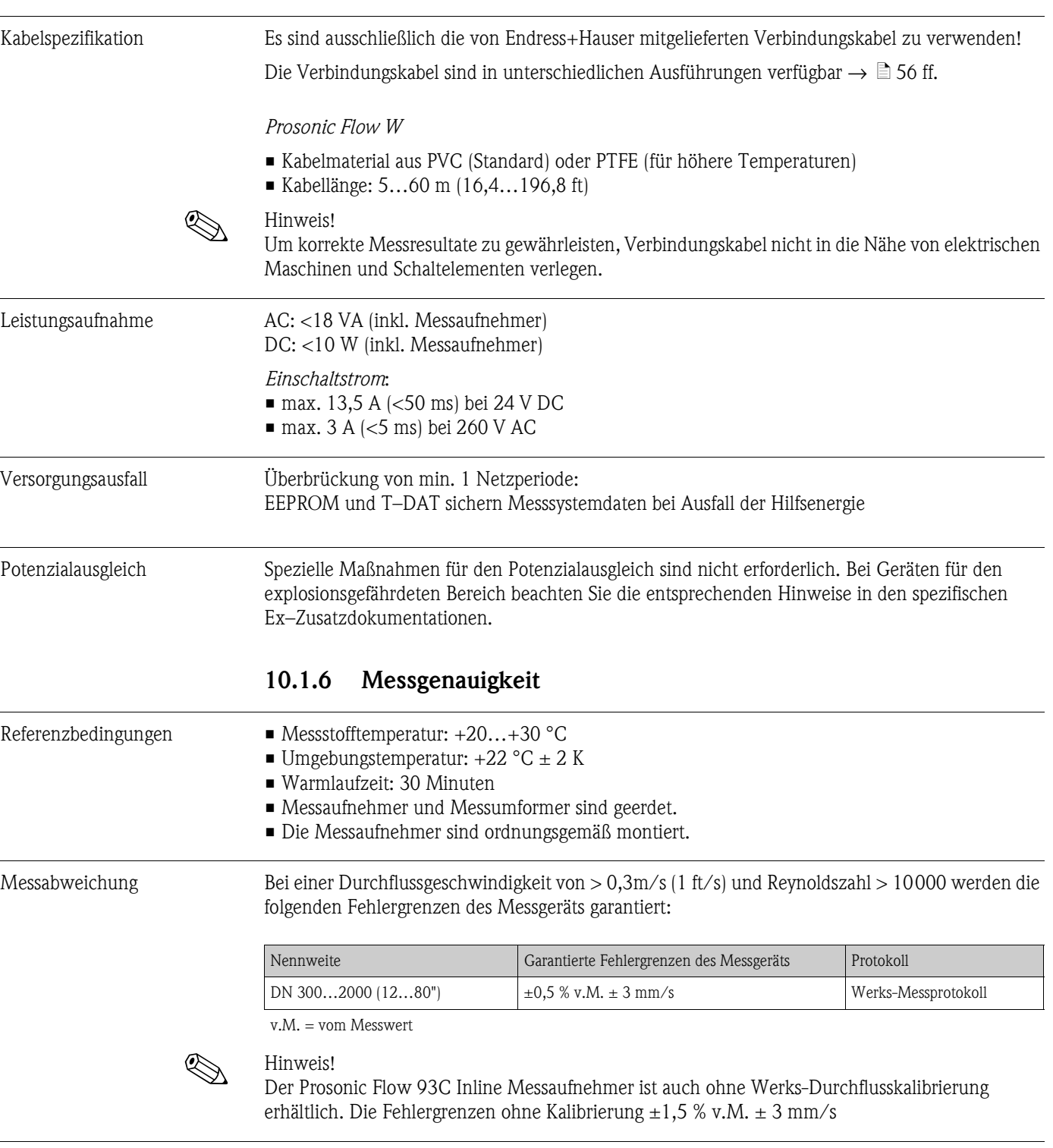

Wiederholbarkeit  $\pm 0.3$  % für Durchflussgeschwindigkeit > 0.3 m/s (1 ft/s)

<span id="page-81-7"></span><span id="page-81-5"></span><span id="page-81-4"></span><span id="page-81-0"></span>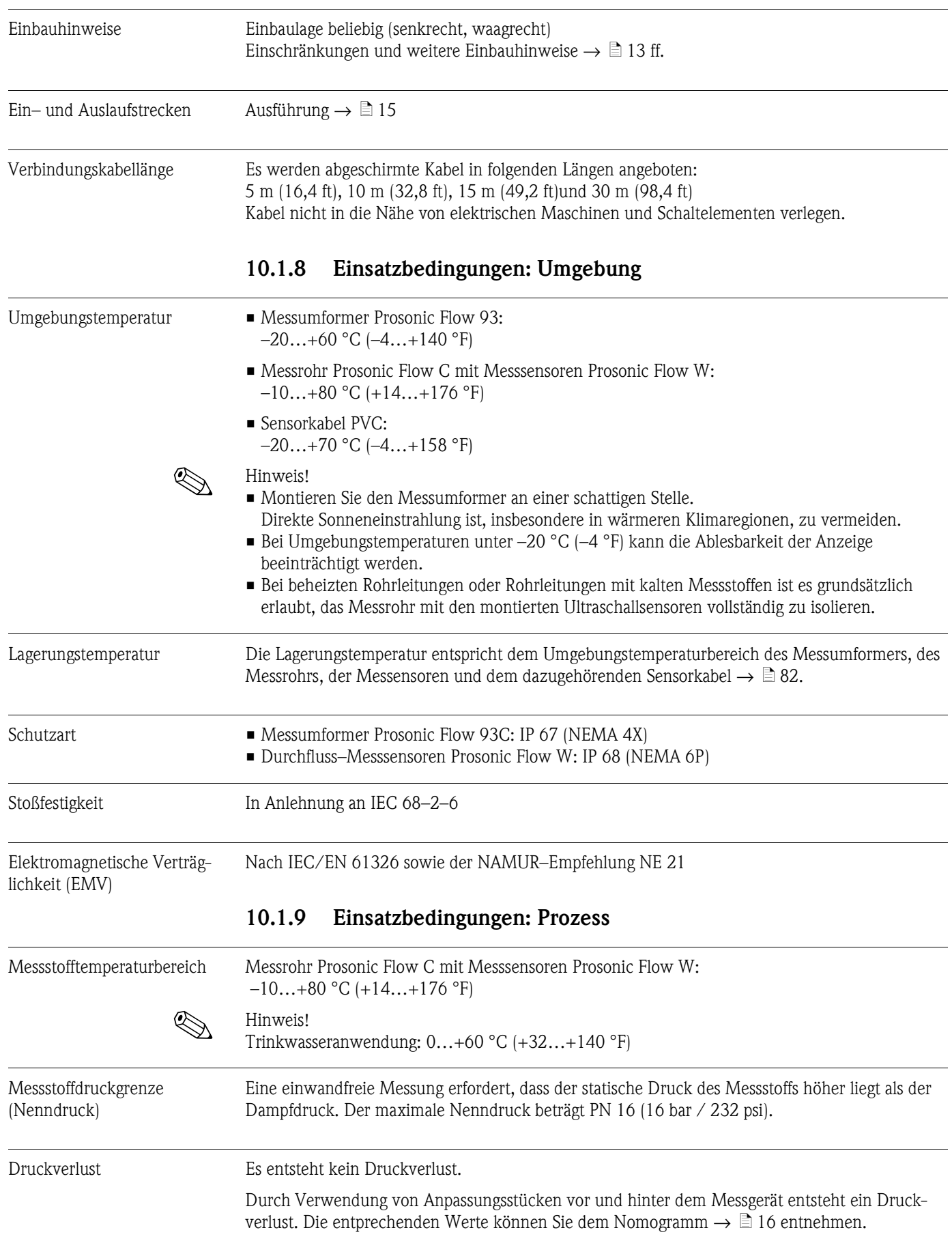

## <span id="page-81-6"></span><span id="page-81-3"></span><span id="page-81-2"></span><span id="page-81-1"></span>**10.1.7 Einsatzbedingungen: Einbau**

#### **10.1.10 Konstruktiver Aufbau**

Bauform, Maße Die Abmessungen und Einbaulängen des Messaufnehmers und –umformers finden Sie in der separaten Dokumentation "Technischen Information" zu dem jeweiligen Messgerät, welche Sie im PDF–Format unter www.endress.com herunterladen können. Eine Liste der verfügbaren "Technischen Informationen" finden Sie auf  $\rightarrow \Box$  [77.](#page-76-0)

<span id="page-82-1"></span>Werkstoffe *Gehäuse Messumformer 93 (Wandaufbaugehäuse):*

Pulverlackbeschichteter Aluminiumdruckguss

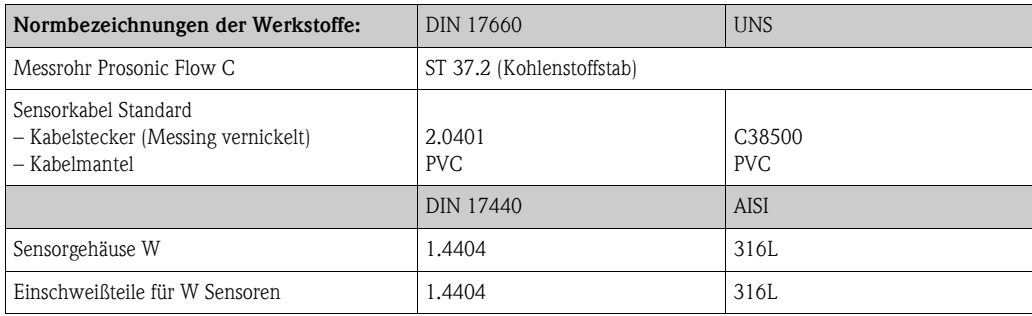

<span id="page-82-0"></span>Gewicht (SI-Einheiten) Wandaufbaugehäuse Messumformer: 6,0 kg

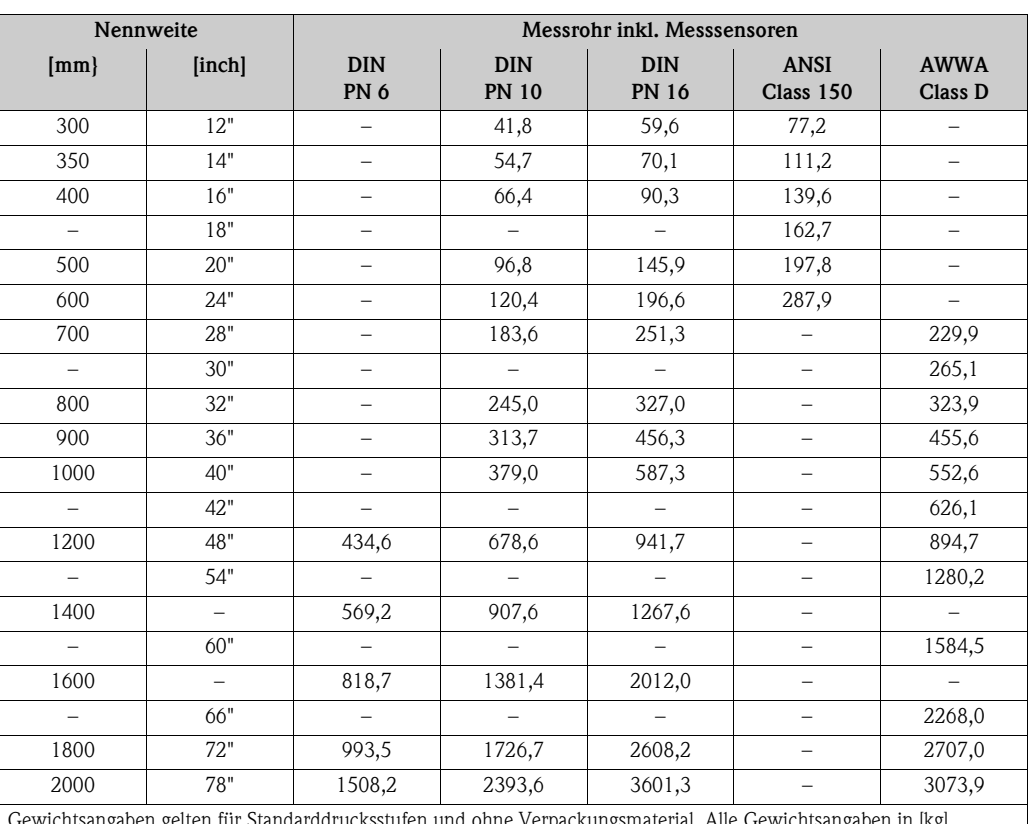

Gewichtsangaben gelten für Standarddrucksstufen und ohne Verpackungsmaterial. Alle Gewichtsangaben in [kg]

<span id="page-83-0"></span>Gewicht (US-Einheiten) Wandaufbaugehäuse Messumformer: 13,2 lbs

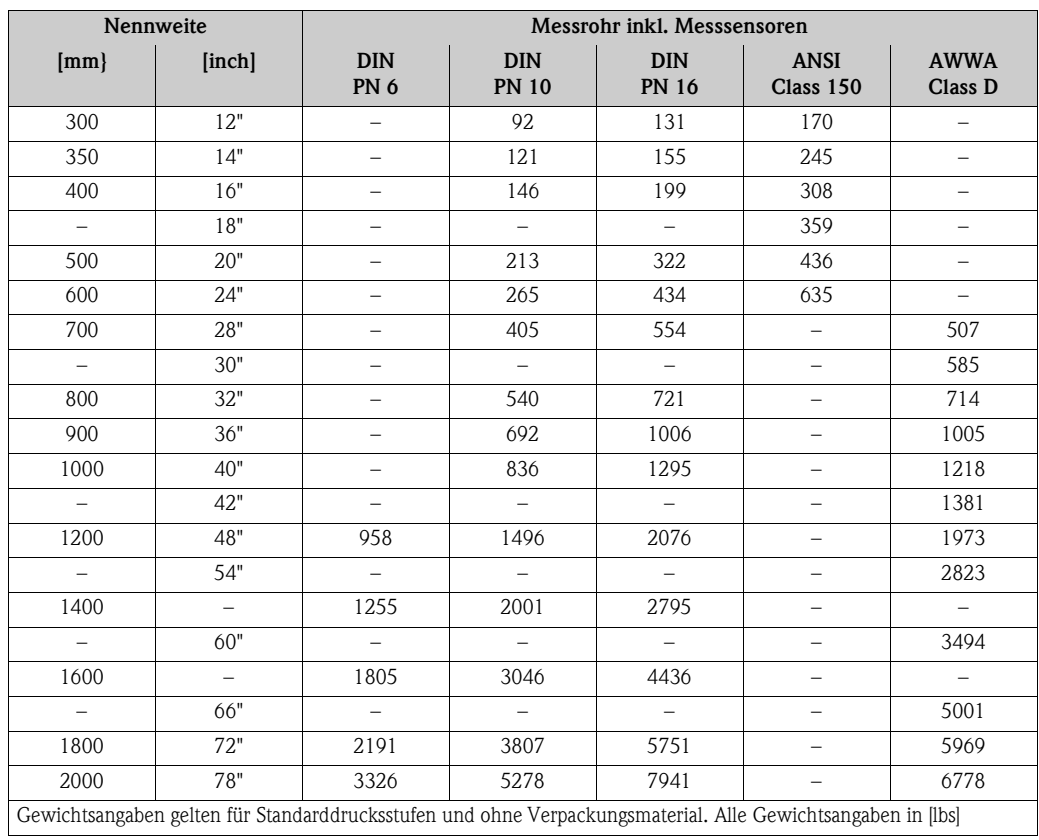

## **10.1.11 Anzeige– und Bedienoberfläche**

<span id="page-83-1"></span>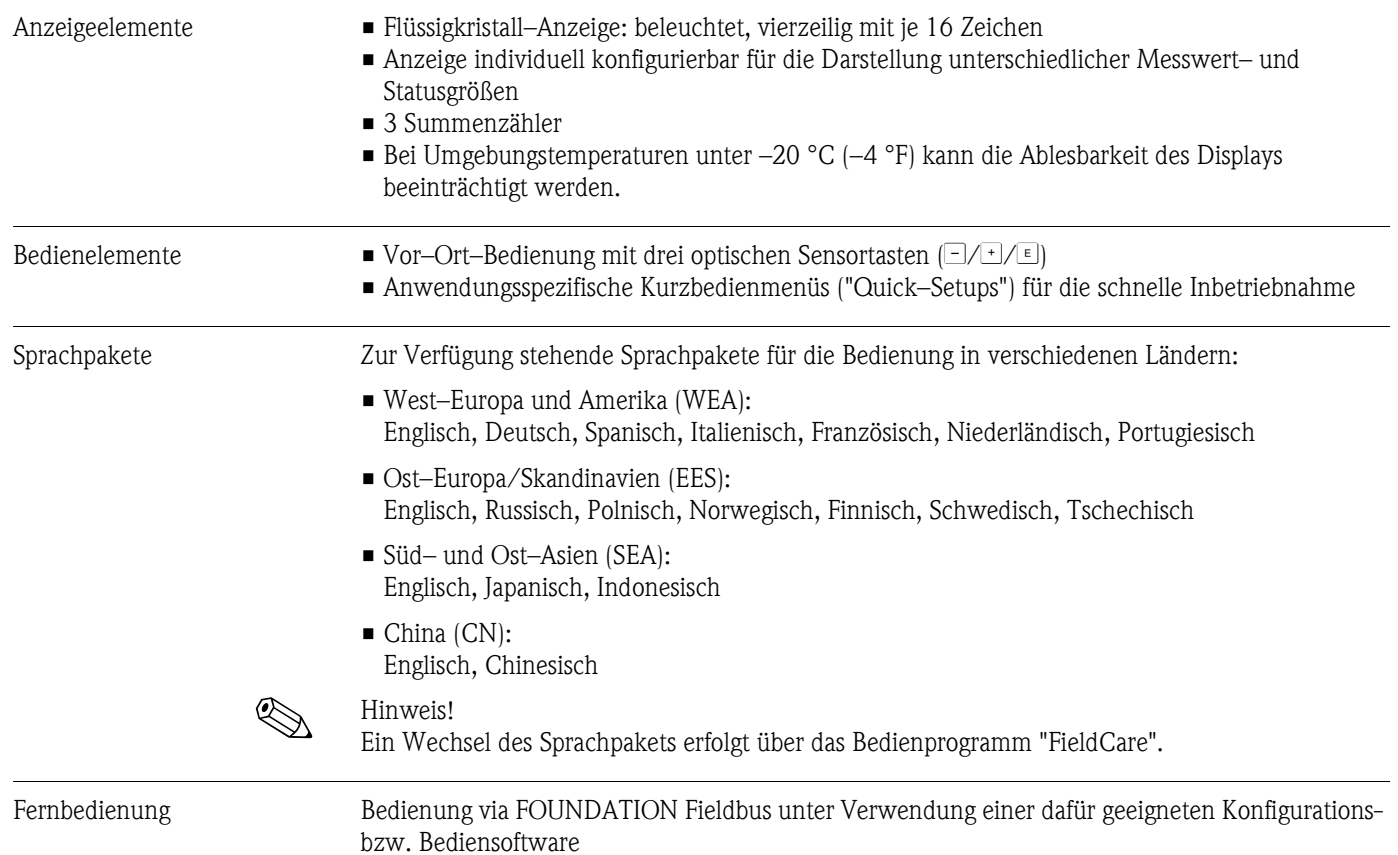

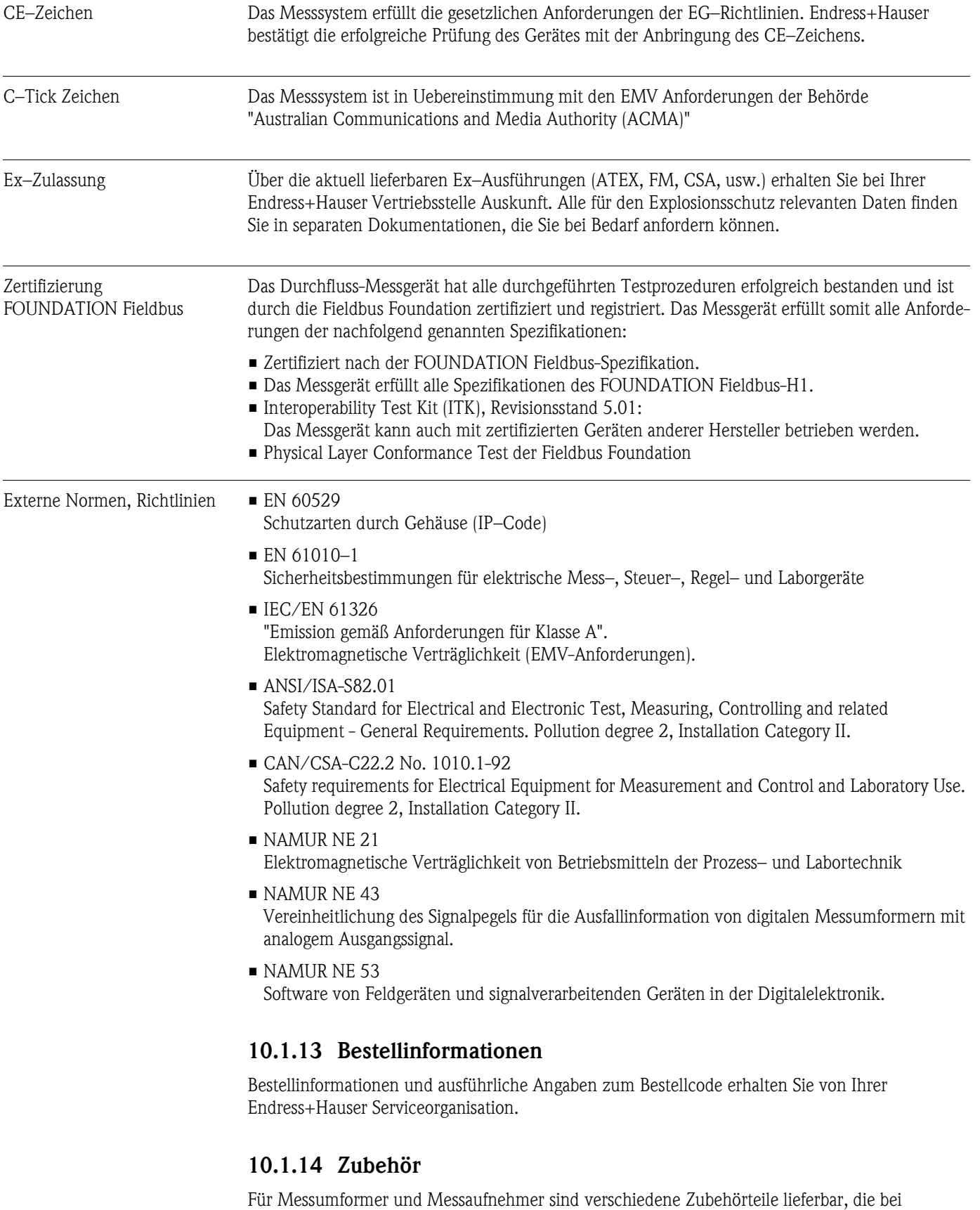

<span id="page-84-0"></span>Endress+Hauser separat bestellt werden können  $\rightarrow \Box$  [56](#page-55-1).

### <span id="page-84-2"></span><span id="page-84-1"></span>**10.1.12 Zertifikate und Zulassungen**

### **10.1.15 Ergänzende Dokumentation**

- Durchfluss-Messtechnik (FA005)
- Technische Information Prosonic Flow 93C (TI108D)
- Beschreibung Gerätefunktionen Prosonic Flow 93C FOUNDATION Fieldbus (BA00146D)
- Ex–Zusatzdokumentation (Control–Drawing) für FM, CSA

# **Index**

### **A**

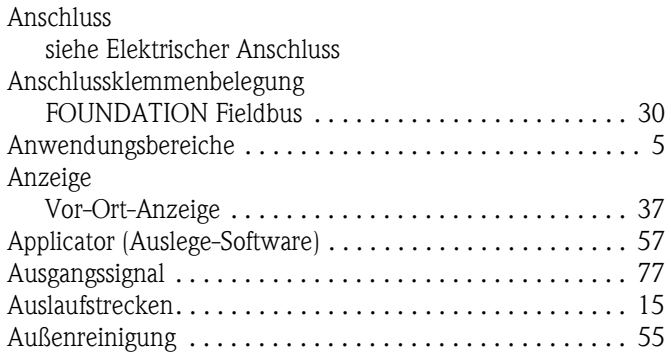

## **B**

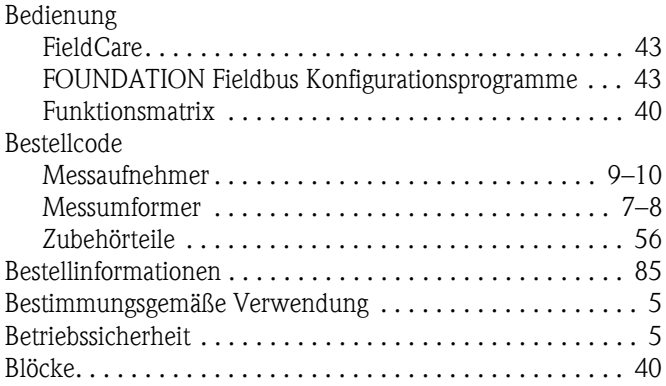

# **C**

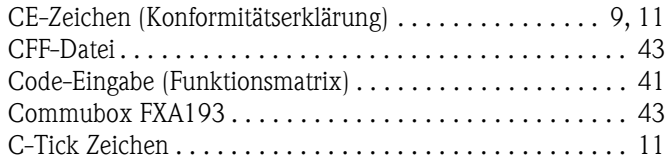

# **D**

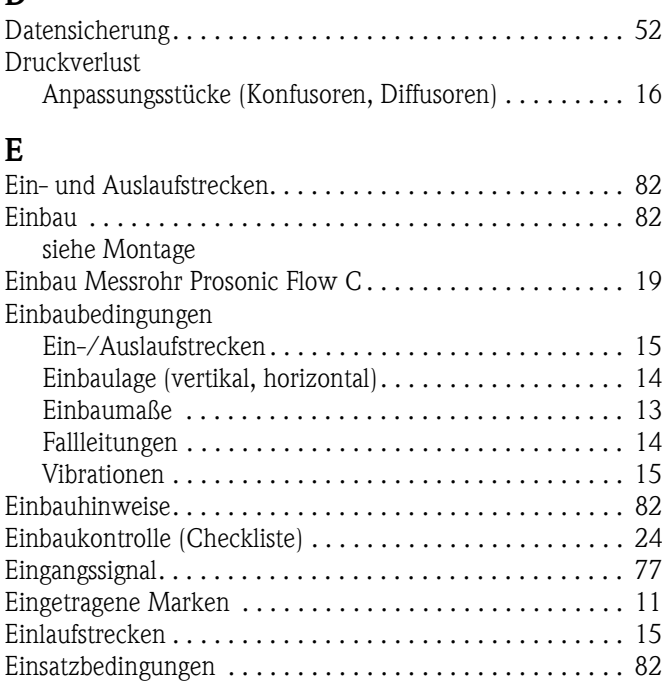

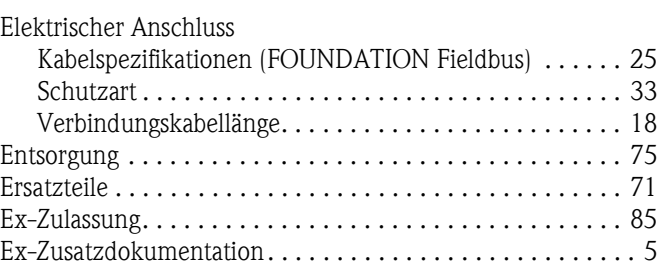

#### **F**

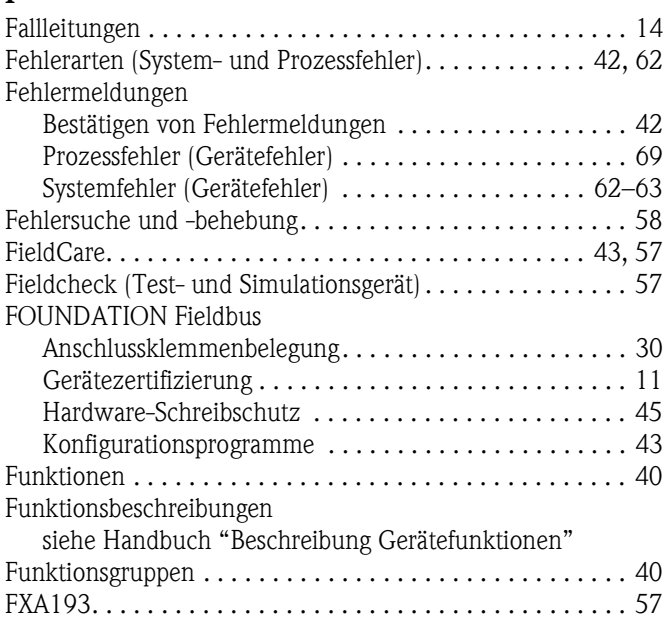

# **G**

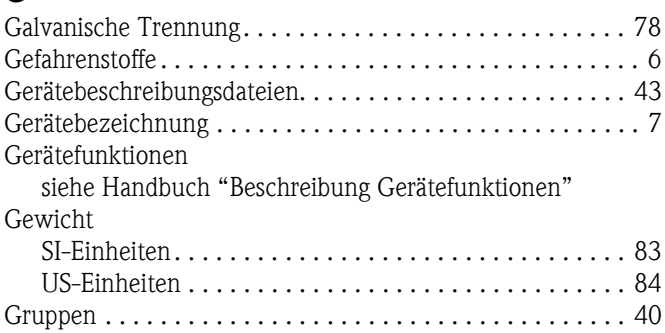

#### **H**

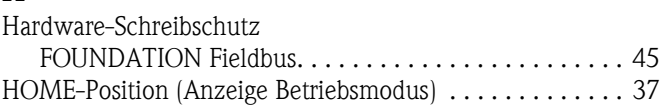

## **I**

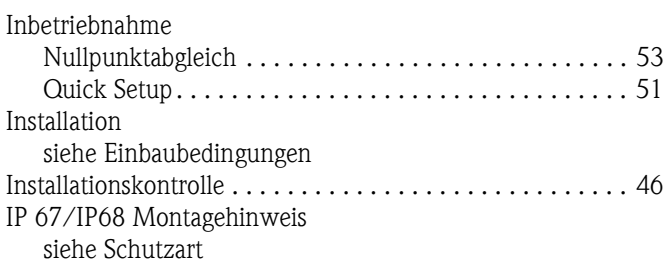

#### **K**

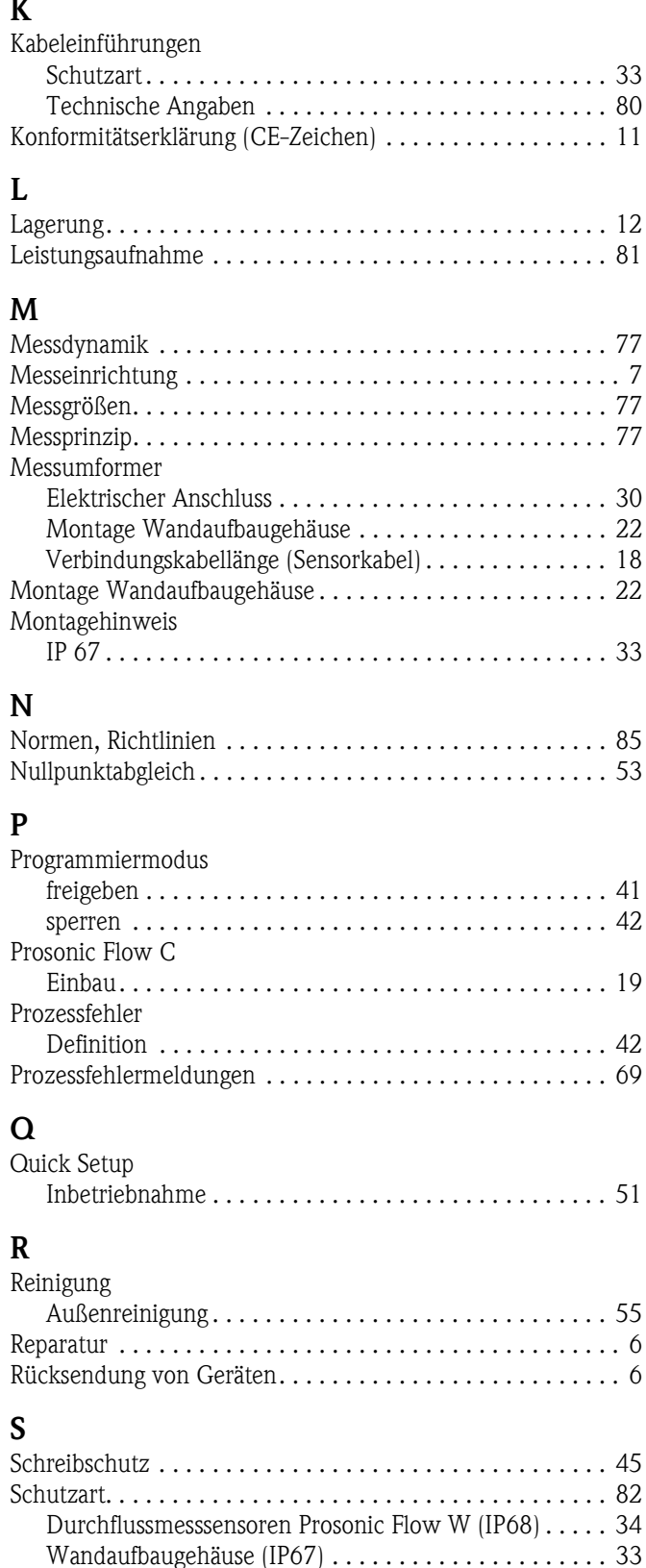

[Seriennummer . . . . . . . . . . . . . . . . . . . . . . . . . . . . . . . 7–](#page-6-0)[10](#page-9-0)

[Commubox FXA193 . . . . . . . . . . . . . . . . . . . . . . . . . . 43](#page-42-3) [Serviceinterface FXA193 . . . . . . . . . . . . . . . . . . . . . . . . . . 57](#page-56-4) [Sicherheitshinweise. . . . . . . . . . . . . . . . . . . . . . . . . . . . . . . 5](#page-4-1) [Sicherheitssymbole . . . . . . . . . . . . . . . . . . . . . . . . . . . . . . . 6](#page-5-1) [Sicherung, Austausch . . . . . . . . . . . . . . . . . . . . . . . . . . . . 75](#page-74-2)

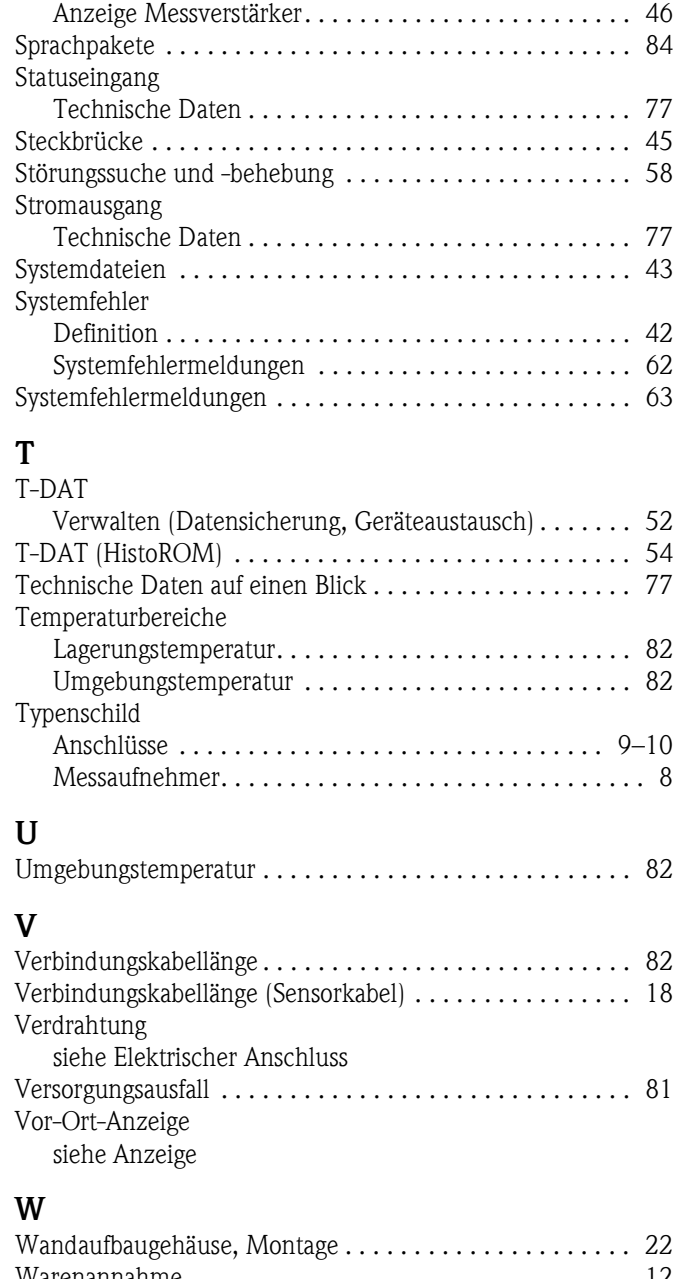

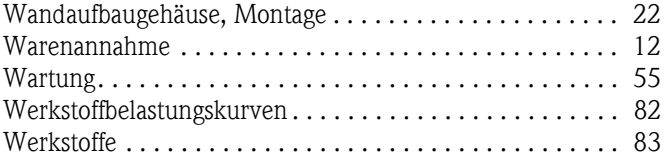

#### **Z**

Software

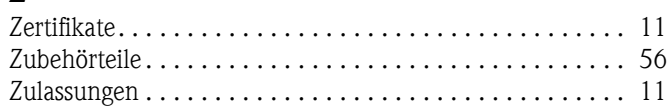

Serviceinterface

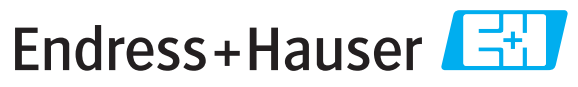

People for Process Automation

# *Erklärung zur Kontamination und Reinigung* **Declaration of Hazardous Material and De-Contamination**

**RA No.**

Please reference the Return Authorization Number (RA#), obtained from Endress+Hauser, on all paperwork and mark the RA#<br>clearly on the outside of the box. If this procedure is not followed, it may result in the refusal of Bitte geben Sie die von E+H mitgeteilte Rücklieferungsnummer (RA#) auf allen Lieferpapieren an und vermerken Sie diese<br>auch außen auf der Verpackung. Nichtbeachtung dieser Anweisung führt zur Ablehnung ihrer Lieferung.

Because of legal regulations and for the safety of our employees and operating equipment, we need the "Declaration of Hazardous Material and De-Contamination", with your signature, before your order can be handled. Please make absolutely sure to attach it to the outside of the packaging.

*Aufgrund der gesetzlichen Vorschriften und zum Schutz unserer Mitarbeiter und Betriebseinrichtungen, benötigen wir die unterschriebene "Erklärung zur Kontamination und Reinigung", bevor Ihr Auftrag bearbeitet werden kann. Bringen Sie diese unbedingt außen an der Verpackung an.*

#### **Type of instrument / sensor**

*Geräte-/Sensortyp \_\_\_\_\_\_\_\_\_\_\_\_\_\_\_\_\_\_\_\_\_\_\_\_\_\_\_\_\_\_\_\_\_\_\_\_\_\_\_\_\_\_\_\_*

**Serial number** *Seriennummer \_\_\_\_\_\_\_\_\_\_\_\_\_\_\_\_\_\_\_\_\_\_\_\_*

**Used as SIL device in a Safety Instrumented System /** *Einsatz als SIL Gerät in Schutzeinrichtungen*

Conductivity / Leitfähigkeit \_\_\_\_\_\_\_\_ *\_\_*  $\lceil \degree F \rceil$  *\_\_\_\_\_*  $\lceil \degree C \rceil$  $[uS/cm]$ 

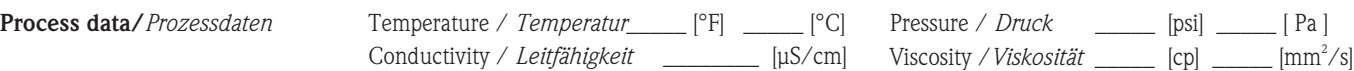

 $\Lambda$ 

#### **Medium and warnings**

*Warnhinweise zum Medium*

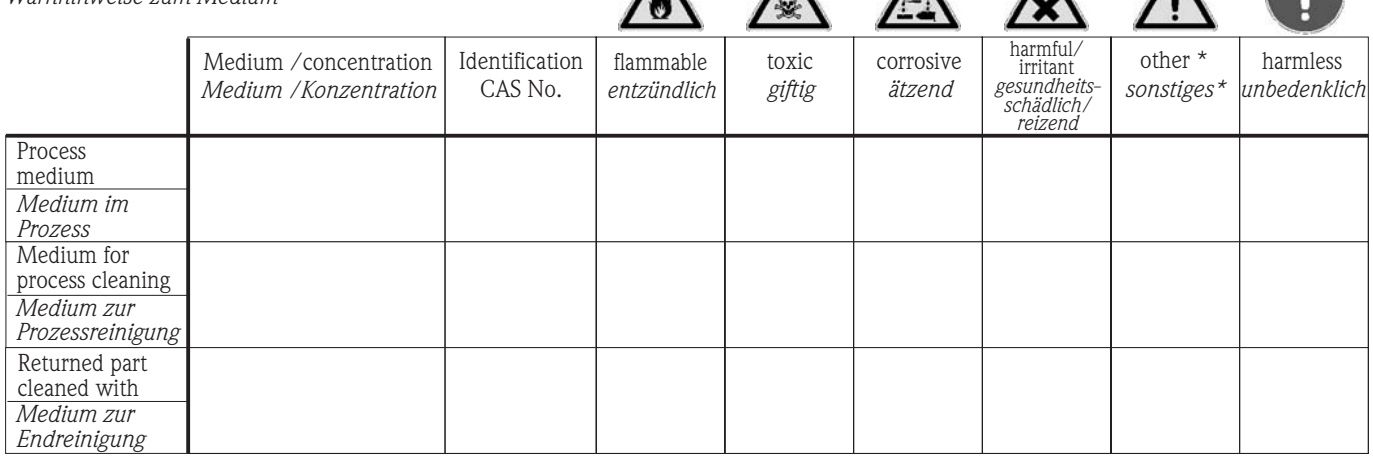

 $\Lambda$ 

 $\Lambda$ 

\* explosive; oxidising; dangerous for the environment; biological risk; radioactive

\* *explosiv; brandfördernd; umweltgefährlich; biogefährlich; radioaktiv*

Please tick should one of the above be applicable, include safety data sheet and, if necessary, special handling instructions. *Zutreffendes ankreuzen; trifft einer der Warnhinweise zu, Sicherheitsdatenblatt und ggf. spezielle Handhabungsvorschriften beilegen.*

\_\_\_\_\_\_\_\_\_\_\_\_\_\_\_\_\_\_\_\_\_\_\_\_\_\_\_\_\_\_\_\_\_\_\_\_\_\_\_\_\_\_\_\_\_\_\_\_\_\_\_\_\_\_\_\_\_\_\_\_\_\_\_\_\_\_\_\_\_\_\_\_\_\_\_\_\_\_\_\_\_\_\_\_\_\_\_\_\_\_\_\_\_\_\_\_\_\_\_\_\_\_\_\_\_\_\_\_\_\_ \_\_\_\_\_\_\_\_\_\_\_\_\_\_\_\_\_\_\_\_\_\_\_\_\_\_\_\_\_\_\_\_\_\_\_\_\_\_\_\_\_\_\_\_\_\_\_\_\_\_\_\_\_\_\_\_\_\_\_\_\_\_\_\_\_\_\_\_\_\_\_\_\_\_\_\_\_\_\_\_\_\_\_\_\_\_\_\_\_\_\_\_\_\_\_\_\_\_\_\_\_\_\_\_\_\_\_\_\_\_

#### **Description of failure /** *Fehlerbeschreibung* \_\_\_\_\_\_\_\_\_\_\_\_\_\_\_\_\_\_\_\_\_\_\_\_\_\_\_\_\_\_\_\_\_\_\_\_\_\_\_\_\_\_\_\_\_\_\_\_\_\_\_\_\_\_\_\_\_\_\_\_\_\_\_\_\_\_\_\_\_\_\_\_\_\_

#### **Company data /***Angaben zum Absender*

\_\_\_\_\_\_\_\_\_\_\_\_\_\_\_\_\_\_\_\_\_\_\_\_\_\_\_\_\_\_\_\_\_\_\_\_\_\_\_\_\_\_\_\_\_\_\_\_\_

\_\_\_\_\_\_\_\_\_\_\_\_\_\_\_\_\_\_\_\_\_\_\_\_\_\_\_\_\_\_\_\_\_\_\_\_\_\_\_\_\_\_\_\_\_\_\_\_\_ \_\_\_\_\_\_\_\_\_\_\_\_\_\_\_\_\_\_\_\_\_\_\_\_\_\_\_\_\_\_\_\_\_\_\_\_\_\_\_\_\_\_\_\_\_\_\_\_\_

Company / \_\_\_\_\_\_\_\_\_\_\_\_\_\_\_\_\_\_\_\_\_\_\_\_\_\_\_\_\_\_\_\_ *Firma \_\_\_*

Phone number of contact person / *Telefon-Nr. Ansprechpartner:*

\_\_\_\_\_\_\_\_\_\_\_\_\_\_\_\_\_\_\_\_\_\_\_\_\_\_\_\_\_\_\_\_\_\_\_\_\_\_\_\_\_\_\_\_

Address / *Adresse*

 $\text{Fax} \, \angle \, \text{E-Mail}$ 

Your order No. / *Ihre Auftragsnr. \_\_\_\_\_\_\_\_\_\_\_\_\_\_\_\_\_\_\_\_\_\_\_\_\_\_\_\_\_\_\_\_\_\_* 

"We hereby certify that this declaration is filled out truthfully and completely to the best of our knowledge.We further certify that the returned parts have been carefully cleaned. To the best of our knowledge they are free of any residues in dangerous quantities."

*"Wir bestätigen bestätigen, die vorliegende Erklärung nach unserem besten Wissen wahrheitsgetreu und vollständig ausgefüllt zu haben. Wir w eiter, dass die zurückgesandten Teile sorgfältig gereinigt wurden und nach unserem besten Wissen frei von Rückständen in gefahrbringender Menge sind."*

**www.endress.com/worldwide**

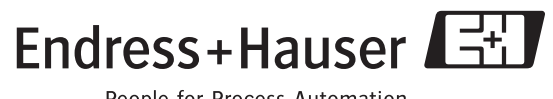

People for Process Automation

BA00145D/06/DE/13.10 71121225 FM+SGML6.0 ProMoDo